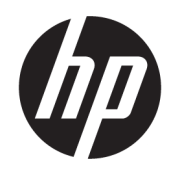

Uživatelská příručka

#### SOUHRN

Tato příručka obsahuje informace o součástech, připojení k síti, řízení napájení, zabezpečení, zálohování a další informace.

## Právní informace

© Copyright 2022 HP Development Company, L.P.

Bluetooth je ochrannou známkou vlastněnou jejím majitelem, kterou společnost HP Inc. používá na základě licence. Intel, Celeron, Pentium a Thunderbolt jsou ochranné známky společnosti Intel Corporation nebo jejích dceřiných společností ve Spojených státech a/ nebo dalších zemích. Windows je registrovaná ochranná známka nebo ochranná známka společnosti Microsoft Corporation ve Spojených státech a/nebo dalších zemích. TILE a TILE design jsou ochranné známky společnosti Tile, Inc. USB Type-C® a USB-C® jsou registrované ochranné známky organizace USB Implementers Forum. DisplayPort™ a logo DisplayPort™ jsou ochranné známky ve vlastnictví asociace Video Electronics Standards Association (VESA® ) ve Spojených státech a dalších zemích. Miracast® je registrovaná ochranná známka asociace Wi-Fi Alliance.

Informace zde uvedené mohou být bez předchozího upozornění změněny. Veškeré záruky poskytované na produkty a služby společnosti HP jsou popsány ve výslovném prohlášení o záruce přiloženém ke každému produktu či službě. Žádné informace uvedené v tomto textu nelze považovat za rozšíření těchto záruk. Společnost HP nenese odpovědnost za technické nebo redakční chyby ani za opomenutí vyskytující se v tomto dokumentu.

První vydání: březen 2022

Číslo dokumentu: N02343-221

#### Důležité informace o produktu

Tato uživatelská příručka popisuje funkce, kterými je vybavena většina modelů. Může se stát, že některé funkce nebudou ve vašem počítači k dispozici.

Některé funkce nejsou dostupné ve všech edicích nebo verzích systému Windows. Systémy mohou vyžadovat instalaci vylepšeného nebo dodatečně zakoupeného hardwaru, ovladačů, softwaru nebo aktualizaci systému BIOS, aby mohla být funkčnost systému Windows plně využita. Systém Windows se aktualizuje automaticky; tato funkce je vždy zapnuta. Je zapotřebí vysokorychlostní internet a účet u společnosti Microsoft. Mohou být účtovány poplatky za připojení k internetu a mohou existovat další požadavky na aktualizace. Další informace naleznete na webu [http://www.windows.com.](http://www.windows.com)

#### Pokud je váš produkt dodáván se systémem

Windows v režimu S: Systém Windows v režimu S pracuje výhradně s aplikacemi z obchodu Microsoft Store v systému Windows. Některá výchozí nastavení, funkce a aplikace nelze měnit. Některé příslušenství a aplikace, které jsou kompatibilní se systémem Windows, nemusí fungovat (včetně některých antivirových programů, tiskáren souborů PDF, nástrojů pro ovladače a aplikací pro přístupnost) a výkon se může lišit, a to i v případě, že vypnete režim S. Pokud přepnete do systému Windows, nemůžete přepnout zpět do režimu S. Další informace naleznete na webu Windows.com/SmodeFAQ.

Nejnovější verze uživatelských příruček naleznete na stránce [http://www.hp.com/support,](http://www.hp.com/support) kde podle pokynů vyhledejte svůj produkt. Dále vyberte možnost Příručky.

#### Podmínky používání softwaru

Instalací, kopírováním, stažením nebo jiným použitím jakéhokoli softwarového produktu předinstalovaného v tomto počítači se zavazujete dodržovat ustanovení licenční smlouvy koncového uživatele HP (EULA). Nepřijmete-li podmínky této licence, váš výhradní nápravný prostředek je vrácení celého nepoužitého produktu (hardwaru a softwaru) do 14 dnů oproti vrácení peněz, a to podle zásady pro vrácení peněz prodejce.

S žádostmi o jakékoli další informace či o vrácení peněz za počítač se obraťte na svého prodejce.

## Bezpečnostní upozornění

Pro snížení rizika úrazů způsobených teplem nebo přehřátí počítače se vyvarujte následujícím situacím.

VAROVÁNÍ! Abyste snížili riziko úrazů způsobených teplem nebo přehřátí počítače, nepokládejte si počítač na klín a neblokujte větrací otvory počítače. Používejte počítač výhradně na rovném tvrdém povrchu. Dejte pozor, aby proudění vzduchu nebránil jiný pevný povrch, jako například tiskárna, ani měkký povrch, například polštáře, silné pokrývky nebo šaty. Do kontaktu měkkým povrchem, jako jsou polštáře, silné pokrývky nebo šaty, ani do kontaktu s kůží nesmí za provozu přijít ani adaptér střídavého proudu. Počítač a adaptér střídavého proudu dodržují limity pro teplotu uživateli přístupných povrchů definované v příslušných bezpečnostních normách.

## Konfigurace procesoru (pouze vybrané produkty)

Důležité informace o konfiguraci procesoru.

**[<sup>"</sup>]** DŮLEŽITÉ: Vybrané počítačové produkty používají procesor řady Intel® Pentium® N35xx/N37xx nebo řady Celeron® N28xx/N29xx/N30xx/N31xx a operační systém Windows®. Na těchto modelech neměňte konfiguraci procesoru pomocí nástroje msconfig.exe ze 4 nebo 2 procesorů na 1 procesor. Pokud tak učiníte, nebudete moci váš počítač restartovat. Budete muset obnovit původní nastavení počítače postupem obnovení nastavení výrobce.

# **Obsah**

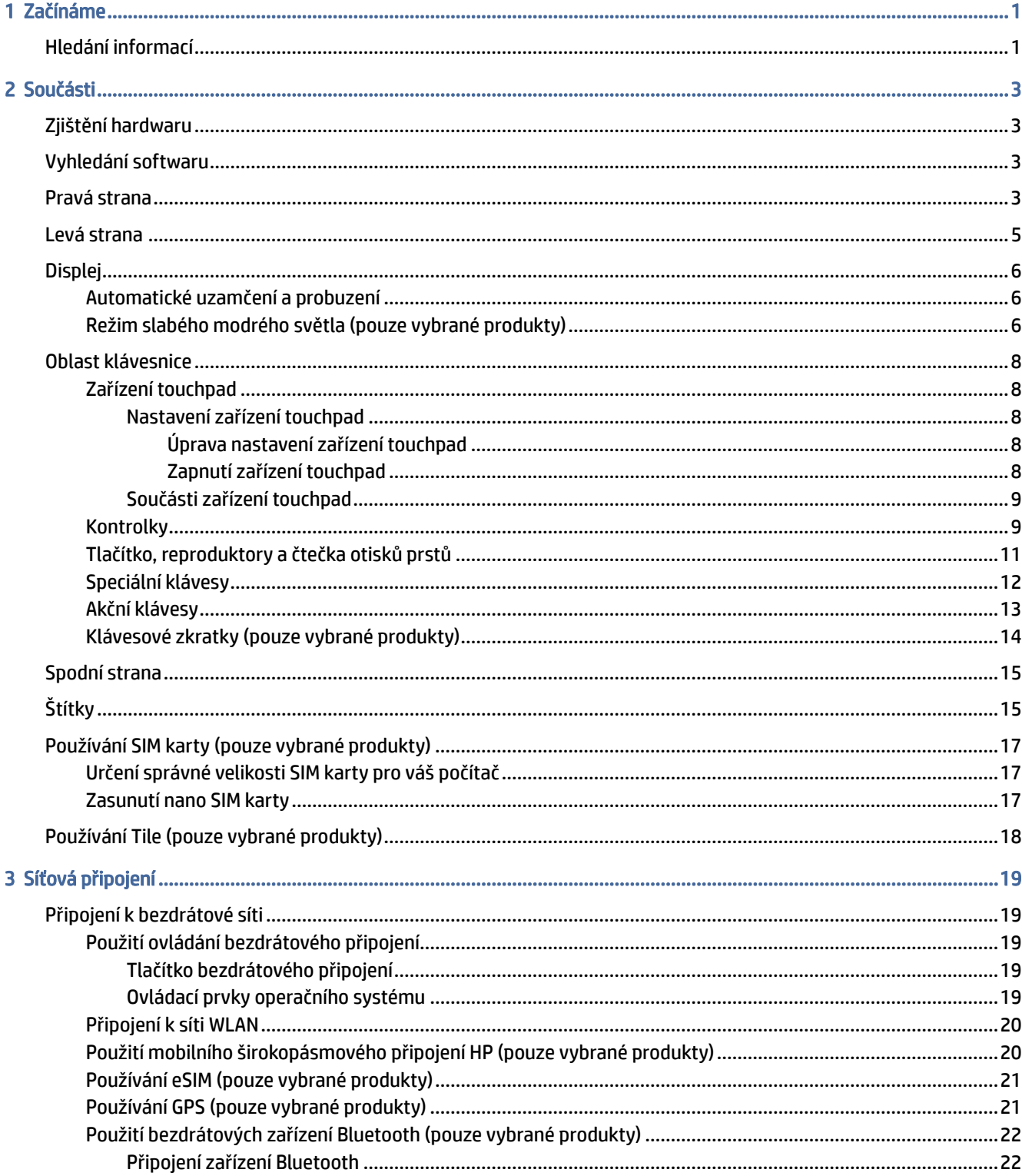

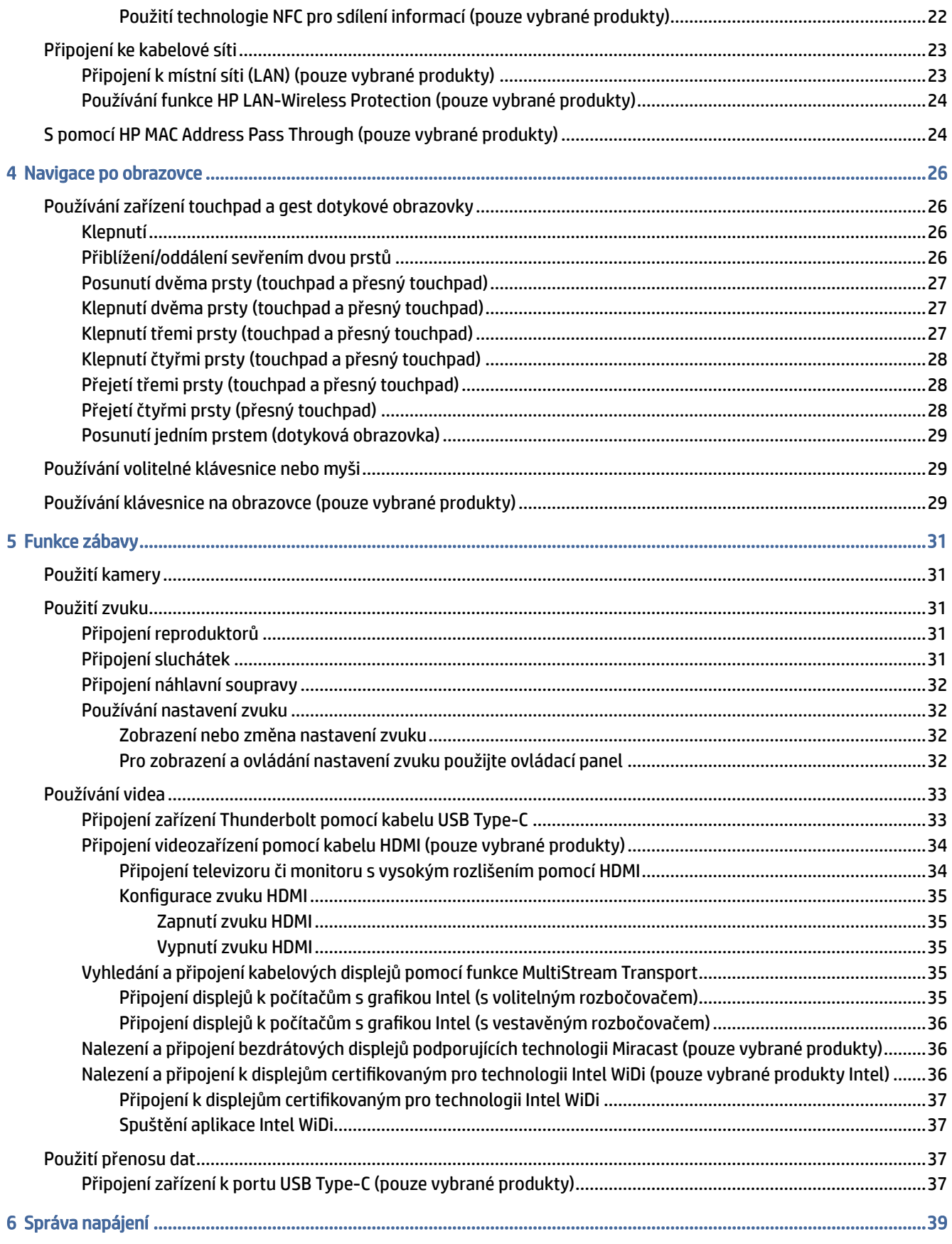

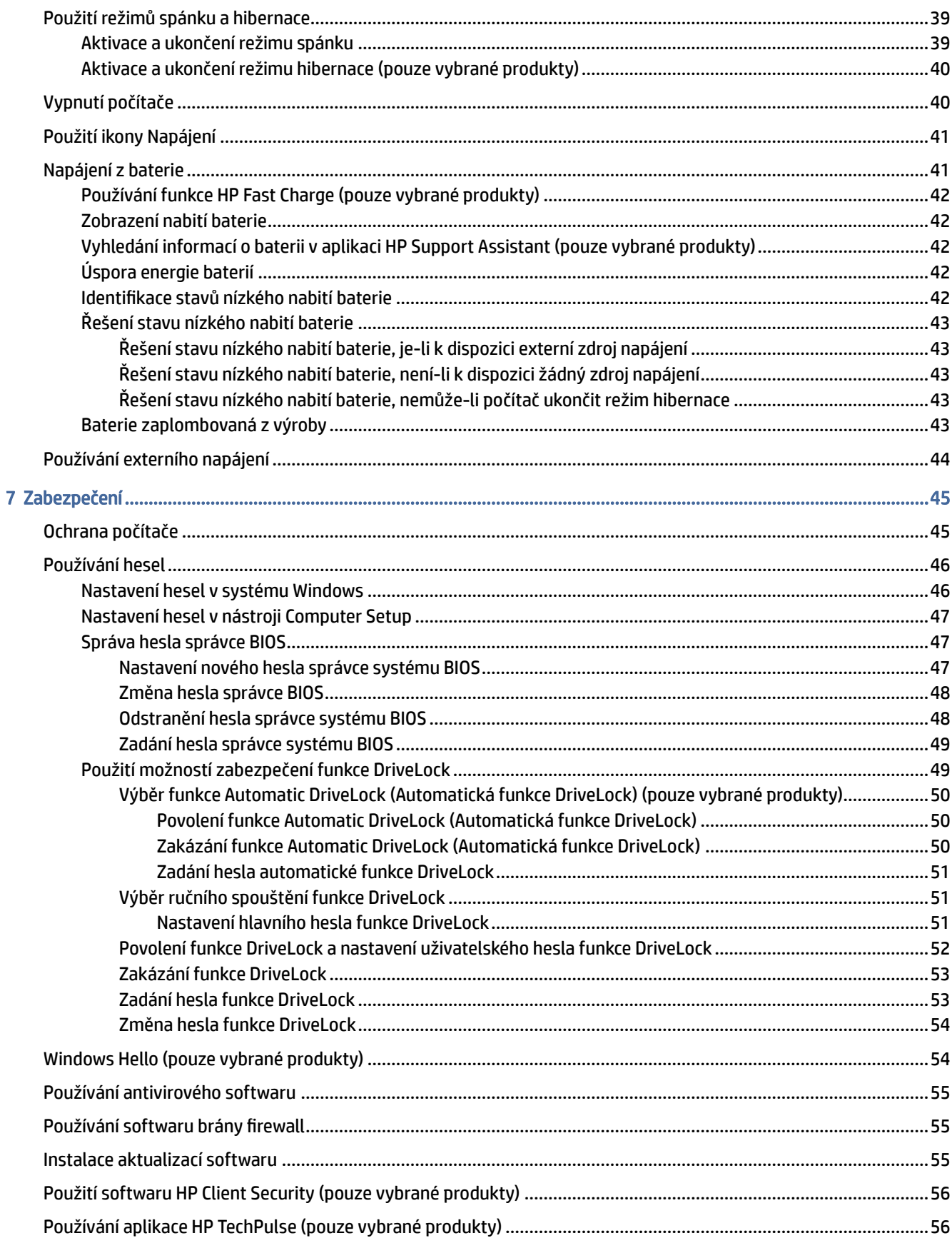

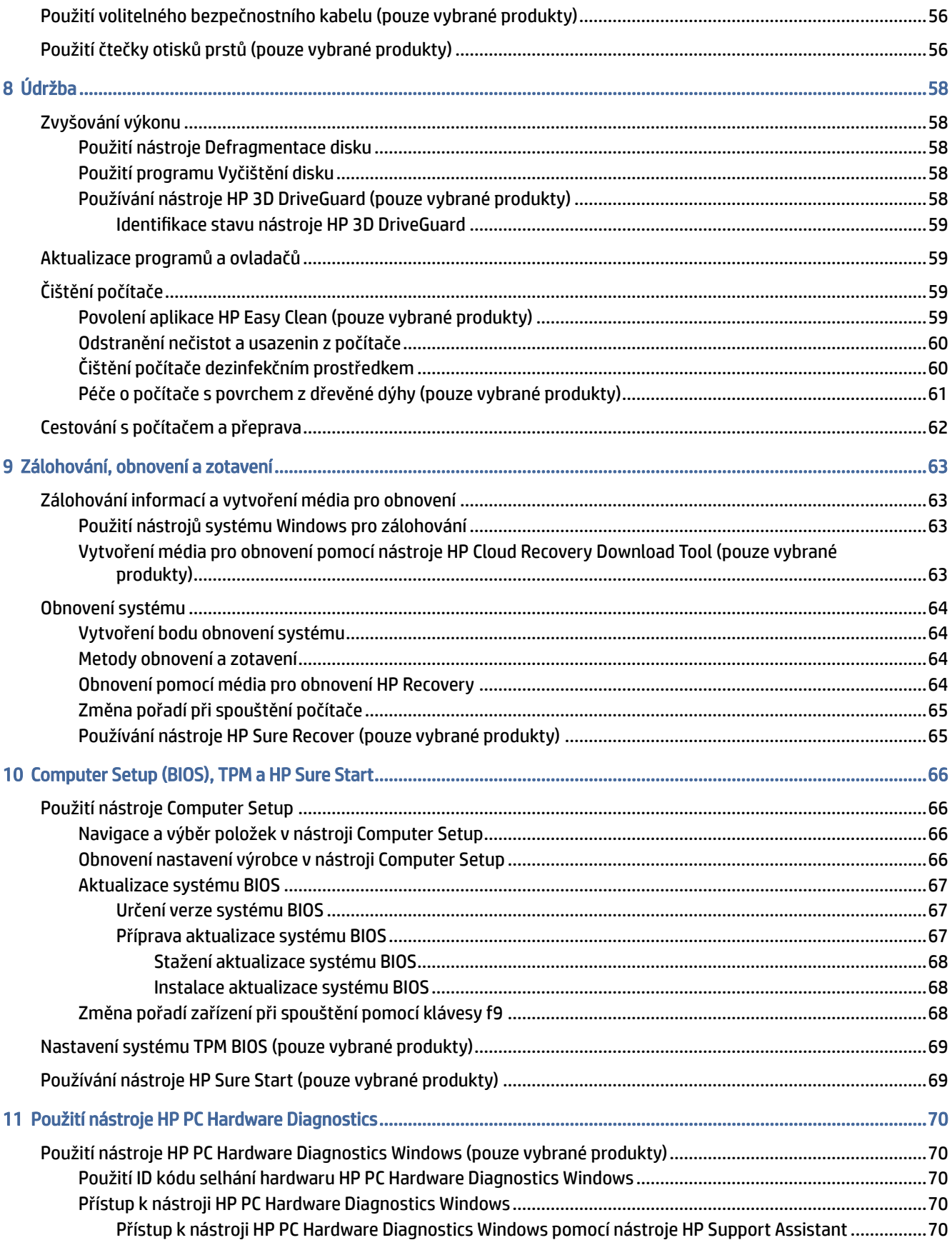

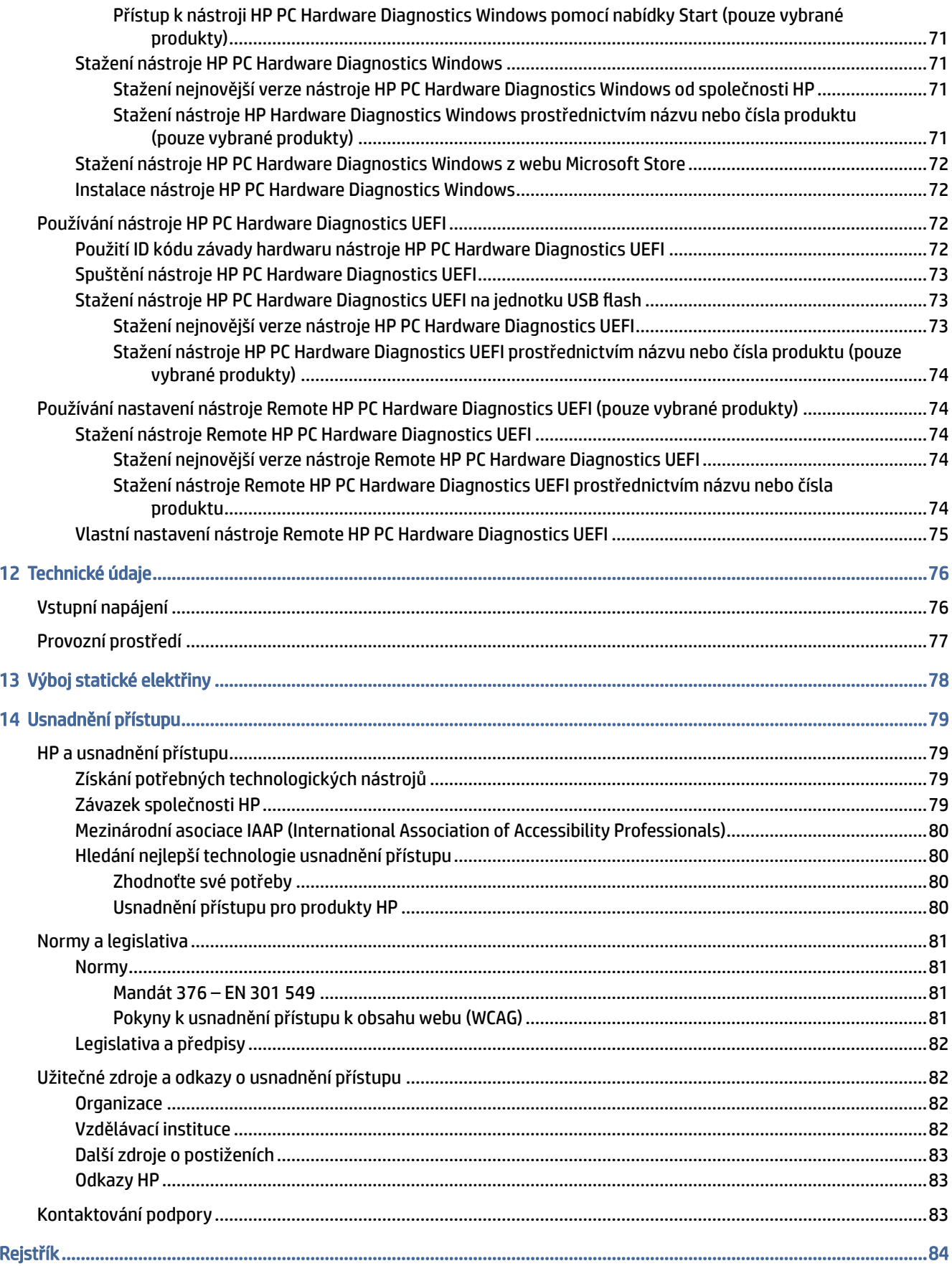

# <span id="page-9-0"></span>1 Začínáme

Tento počítač je velmi výkonné zařízení, které vám dobře poslouží jak při práci, tak při zábavě. Přečtěte si informace obsažené v této kapitole, která je věnována doporučeným postupům po instalaci vašeho počítače a také informacím o tom, kde naleznete další zdroje HP.

Abyste ze své investice vytěžili co nejvíce, společnost HP doporučuje po nastavení a registraci počítače provést následující kroky:

TIP: Pro rychlý návrat k Úvodní obrazovce počítače z některé z otevřených aplikací nebo z plochy Windows stiskněte na klávesnici klávesu s logem Windows. Opětovným stisknutím klávesy s logem Windows se vrátíte na předchozí obrazovku.

- Připojení k internetu Nastavte kabelovou nebo bezdrátovou síť, abyste se mohli připojit k internetu. Další informace naleznete v části [Síťová připojení](#page-27-0) na str. 19.
- Aktualizujte antivirový software Chraňte počítač před případným poškozením způsobeným viry. [Software je předinstalován v počítači. Další informace naleznete v části Používání antivirového softwaru](#page-63-0)  na str. 55.
- Poznejte svůj počítač Informace o funkcích vašeho počítače. Další informace naleznete v tématech [Součásti](#page-11-0) na str. 3 a [Navigace po obrazovce](#page-34-0) na str. 26.
- Seznámení s nainstalovaným softwarem Prohlédněte si seznam softwaru předinstalovaného v počítači:

Vyberte tlačítko Start a potom vyberte Všechny aplikace.

– nebo –

Pravým tlačítkem myši klikněte na tlačítko Start a poté vyberte možnost Aplikace a funkce.

- Vytvořte zálohu pevného disku vytvořením disků pro obnovení nebo paměťové jednotky USB flash pro obnovení. Viz [Zálohování, obnovení a zotavení](#page-71-0) na str. 63.
- Přístup k aplikaci HP Support Assistant Chcete-li získat rychlou online podporu, spusťte aplikaci HP Support Assistant (pouze vybrané produkty). Aplikace HP Support Assistant optimalizuje výkon počítače a řeší problémy pomocí nejnovějších softwarových aktualizací, diagnostických nástrojů a odborné pomoci. Vyberte ikonu **Hledat** na hlavním panelu, v poli pro vyhledávání napište support a poté vyberte HP Support Assistant.

## Hledání informací

Podrobnější informace o produktu, užitečné návody a mnoho dalších informací naleznete pomocí této tabulky.

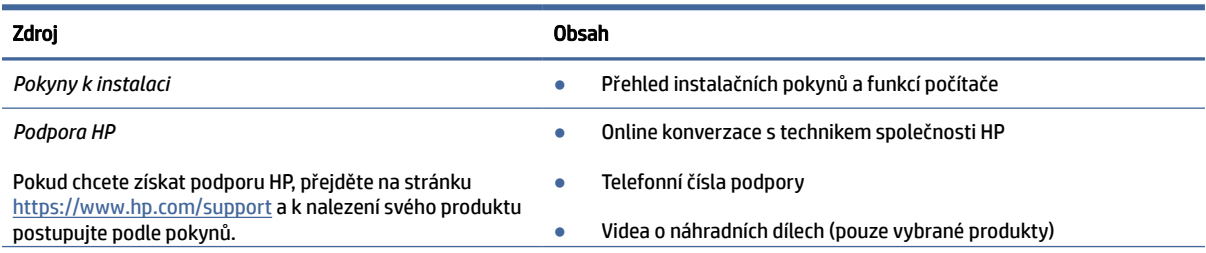

#### Tabulka 1-1 Další informace

#### Tabulka 1-1 Další informace (pokračování)

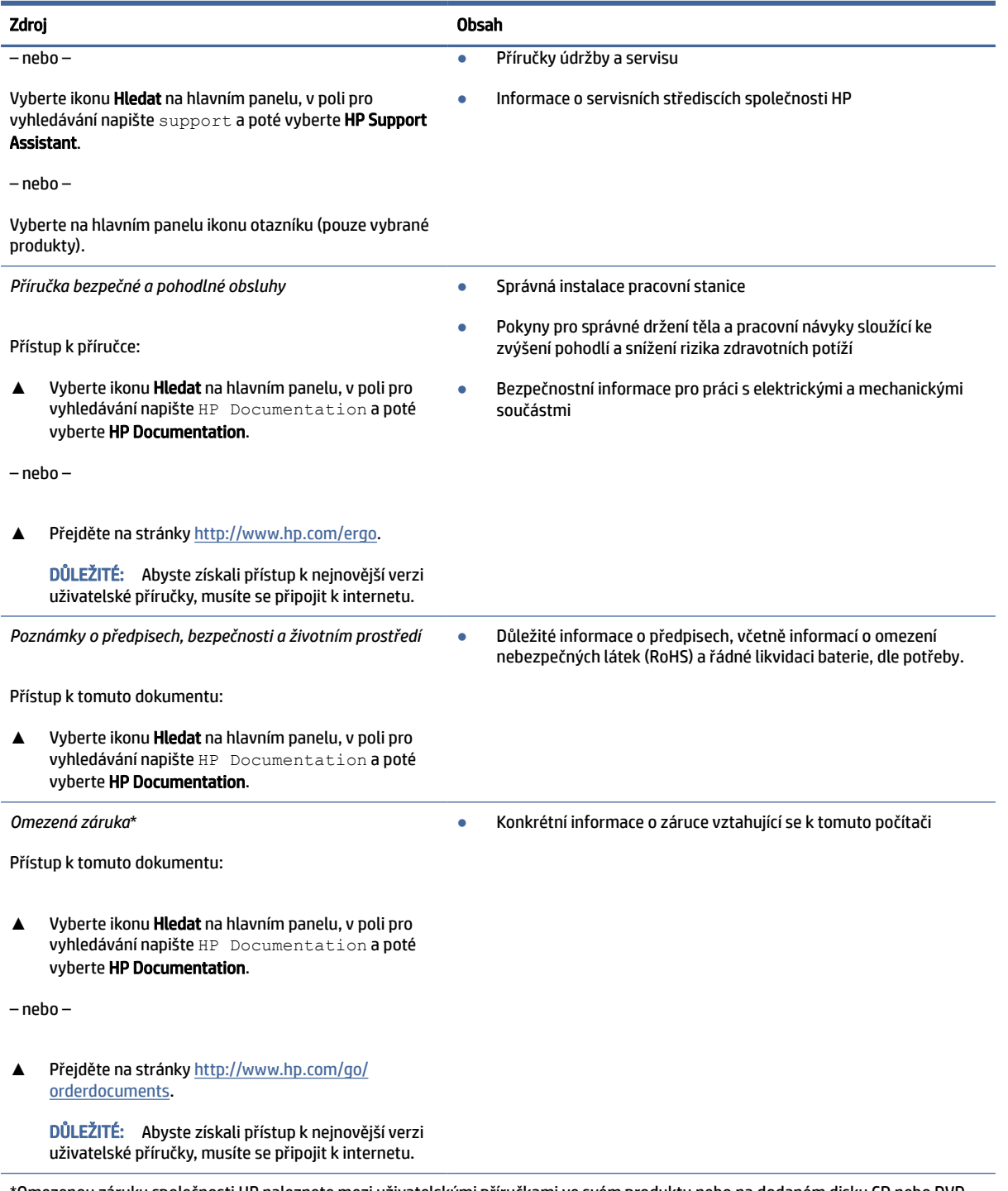

\*Omezenou záruku společnosti HP naleznete mezi uživatelskými příručkami ve svém produktu nebo na dodaném disku CD nebo DVD. V některých zemích nebo oblastech může společnost HP spolu s balením poskytovat tištěnou záruku. V zemích nebo oblastech, kde není záruka dodávána v tištěné formě, můžete požádat o tištěnou verzi na webu [http://www.hp.com/go/orderdocuments.](http://www.hp.com/go/orderdocuments) U produktů zakoupených v Asii a Tichomoří můžete napsat společnosti HP na adresu POD, PO Box 161, Kitchener Road Post Office, Singapore 912006. Uveďte název produktu, své jméno, telefonní číslo a poštovní adresu.

# <span id="page-11-0"></span>2 Součásti

Počítač je osazen nejlépe hodnocenými součástmi. Tato kapitola uvádí informace o součástech, jejich umístění a způsobu fungování.

## Zjištění hardwaru

Pro zobrazení seznamu hardwaru nainstalovaného v počítači postupujte dle těchto pokynů.

**▲** Vyberte ikonu Hledat na hlavním panelu, v poli pro vyhledávání napište správce zařízení a poté vyberte aplikaci Správce zařízení.

Zobrazí se seznam všech zařízení nainstalovaných v počítači.

Chcete-li získat informace o hardwarových součástech systému a číslo verze systému BIOS, stiskněte klávesy fn+esc (pouze vybrané produkty).

## Vyhledání softwaru

Pokud chcete zjistit, jaký software je v počítači instalovaný, postupujte následovně:

**▲** Pravým tlačítkem myši klikněte na tlačítko Start a poté vyberte možnost Aplikace a funkce.

## Pravá strana

K identifikaci součástí na pravé straně počítače použijte ilustraci a tabulku.

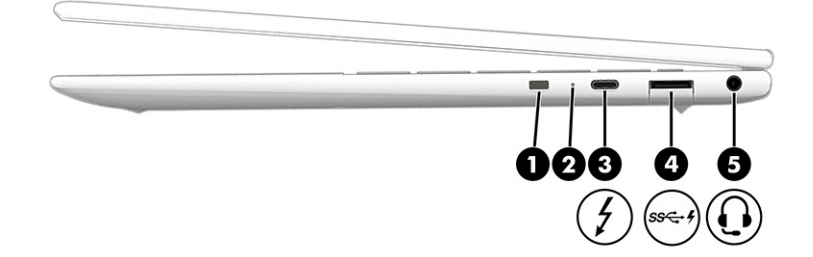

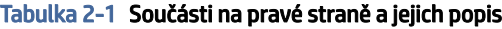

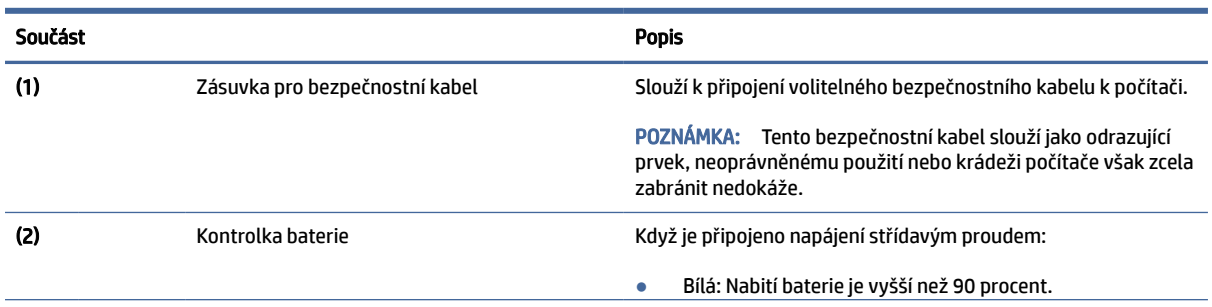

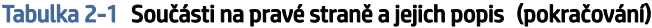

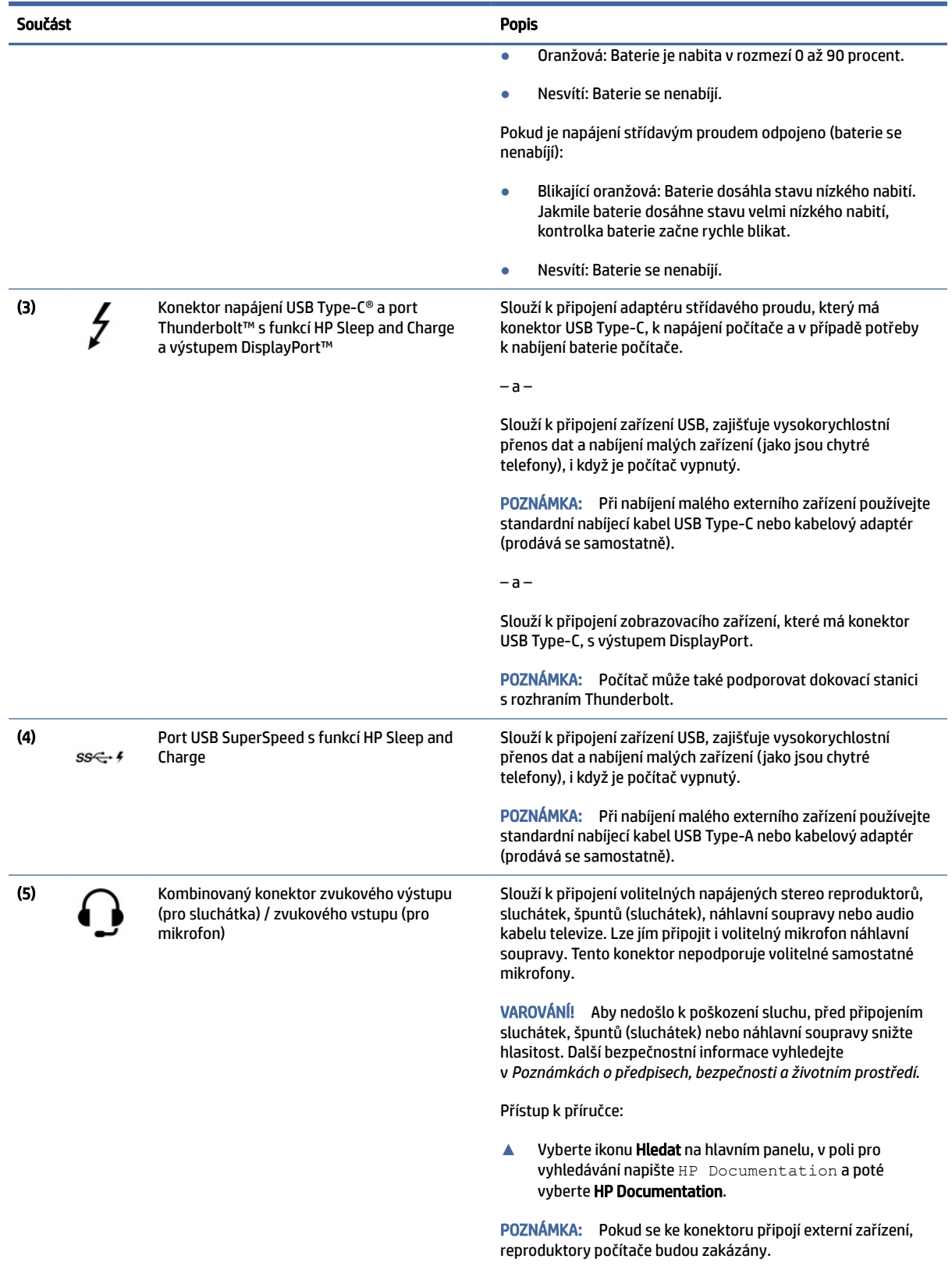

## <span id="page-13-0"></span>Levá strana

K identifikaci součástí na levé straně počítače použijte ilustraci a tabulku.

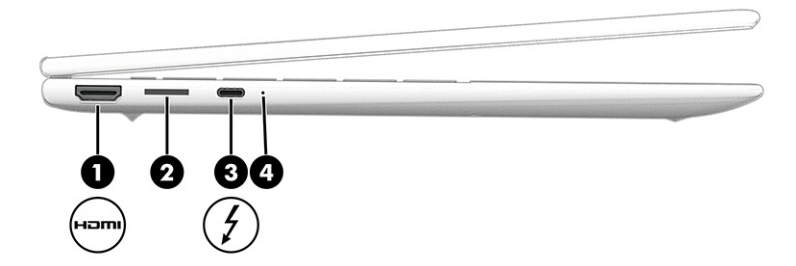

Tabulka 2-2 Součásti na levé straně a jejich popis

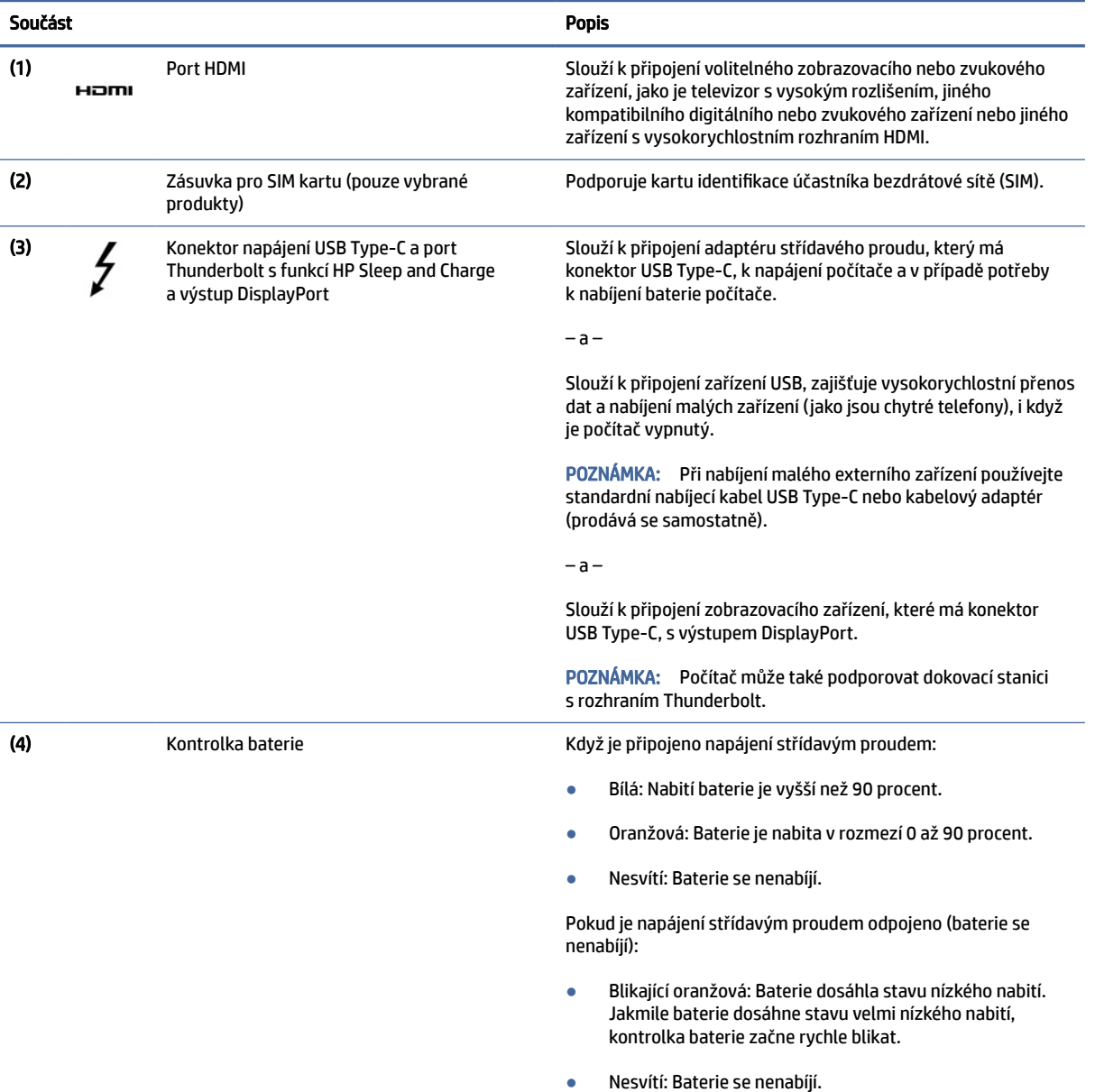

## <span id="page-14-0"></span>Displej

K identifikaci součástí displeje použijte ilustraci a tabulku.

### Automatické uzamčení a probuzení

Funkce Automatického uzamčení a probuzení sleduje vaši přítomnost před počítačem, čímž šetří energii a přidává zabezpečení.

Když uděláte krok od počítače, snímač přiblížení přepne počítač do režimu spánku. Když se vrátíte k počítači, snímač vás rozpozná a počítač automaticky probudí. Ve výchozím nastavení je funkce Automatického uzamčení a probuzení zapnuta. Pokud chcete nastavit také přihlášení pomocí rozpoznávání obličeje pro funkci Automatického uzamčení a probuzení viz [Windows Hello \(pouze vybrané produkty\)](#page-62-0) na str. 54.

Přístup k funkci Automatického uzamčení a probuzení:

- 1. Klikněte na tlačítko Start, vyberte možnosti Nastavení, Systém a poté volbu Napájení a baterie.
- 2. Vyberte možnost Obrazovka a režim spánku a potom postupujte podle pokynů na obrazovce.

### Režim slabého modrého světla (pouze vybrané produkty)

Displej počítače je dodáván z výroby v režimu slabého modrého světla pro větší pohodlí a bezpečnost očí. Režim modrého světla také automaticky upravuje emise modrého světla, pokud používáte počítač v noci nebo pro čtení.

VAROVÁNÍ! Abyste snížili riziko vážného zranění, přečtěte si *Příručku bezpečné a pohodlné obsluhy*. Příručka popisuje správnou instalaci pracovní stanice, držení těla a zdravotní a pracovní návyky pro uživatele počítačů. *Příručka bezpečné a pohodlné obsluhy* dále poskytuje důležité bezpečnostní informace pro práci s elektrickými a mechanickými součástmi. *Příručku bezpečné a pohodlné obsluhy* lze nalézt na webu na adrese [http://www.hp.com/ergo.](http://www.hp.com/ergo)

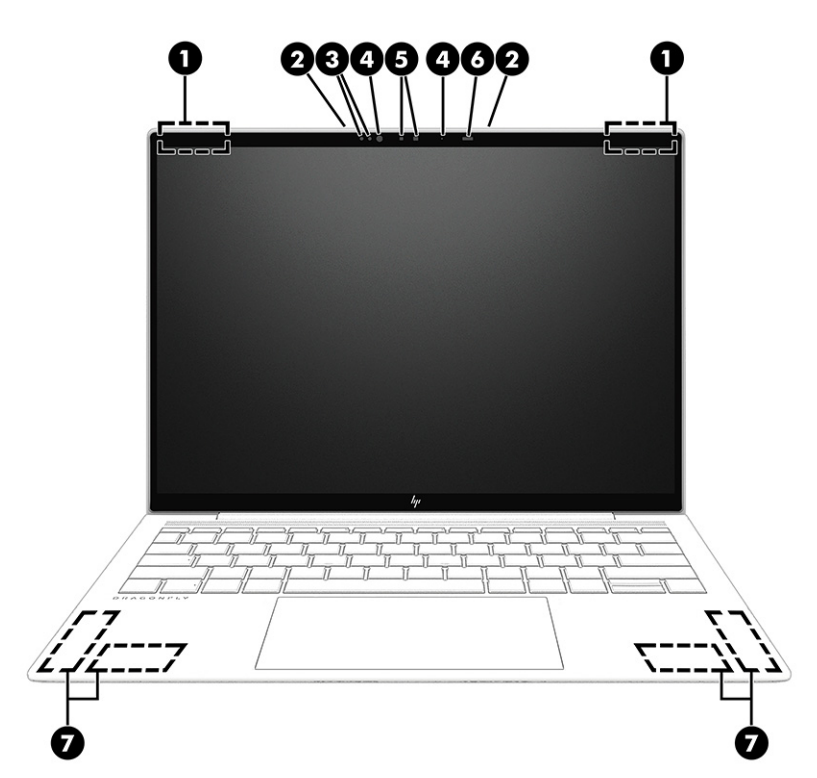

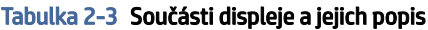

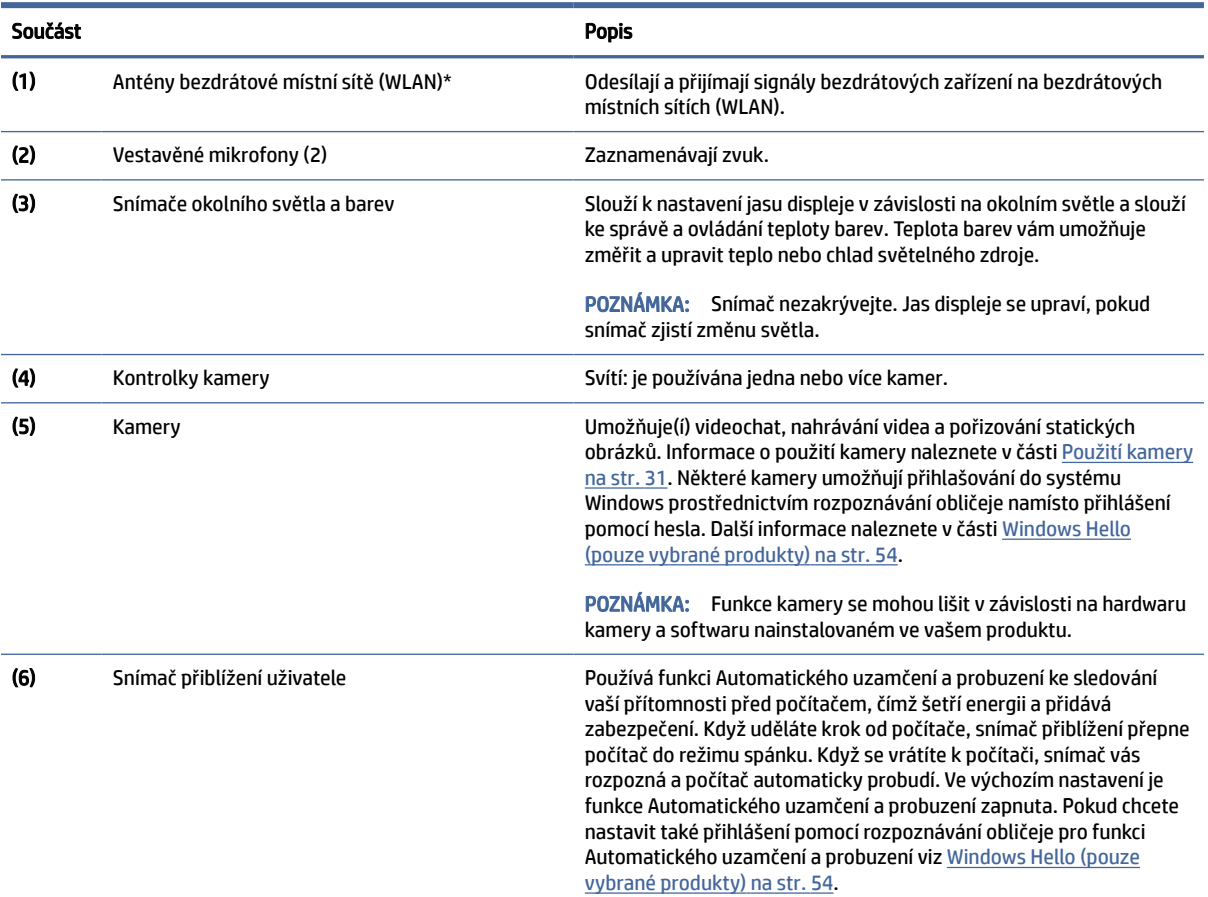

#### <span id="page-16-0"></span>Tabulka 2-3 Součásti displeje a jejich popis (pokračování)

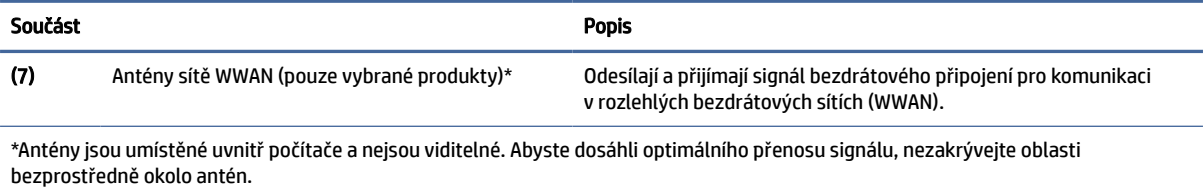

Informace o předpisech pro bezdrátovou komunikaci platných pro danou zemi nebo oblast naleznete v *Poznámkách o předpisech, bezpečnosti a životním prostředí*.

Přístup k příručce:

**▲** Vyberte ikonu Hledat na hlavním panelu, v poli pro vyhledávání napište HP Documentation a poté vyberte HP Documentation.

## Oblast klávesnice

Klávesnice se mohou lišit v závislosti na jazyku.

<sup>2</sup> POZNÁMKA: Klávesnice, včetně funkčních kláves a tlačítka napájení (pouze vybrané produkty), je v režimu podstavce, stojanu a tabletu deaktivována. Chcete-li aktivovat klávesnici, včetně tlačítka napájení, přepněte na režim vyklápění.

### Zařízení touchpad

Zde jsou popsána nastavení a součásti zařízení touchpad.

#### Nastavení zařízení touchpad

Zde se dozvíte, jak upravit nastavení a součásti zařízení touchpad.

#### Úprava nastavení zařízení touchpad

Pomocí těchto kroků lze upravit nastavení a gesta zařízení touchpad.

- 1. Vyberte ikonu Hledat na hlavním panelu, v poli pro vyhledávání napište nastavení touchpadu a poté stiskněte enter.
- 2. Vyberte nastavení.

#### Zapnutí zařízení touchpad

Chcete-li zařízení touchpad zapnout, postupujte následovně.

- 1. Vyberte ikonu Hledat na hlavním panelu, v poli pro vyhledávání napište nastavení touchpadu a poté stiskněte enter.
- 2. Pokud používáte externí myš, klikněte na tlačítko Touchpad.

Pokud nepoužíváte externí myš, opakovaně tiskněte klávesu Tab, dokud se na kurzor nepřesune na tlačítko touchpad. Poté stiskněte mezerník a vyberte tlačítko.

### <span id="page-17-0"></span>Součásti zařízení touchpad

K identifikaci součástí zařízení touchpad použijte ilustraci a tabulku.

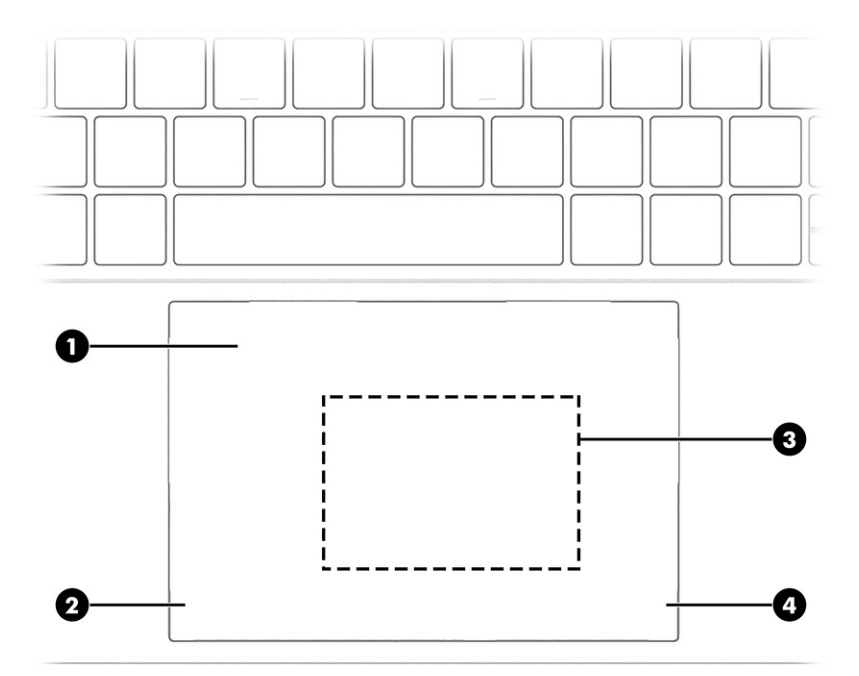

#### Tabulka 2-4 Součásti zařízení touchpad a jejich popis

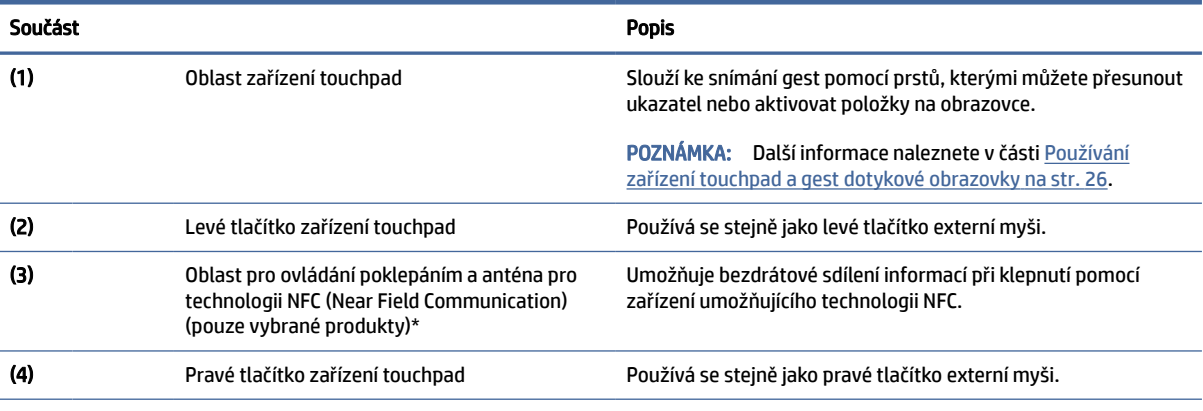

\*Antény jsou umístěné uvnitř počítače a nejsou viditelné. Abyste dosáhli optimálního přenosu signálu, nezakrývejte oblasti bezprostředně okolo antén.

Informace o předpisech pro bezdrátovou komunikaci platných pro danou zemi nebo oblast naleznete v *Poznámkách o předpisech, bezpečnosti a životním prostředí*.

Přístup k příručce:

**▲** Vyberte ikonu Hledat na hlavním panelu, v poli pro vyhledávání napište HP Documentation a poté vyberte HP Documentation.

### **Kontrolky**

K identifikaci kontrole na počítači použijte ilustraci a tabulku.

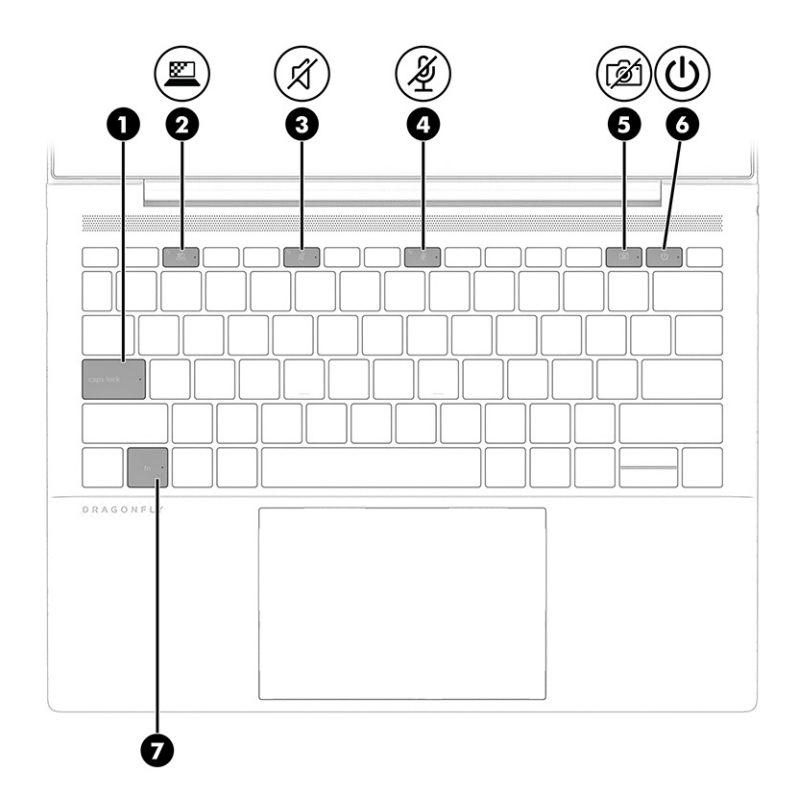

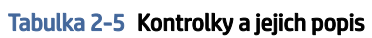

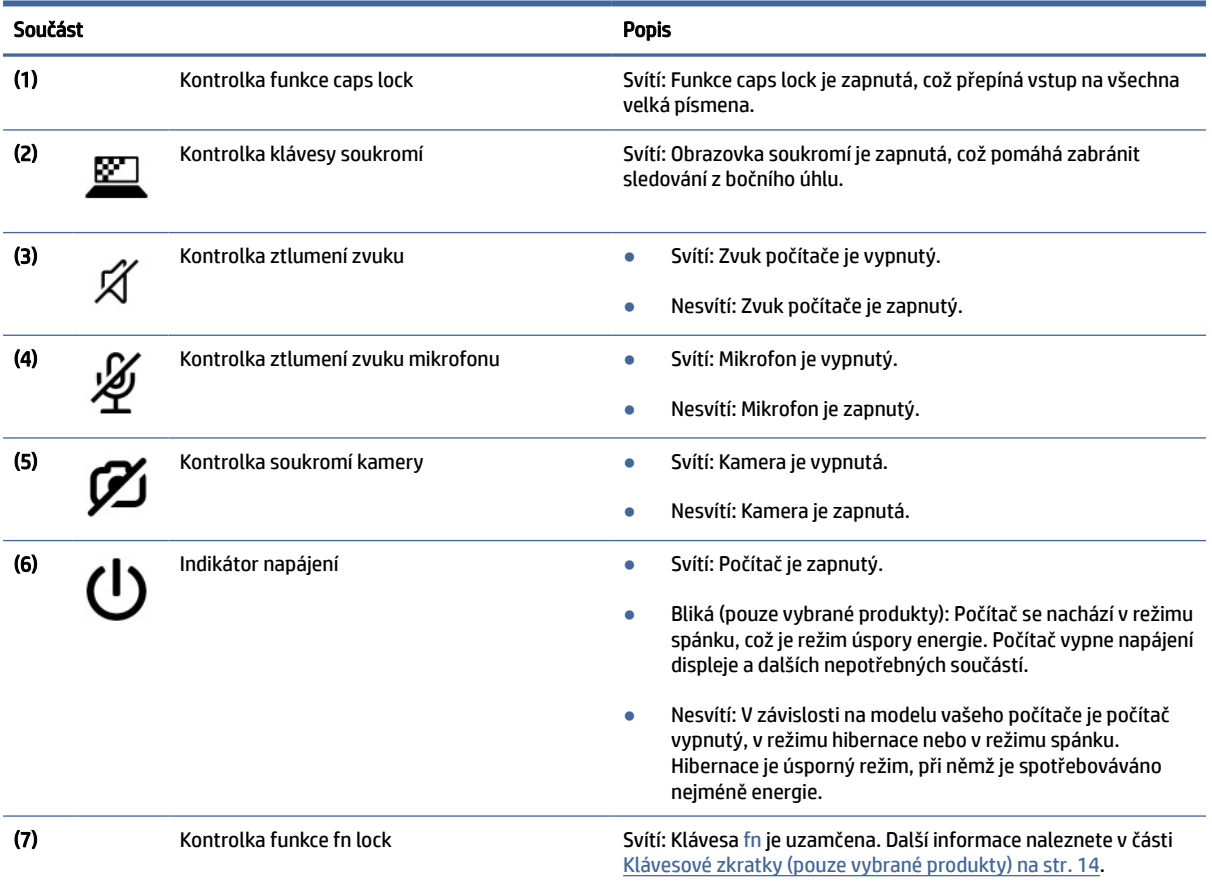

## <span id="page-19-0"></span>Tlačítko, reproduktory a čtečka otisků prstů

Čtečky otisků prstů mohou být umístěny na zařízení touchpad, na postranním panelu počítače nebo na horním krytu pod klávesnicí.

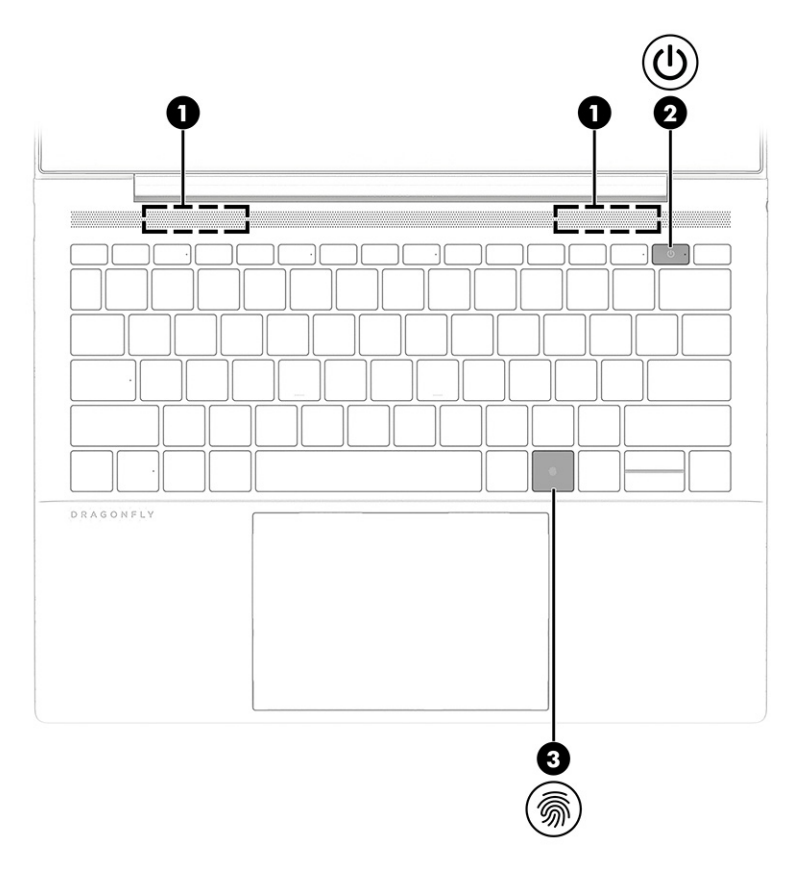

Tabulka 2-6 Tlačítko, reproduktory a čtečka otisků prstů a jejich popis

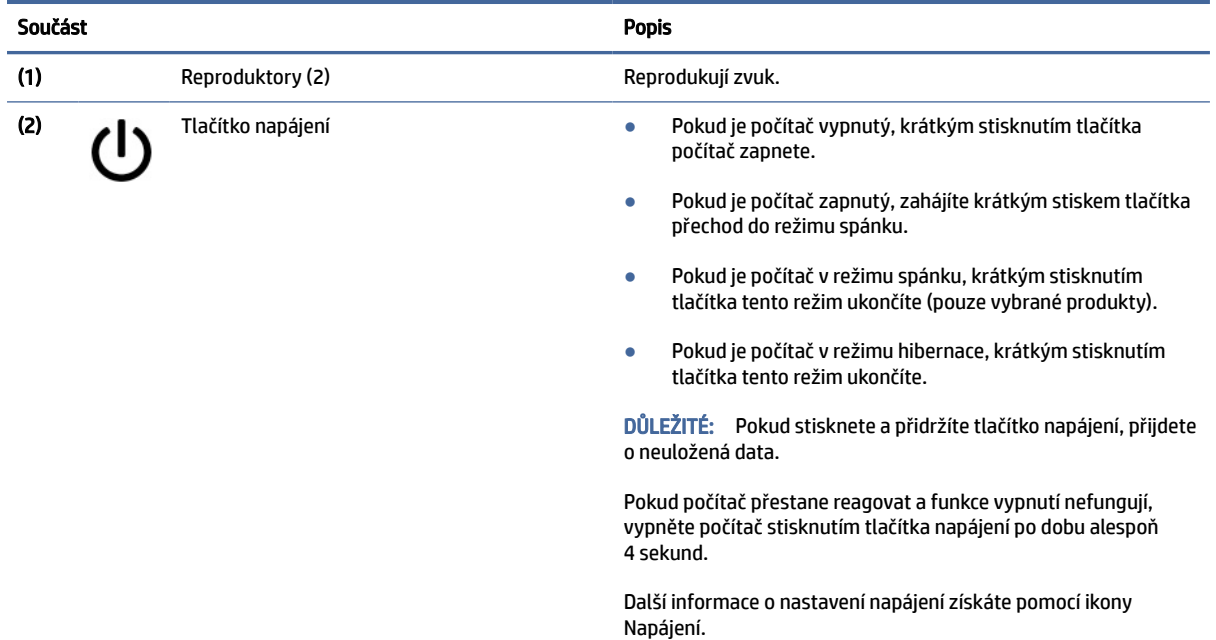

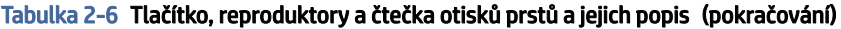

<span id="page-20-0"></span>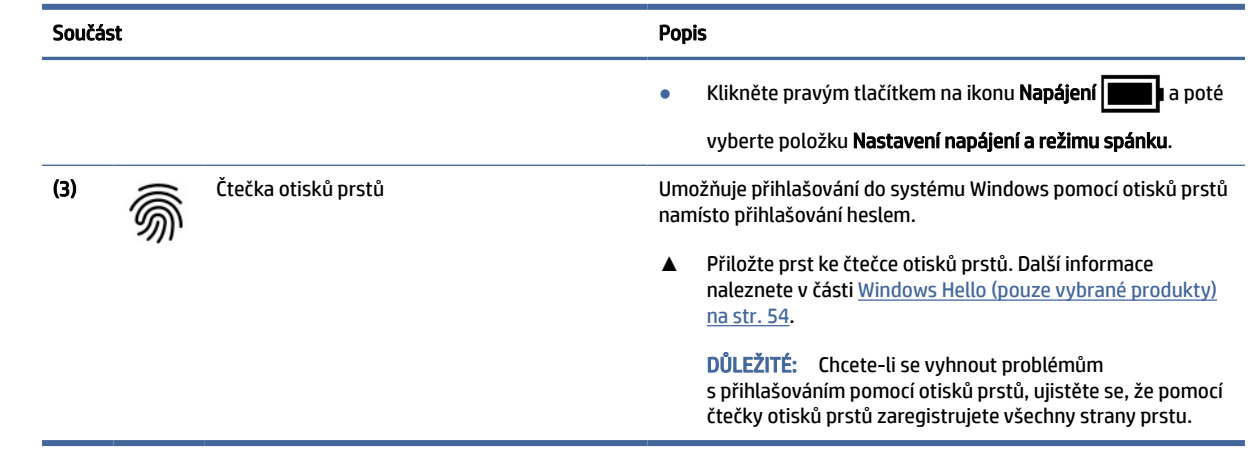

## Speciální klávesy

K identifikaci speciálních kláves použijte ilustraci a tabulku.

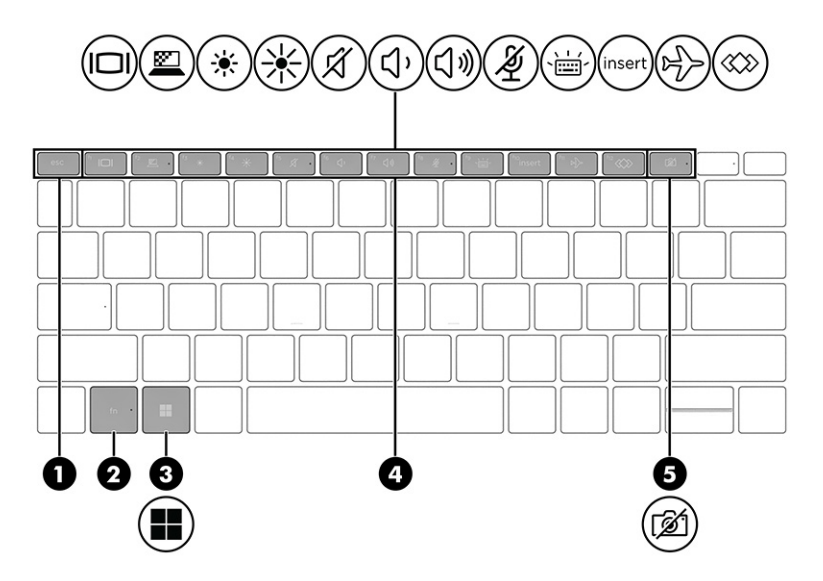

Tabulka 2-7 Speciální klávesy a jejich popis

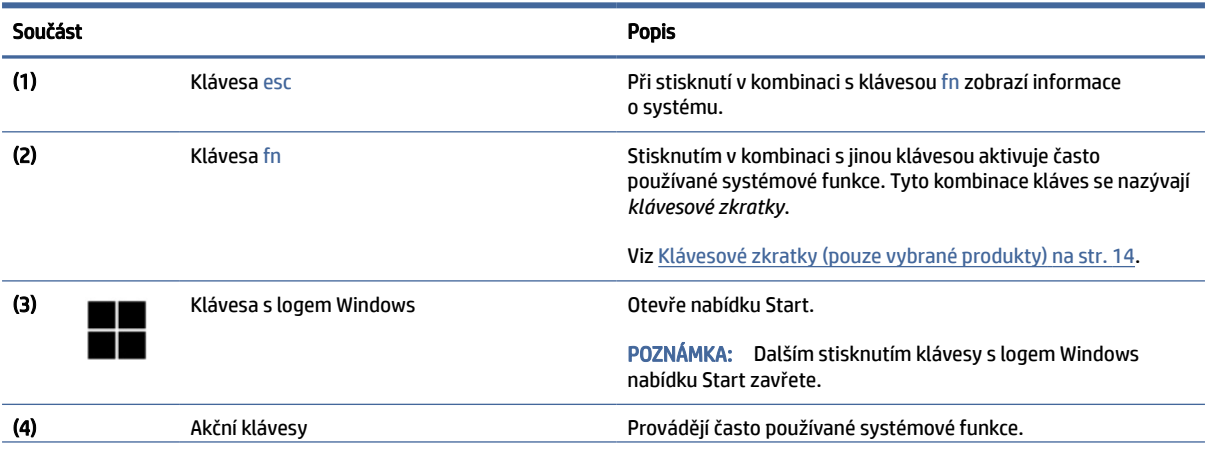

#### <span id="page-21-0"></span>Tabulka 2-7 Speciální klávesy a jejich popis (pokračování)

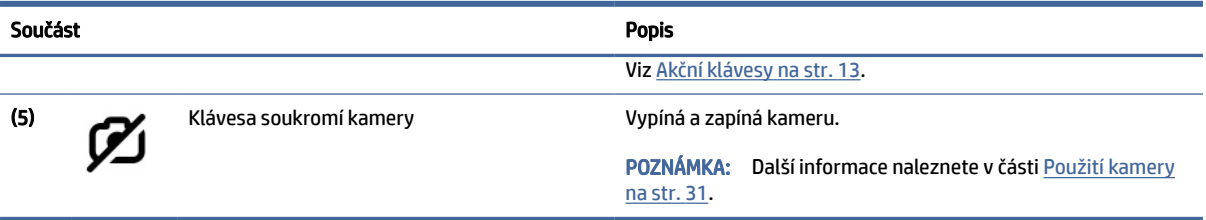

### Akční klávesy

Akční klávesy provádějí specifické funkce a liší se v závislosti na počítači. Chcete-li zjistit, které klávesy jsou na vašem počítači, podívejte se na ikony na klávesnici a porovnejte je s popisy v této tabulce.

**▲** Akční klávesu použijete stisknutím a přidržením klávesy.

POZNÁMKA: U některých produktů může být nezbytné stisknout spolu s akční klávesou také klávesu fn.

#### Tabulka 2-8 Akční klávesy a jejich popis

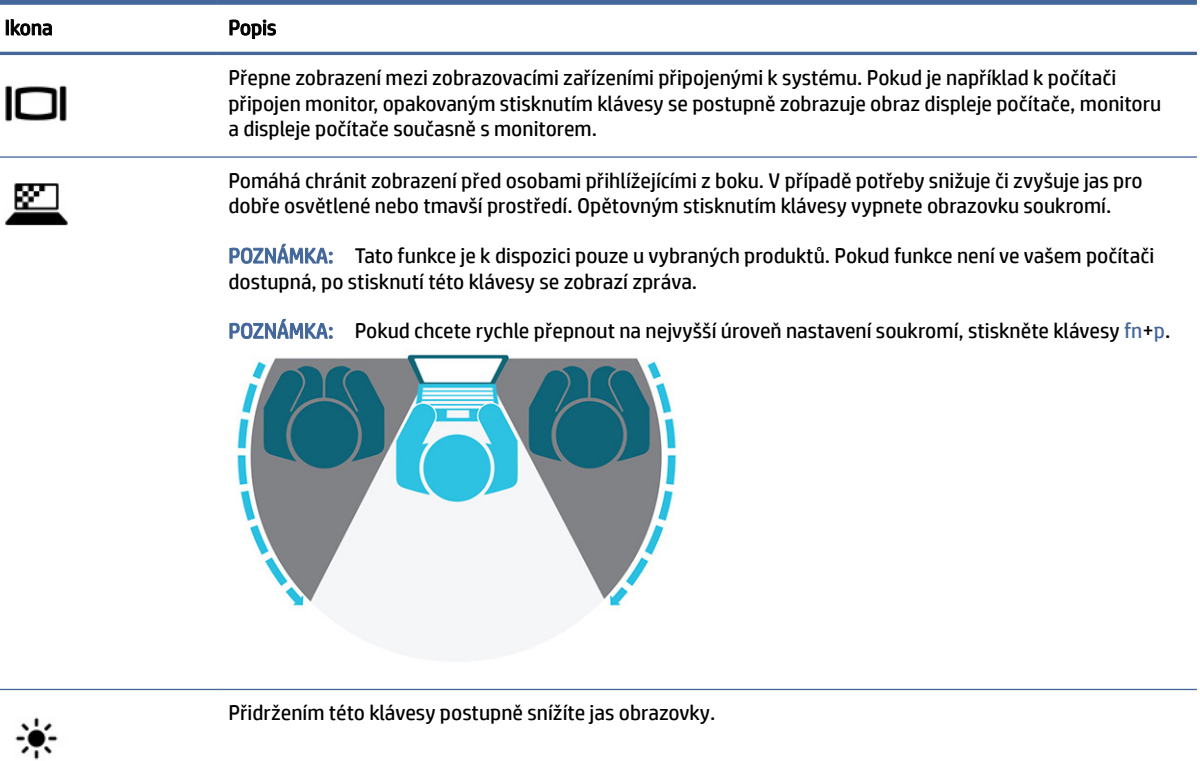

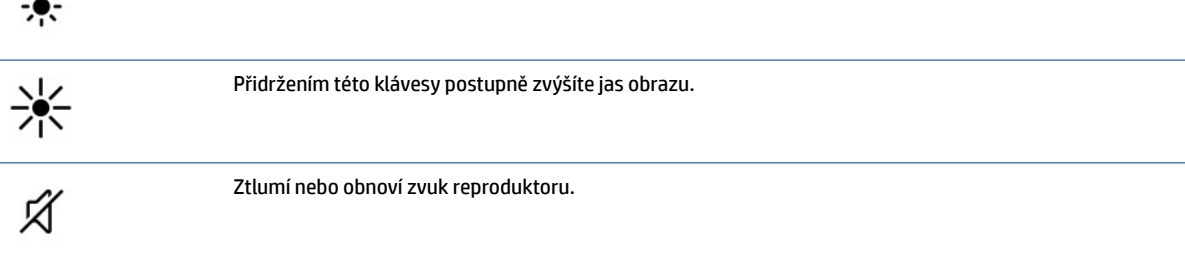

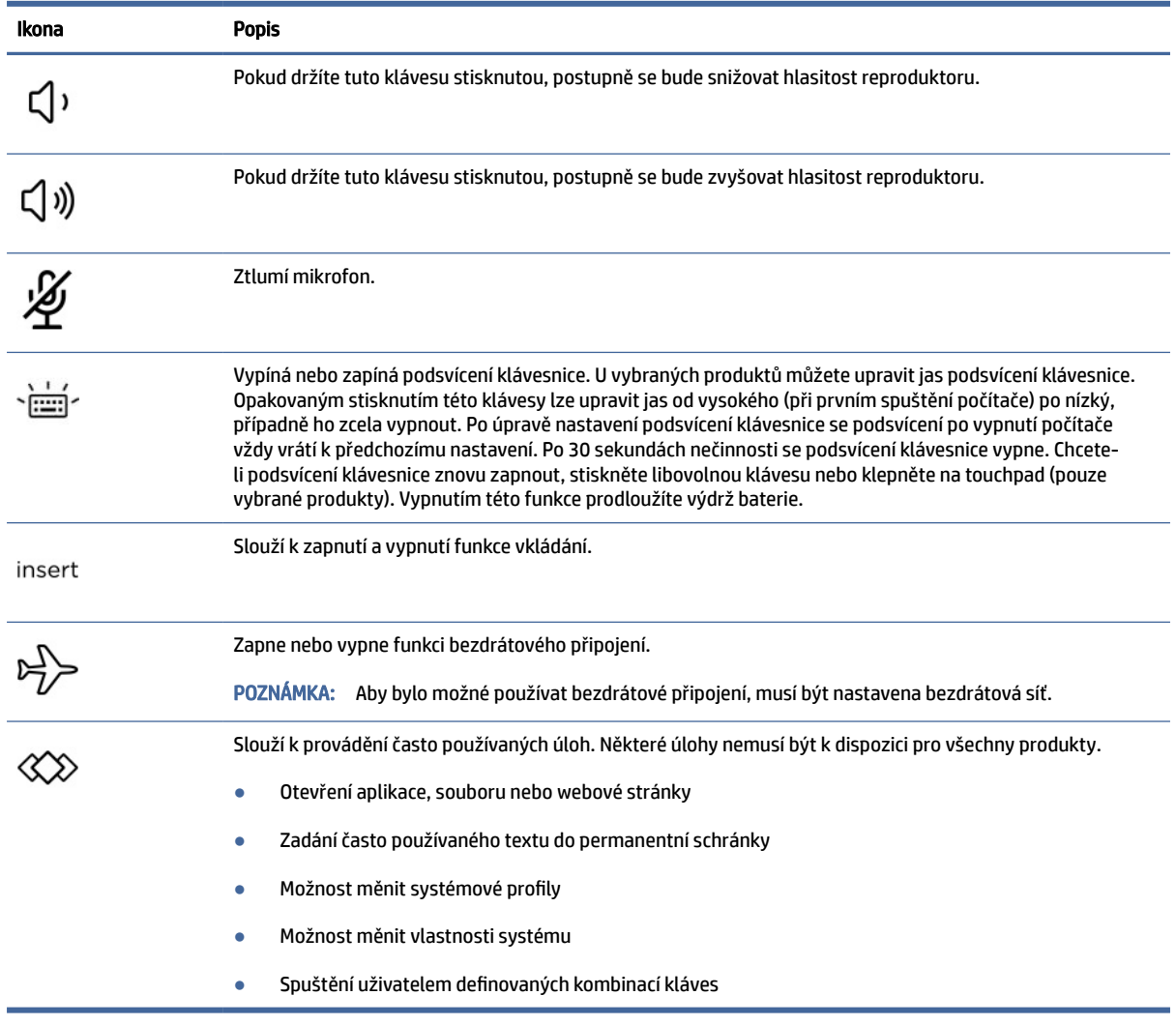

#### <span id="page-22-0"></span>Tabulka 2-8 Akční klávesy a jejich popis (pokračování)

<sup>2</sup> POZNÁMKA: Funkce akčních kláves je v nastavení od výrobce povolena. U vybraných produktů můžete tuto funkci zakázat stisknutím a podržením klávesy fn a levé klávesy shift. Rozsvítí se kontrolka fn lock. Po zakázání funkce akčních kláves lze přesto provádět jednotlivé funkce stisknutím klávesy fn v kombinaci s příslušnou akční klávesou.

### Klávesové zkratky (pouze vybrané produkty)

Klávesová zkratka je kombinace klávesy fn a jiné klávesy. K identifikaci klávesových zkratek použijte tabulku.

Využití klávesových zkratek:

**▲** Stiskněte klávesu fn a poté jednu z kláves uvedených v následující tabulce.

#### Tabulka 2-9 Klávesové zkratky a jejich popis

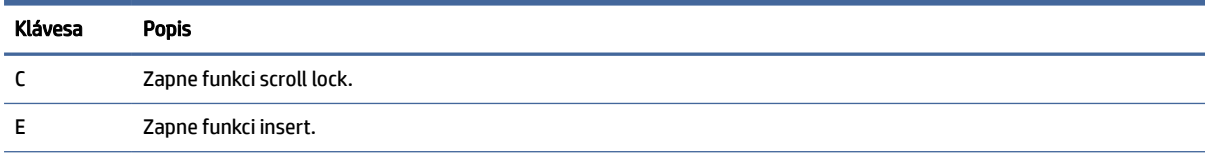

<span id="page-23-0"></span>Tabulka 2-9 Klávesové zkratky a jejich popis (pokračování)

| Klávesa | <b>Popis</b>                   |
|---------|--------------------------------|
| R       | Přeruší operaci.               |
|         | Odesílá dotaz na programování. |
| W       | Pozastaví operaci.             |

## Spodní strana

K identifikaci součástí na spodní straně použijte ilustraci a tabulku.

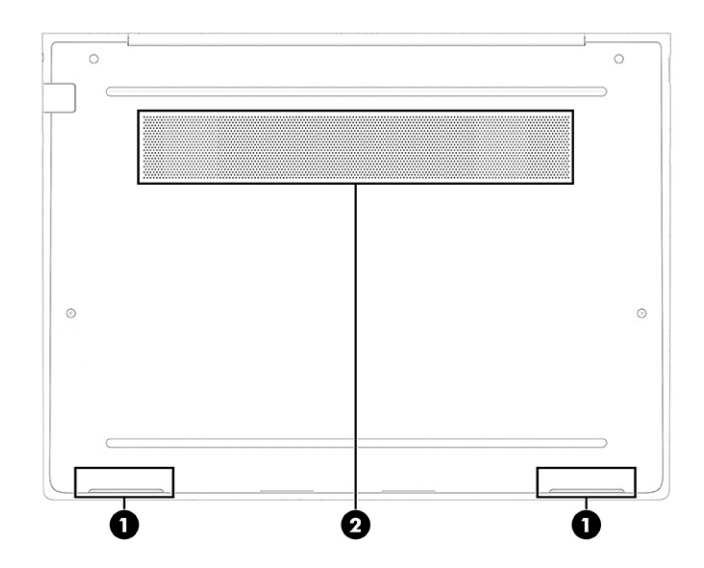

#### Tabulka 2-10 Součásti na spodní straně a jejich popis

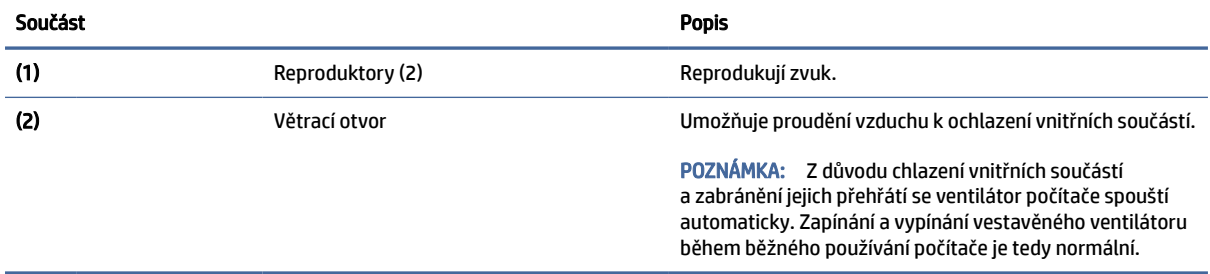

## Štítky

Štítky na počítači poskytují informace, které by mohly být potřeba pro řešení potíží se systémem nebo k zajištění kompatibility počítače na cestách do zahraničí. Štítky na produktu mohou být papírové nebo vyražené.

- DŮLEŽITÉ: Štítky popsané v této části můžete nalézt na následujících místech: na spodní straně počítače, uvnitř bateriové pozice, pod servisním krytem, na zadní straně displeje nebo na spodní straně stojanu na tablet.
	- Servisní štítek obsahuje důležité informace identifikující váš počítač. Pokud budete kontaktovat podporu, můžete být požádáni, abyste uvedli sériové číslo, číslo produktu nebo číslo modelu. Než budete kontaktovat podporu, vyhledejte tyto informace.

Servisní štítky budou vypadat jako jeden z níže uvedených příkladů. Postupujte podle ilustrace, která nejpřesněji odpovídá servisnímu štítku na vašem počítači.

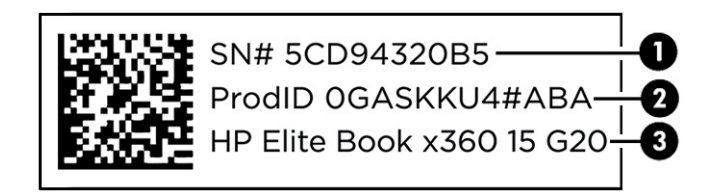

#### Tabulka 2-11 Součásti servisního štítku

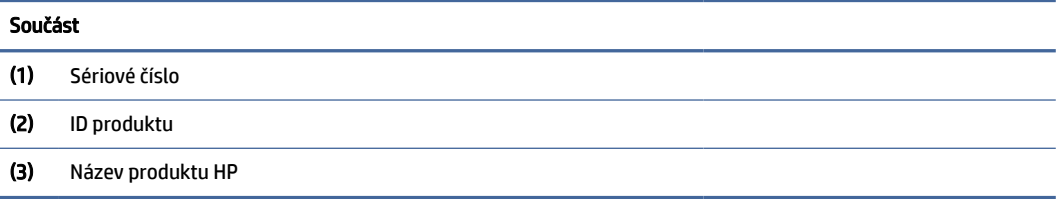

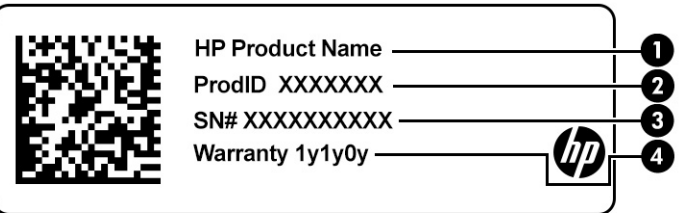

#### Tabulka 2-12 Součásti servisního štítku

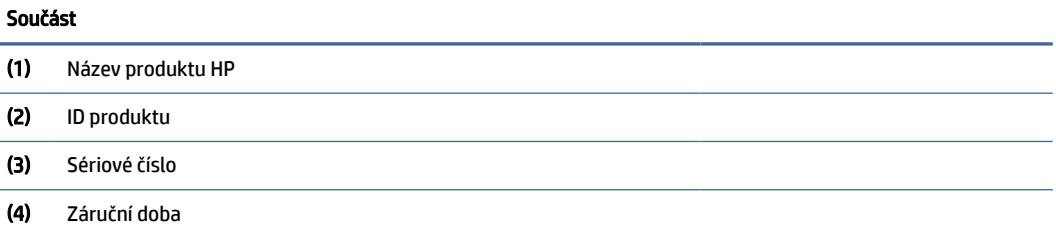

<span id="page-25-0"></span>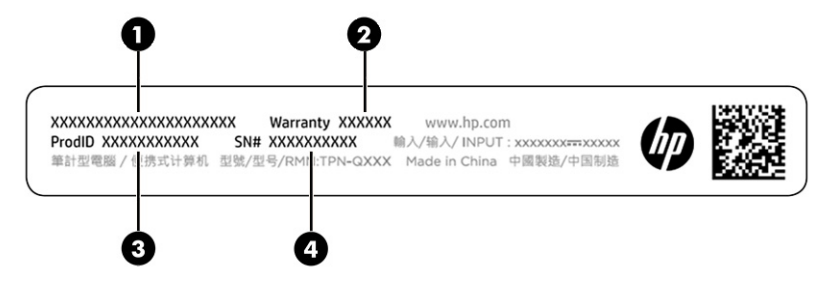

Tabulka 2-13 Součásti servisního štítku

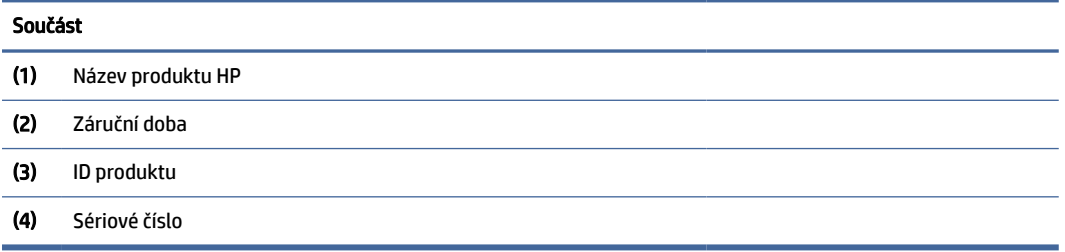

- Štítky se směrnicemi obsahují informace o směrnicích souvisejících s počítačem.
- Štítky certifikace bezdrátové komunikace obsahují informace o volitelných bezdrátových zařízeních a označení působnosti vyžadované v některých zemích nebo oblastech, v nichž byla zařízení schválena pro použití.

## Používání SIM karty (pouze vybrané produkty)

Tyto pokyny použijte k vložení SIM karty.

DŮLEŽITÉ: SIM kartu můžete poškodit, pokud vložíte kartu nesprávné velikosti, nebo ji vložíte nesprávným směrem. Karta také může v zásuvce uvíznout. Nepoužívejte adaptéry SIM karty. Abyste zabránili poškození SIM karty nebo konektorů, používejte při vkládání nebo vyjímání SIM karty minimální sílu.

### Určení správné velikosti SIM karty pro váš počítač

Před nákupem SIM karty určete podle těchto pokynů správnou velikost SIM karty pro váš počítač.

- 1. Přejděte na web<http://www.hp.com/support>a následně vyhledejte svůj počítač podle názvu nebo čísla produktu.
- 2. Vyberte položku Product Information (Informace o produktu).
- 3. Při rozhodnutí, kterou kartu koupit, postupujte dle možností na seznamu.

### Zasunutí nano SIM karty

Chcete-li vložit kartu nano SIM, postupujte dle těchto kroků.

- 1. Vypněte počítač příkazem Vypnout.
- 2. Umístěte počítač stranou displeje vzhůru a položte jej na rovný povrch.
- 3. Jemně zatlačte na držák pro přístup k SIM kartě, abyste uvolnili zámek karty SIM a držák vyskočí ze zásuvky (1).
- <span id="page-26-0"></span>4. Vyjměte držák (2) z počítače a vložte do něj kartu (3).
- 5. Zasuňte držák zpět do zařízení. Jemně na držák (4) zatlačte, aby zcela zapadl.

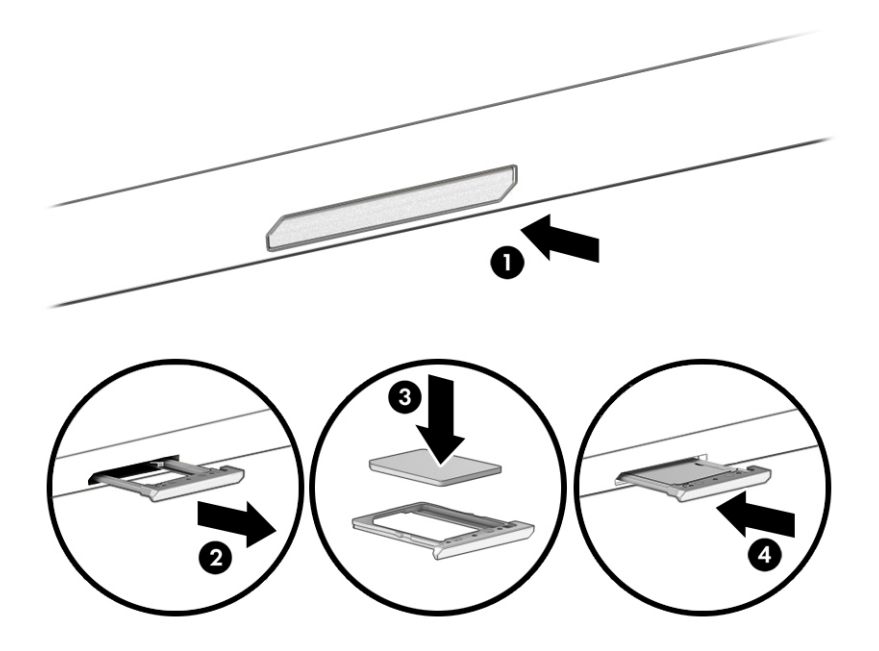

Pokud chcete SIM kartu odebrat, jemně zatlačte na držák pro přístup k SIM kartě, abyste uvolnili zámek SIM karty a držák vyskočí ze zásuvky. Vyjměte SIM kartu. Vyměňte držák v počítači a jemně jej zatlačte, dokud zcela nezapadne.

## Používání Tile (pouze vybrané produkty)

Některé počítače obsahují zařízení Tile™ Bluetooth®, které vám pomůže najít počítač i v případě, že je vypnutý nebo v režimu spánku. Zařízení Tile funguje v kombinaci se softwarem Tile na vašem počítači.

**EX** POZNÁMKA: Limit signálu Tile Bluetooth je přibližně 76 m (250 stop).

Použití funkcí Tile na vašem počítači:

- 1. Vyberte tlačítko Start, vyberte možnost All apps (Všechny aplikace) a poté vyberte aplikaci Tile (Uspořádání panelů).
- 2. Postupujte podle pokynů na obrazovce a vytvořte si účet Tile a aktivujte funkce Tile.

# <span id="page-27-0"></span>3 Síťová připojení

Počítač si můžete vzít s sebou kamkoliv na cesty. I doma si však můžete díky připojení ke kabelové nebo bezdrátové síti prohlížet informace uložené na milionech internetových serverů rozmístěných po celém světě. V této kapitole jsou uvedeny užitečné informace týkající se připojení k tomuto světu.

## Připojení k bezdrátové síti

Váš počítač může být vybaven jedním nebo více bezdrátovými zařízeními.

- Zařízení WLAN připojuje počítač k bezdrátové místní síti (běžně se označuje jako síť Wi-Fi, bezdrátová síť LAN nebo WLAN) v kancelářích, v domácnosti a na veřejných místech, jako jsou letiště, restaurace, kavárny, hotely a univerzity. V síti WLAN komunikuje mobilní bezdrátové zařízení počítače s bezdrátovým směrovačem nebo přístupovým bodem bezdrátového připojení.
- Modul HP pro mobilní širokopásmové připojení (pouze vybrané produkty) zařízení pro připojení k rozlehlé bezdrátové síti (WWAN), které umožňuje bezdrátové připojení v mnohem větší oblasti. Operátoři mobilních sítí instalují základnové stanice (podobné vysílačům telefonního signálu) v rámci velkých geografických celků a poskytují tak připojení na celém území regionů či států.
- Zařízení Bluetooth® vytváří osobní síť (PAN), jejíž pomocí se připojuje k ostatním zařízením kompatibilním s technologií Bluetooth, jako jsou počítače, telefony, tiskárny, náhlavní soupravy, reproduktory a fotoaparáty. V síti PAN každé zařízení komunikuje přímo s ostatními zařízeními a zařízení musí být v relativní blízkosti – obvykle do 10 m (přibližně 33 stop).

### Použití ovládání bezdrátového připojení

Bezdrátová zařízení v počítači lze ovládat pomocí jedné nebo více z těchto funkcí.

- Tlačítko bezdrátového připojení (označované také jako *klávesa režimu Letadlo* nebo *klávesa bezdrátového připojení*)
- Ovládací prvky operačního systému

#### Tlačítko bezdrátového připojení

Počítač může být vybaven tlačítkem bezdrátového připojení, jedním nebo více bezdrátovými zařízeními a jednou nebo dvěma kontrolkami bezdrátového připojení. Všechna bezdrátová zařízení na vašem počítači jsou při dodání výrobcem povolena.

Kontrolka bezdrátového připojení slouží k indikaci stavu napájení všech bezdrátových zařízení a neodráží stav jednotlivých zařízení.

#### Ovládací prvky operačního systému

Centrum síťových připojení a sdílení umožňuje nastavit připojení nebo síť, připojit se k síti, diagnostikovat a opravovat potíže se sítí.

V závislosti na modelu počítače máte k dispozici několik způsobů přístupu k ovládacím prvkům operačního systému:

<span id="page-28-0"></span>Vyberte ikonu **Hledat** na hlavním panelu, v poli pro vyhledávání napište ovládací panel a poté vyberte Ovládací panel.

– nebo –

Klikněte pravým tlačítkem myši na ikonu stavu sítě na hlavním panelu a vyberte položku Nastavení sítě a internetu.

### Připojení k síti WLAN

Před tím, než se budete moci připojit k síti WLAN pomocí tohoto postupu, je třeba nejprve nastavit přístup k internetu.

- <sup>e</sup> POZNÁMKA: Chcete-li se doma připojit k internetu, je třeba mít založen účet u poskytovatele služeb sítě internet (ISP). Pokud si chcete zakoupit služby internetu a modem, kontaktujte místního poskytovatele internetových služeb. Ten vám pomůže s nastavením modemu, instalací síťového kabelu pro připojení bezdrátového směrovače k modemu i s ověřením funkčnosti služby připojení k internetu.
	- 1. Ujistěte se, že zařízení sítě WLAN je zapnuto.
	- 2. Na hlavním panelu vyberte ikonu stavu sítě a poté vyberte ikonu šipky vpravo vedle tlačítka Wi-Fi, abyste zobrazili dostupné sítě.

Pokud je síť WLAN zabezpečená, budete vyzváni k zadání bezpečnostního kódu. Zadejte kód a poté dokončete připojení výběrem položky Další.

- POZNÁMKA: Nejsou-li v seznamu uvedeny žádné sítě WLAN, znamená to, že jste nejspíše mimo dosah bezdrátového směrovače či přístupového bodu.
- **POZNÁMKA:** Pokud v seznamu nevidíte bezdrátovou místní síť WLAN, ke které se chcete připojit:
	- 1. Klikněte pravým tlačítkem myši na ikonu stavu sítě na hlavním panelu a vyberte položku Nastavení sítě a internetu.
	- 2. Vyberte možnost Wi-Fi a poté Spravovat známé sítě.
	- 3. Vyberte tlačítko Přidat síť.

Zobrazí se seznam možností, pomocí nichž lze ručně vyhledat síť a připojit se k ní nebo vytvořit nové připojení k síti.

3. Při připojování postupujte podle pokynů na obrazovce.

Po připojení vyberte ikonu stavu sítě na pravé straně hlavního panelu a ověřte si název a stav připojení.

POZNÁMKA: Funkční dosah (vzdálenost, kterou může bezdrátový signál urazit) závisí na implementaci sítě WLAN, výrobci směrovače a rušení od ostatních elektronických zařízení nebo stavebních bariér, jako jsou zdi a podlahy.

### Použití mobilního širokopásmového připojení HP (pouze vybrané produkty)

Váš počítač HP Mobile Broadband má integrovanou podporu pro služby mobilního širokopásmového připojení. Pokud tento nový počítač použijete v síti mobilního operátora, poskytne vám možnost připojit se k internetu, odesílat e-maily či připojit se k podnikové síti, aniž byste museli využívat přístupové body Wi-Fi.

<span id="page-29-0"></span>Pro aktivaci modulu HP pro mobilní širokopásmové připojení možná budete potřebovat číslo IMEI a/nebo číslo MEID pro mobilní širokopásmové připojení. Číslo může být vytištěno na štítku umístěném na spodní straně počítače, v bateriové pozici, pod servisním krytem nebo na zadní straně displeje.

- 1. Na hlavním panelu klikněte pravým tlačítkem myši na ikonu stavu sítě.
- 2. Vyberte položku Nastavení sítě a Internetu.
- 3. V okně Síť a internet vyberte možnost Mobilní a následně vyberte volbu Rozšířené možnosti.

Někteří operátoři mobilní sítě vyžadují použití SIM karty. Karta SIM obsahuje základní informace o uživateli, například osobní identifikační číslo (PIN), a také informace o síti. Některé počítače obsahují předem instalovanou kartu SIM. Pokud není SIM karta předem instalována, může být součástí informací o službě širokopásmového mobilního připojení HP, které jsou dodány s vaším počítačem, nebo vám ji může poskytnout operátor mobilní sítě odděleně od počítače.

Informace o službě širokopásmového mobilního připojení HP a o postupu aktivace služby u vámi preferovaného operátora mobilní sítě naleznete v dokumentaci ke službě širokopásmového mobilního připojení HP přiložené k počítači.

## Používání eSIM (pouze vybrané produkty)

Váš počítač může být vybaven eSIM. eSIM je programovatelná verze běžně používané SIM karty, kterou můžete použít ke stažení různých profilů vybraných poskytovatelů připojení.

eSIM umožňuje připojení k internetu prostřednictvím mobilního datového připojení. V případě eSIM nepotřebujete od mobilního operátora získat SIM kartu a můžete rychle přepínat mezi mobilními operátory a datovými tarify. Můžete mít například jeden mobilní datový tarif pro práci a jiný plán s jiným mobilním operátorem pro osobní použití. Pokud cestujete, můžete se připojit na více místech a vyhledat mobilní operátory s plány v této oblasti.

eSIM můžete implementovat dvěma způsoby:

- Čip eSIM může být vložený (eUICC). Notebook pak funguje jako Dual SIM, jeden jako eUICC a druhý jako standardní mikro nebo nano SIM karta na držáku SIM karty. Aktivní v jednu chvíli může být pouze jedna SIM.
- Vyjímatelná fyzická eSIM je umístěna na držáku SIM karty jako standardní mikro nebo nano SIM karta, ale eSIM není omezena na jednoho poskytovatele připojení (fyzická prázdná eSIM).

Chcete-li se připojit k internetu pomocí mobilního datového připojení, musíte přidat profil eSIM. Chcete-li přidat profil, spravovat profily SIM a naučit se používat eSIM, přejděte na stránky <https://www.support.microsoft.com>a do pole pro vyhledávání napište text Použití eSIM.

## Používání GPS (pouze vybrané produkty)

Váš počítač může být vybaven zařízením systému GPS. Satelity GPS dodávají systémům vybaveným GPS informace o pozici, rychlosti a směru. Chcete-li systém GPS aktivovat, ujistěte se, že je v nastavení soukromí systému Windows povoleno sdílení umístění.

- 1. Vyberte ikonu **Hledat** na hlavním panelu, v poli pro vyhledávání napište poloha a poté vyberte Nastavení soukromí polohy.
- 2. Postupujte podle pokynů na obrazovce pro použití nastavení umístění.

## <span id="page-30-0"></span>Použití bezdrátových zařízení Bluetooth (pouze vybrané produkty)

Zařízení Bluetooth poskytuje bezdrátové spojení na krátké vzdálenosti, které nahrazuje spojení kabelem, jenž se tradičně používá ke spojení elektronických zařízení:

- počítače (stolní počítač, notebook)
- telefony (mobilní, bezdrátové, chytré telefony)
- zobrazovací zařízení (tiskárna, fotoaparát)
- zvuková zařízení (náhlavní souprava, reproduktory)
- myš
- externí klávesnice

#### Připojení zařízení Bluetooth

Než budete moci používat zařízení Bluetooth, musíte navázat připojení Bluetooth.

- 1. Vyberte ikonu Hledat na hlavním panelu, v poli pro vyhledávání napište bluetooth a poté vyberte Nastavení Bluetooth a dalších zařízení.
- 2. Pokud již zařízení Bluetooth nejsou zapnutá, zapněte je.
- 3. Vyberte Přidat zařízení, v dialogovém okně vyberte možnost Přidat zařízení a poté vyberte Bluetooth.
- 4. Vyberte vaše zařízení ze seznamu a postupujte podle pokynů na obrazovce.
- POZNÁMKA: Pokud zařízení vyžaduje ověření, zobrazí se kód párování. Na zařízení, které přidáváte, postupujte podle pokynů na obrazovce a zkontrolujte, že kód na vašem zařízení se shoduje s párovacím kódem. Další informace naleznete v dokumentaci poskytnuté se zařízením.
- POZNÁMKA: Pokud není vaše zařízení v seznamu, zkontrolujte, že je na tomto zařízení zapnuto připojení Bluetooth. Některá zařízení mohou mít další požadavky; informace naleznete v dokumentaci dodané se zařízením.

#### Použití technologie NFC pro sdílení informací (pouze vybrané produkty)

Váš počítač disponuje technologií Near Field Communication (NFC – komunikace v blízkém poli), která vám umožňuje bezdrátové sdílení informací mezi dvěma zařízeními s funkcí NFC. Informace jsou přeneseny z oblasti pro klepnutí (antény) jednoho zařízení na druhé. Díky technologii NFC a podporovaným aplikacím můžete sdílet webové stránky, přenášet kontaktní informace, přenášet platby a tisknout na tiskárnách podporujících NFC.

#### $\mathbb{P}$  POZNÁMKA: Informace o oblasti klepnutí na počítači jsou uvedeny v části [Součásti](#page-11-0) na str. 3.

- 1. Potvrďte, že je povolena funkce NFC.
	- **Vyberte ikonu Hledat na hlavním panelu, v poli pro vyhledávání napište** bezdrátové zařízení a poté vyberte Vypnout nebo zapnout bezdrátové zařízení.
	- Zkontrolujte, že výběr NFC je Zapnutý.
- <span id="page-31-0"></span>2. Zařízením kompatibilním s NFC klepněte na oblast NFC. Po připojení zařízení uslyšíte zvuk.
- $\mathbb{R}$ POZNÁMKA: Chcete-li zjistit umístění antény na jiném zařízení NFC, informujte se v návodu ke svému zařízení.
- 3. Postupujte podle jakýchkoliv pokynů na obrazovce.

## Připojení ke kabelové síti

Vybrané produkty mohou umožnit připojení k místní síti (LAN), která používá síťový kabel. Kabel se prodává samostatně.

 $\triangle$  VAROVÁNÍ! Pro snížení rizika úrazu elektrickým proudem a poškození zařízení nezapojujte telefonní kabel do konektoru RJ-45 (síťový).

## Připojení k místní síti (LAN) (pouze vybrané produkty)

Chcete-li připojit počítač přímo k domácímu nebo firemnímu směrovači (a nevyužít tak bezdrátového připojení) nebo chcete využít existující síť ve vaší kanceláři, použijte konektor sítě LAN.

Postup připojení síťového kabelu:

POZNÁMKA: V počítači může být povolená funkce HP LAN-Wireless Protection. Po připojení k místní síti LAN se ukončí vaše bezdrátové (Wi-Fi) nebo WWAN připojení. Více informací o funkci HP LAN-Wireless Protection naleznete v části [Používání funkce HP LAN-Wireless Protection \(pouze vybrané produkty\)](#page-32-0) na str. 24.

Pokud na počítači není žádný port RJ-45, připojení k síti LAN vyžaduje síťový kabel a síťový konektor nebo volitelné dokovací zařízení nebo rozšiřující produkt.

- 1. Zapojte síťový kabel do zásuvky pro síť (1) na počítači nebo na volitelném dokovacím zařízení nebo rozšiřujícím produktu.
- 2. Zapojte opačný konec síťového kabelu do zásuvky rozvodu sítě LAN (2) nebo do směrovače.
- POZNÁMKA: Pokud je síťový kabel vybaven obvodem pro potlačení rušení (3), který chrání proti rušení televizním a rádiovým signálem, připojte konec kabelu s tímto obvodem k počítači.

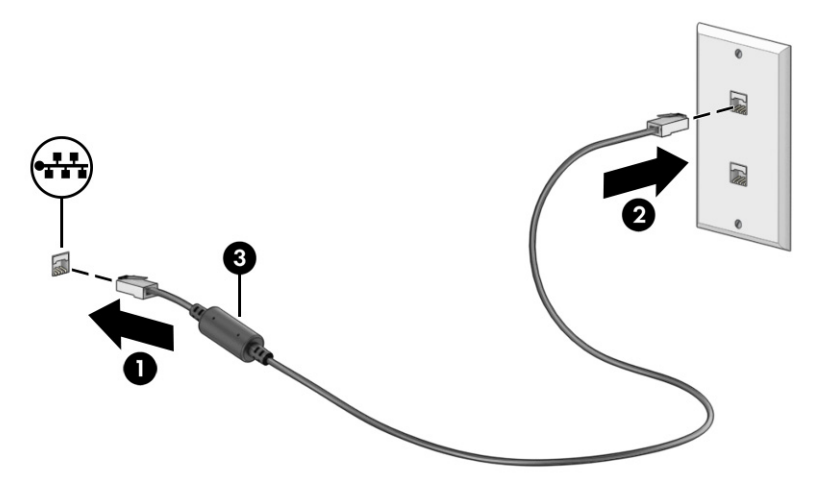

### <span id="page-32-0"></span>Používání funkce HP LAN-Wireless Protection (pouze vybrané produkty)

V prostředí s LAN lze nastavit funkci HP LAN-Wireless Protection pro hlídání místní sítě LAN před neoprávněným bezdrátovým přístupem. Když je funkce HP LAN-Wireless Protection povolena a počítač je připojen přímo k síti LAN, je připojení WLAN (Wi-Fi) nebo WWAN vypnuto.

Zapnutí a přizpůsobení funkce HP LAN-Wireless Protection:

- 1. Spusťte nástroj Computer Setup (BIOS).
	- Počítače nebo tablety s klávesnicí:
		- **▲** Zapněte nebo restartujte počítač a než se zobrazí logo HP, stisknutím klávesy f10 spusťte nástroj Computer Setup.
	- Tablety bez klávesnice:
		- **▲** Zapněte tablet nebo jej restartujte a poté rychle stiskněte a podržte tlačítko snížení hlasitosti, dokud se nezobrazí nabídka při spuštění. Klepněte na f10 a přejdete do nástroje Computer Setup.
- 2. Vyberte položku Advanced (Upřesnit) a poté položku Built-in Device Options (Možnosti vestavěných zařízení).
- 3. Zaškrtněte políčko LAN/WLAN Auto Switching (Automatické přepínání LAN/WLAN) a/nebo LAN/WWAN Auto Switching (Automatické přepínání LAN/WWAN). Tím vypnete připojení WLAN, WWAN nebo obě, pokud je počítač připojen k síti LAN.
- 4. Chcete-li uložit změny a ukončit nástroj Computer Setup, vyberte položku Main (Hlavní), vyberte položku Save Changes and Exit (Uložit změny a ukončit) a poté vyberte položku Yes (Ano).
- POZNÁMKA: Pokud pro zvýraznění vaší volby používáte klávesy se šipkami, musíte poté stisknout klávesu enter.

Změny se projeví po restartu počítače.

## S pomocí HP MAC Address Pass Through (pouze vybrané produkty)

Nástroj HP MAC Address Pass Through nabízí nastavitelný způsob identifikace vašeho počítače a jeho komunikace v sítích. Tato systémová adresa MAC poskytuje jedinečnou identifikaci, i když je počítač připojen prostřednictvím síťového adaptéru. Tato adresa je ve výchozím nastavení povolena.

Pro přizpůsobení MAC Address Pass Through:

- 1. Spusťte nástroj Computer Setup (BIOS).
	- Počítače nebo tablety s klávesnicí:
		- **▲** Zapněte nebo restartujte počítač a jakmile se zobrazí logo HP, stisknutím klávesy f10 spusťte nástroj Computer Setup.
	- Tablety bez klávesnice:
		- **▲** Zapněte tablet nebo jej restartujte a poté rychle stiskněte a podržte tlačítko snížení hlasitosti, dokud se nezobrazí nabídka při spuštění. Klepněte na f10 a přejdete do nástroje Computer Setup.
- 2. Vyberte možnost Advanced (Rozšířené), a následně vyberte volbu MAC Address Pass Through.
- 3. Do pole napravo od Host Based MAC Address (Hostitelská adresa MAC) vyberte buď System address (Systémová adresa) pro povolení předání adresy MAC, nebo Custom Address (Vlastní adresa) pro přizpůsobení adresy.
- 4. Pokud jste vybrali možnost Custom (Vlastní), vyberte MAC ADDRESS (ADRESA MAC) a zadejte svou vlastní systémovou adresu MAC a poté adresu uložte stisknutím enter.
- 5. Pokud je počítač vybaven vestavěnou LAN a pokud si jako adresu systému MAC přejete použít zabudovanou adresu MAC, vyberte volbu Reuse Embedded LAN Address (Znovu použít zabudovanou adresu LAN).

– nebo –

Vyberte Main (Hlavní), vyberte Save Changes and Exit (Uložit změny a ukončit) a vyberte Yes (Ano).

POZNÁMKA: Pokud pro zvýraznění vaší volby používáte klávesy se šipkami, musíte poté stisknout klávesu enter.

Změny se projeví po restartu počítače.

# <span id="page-34-0"></span>4 Navigace po obrazovce

V závislosti na modelu počítače můžete na obrazovce počítače navigovat jednou nebo více z následujících metod.

- Použijte dotyková gesta přímo na obrazovce počítače.
- Použijte dotyková gesta na zařízení touchpad.
- Použijte volitelnou myš a klávesnici (zakoupeny samostatně).
- Použijte klávesnici na obrazovce.
- Použijte ukazovátko.

## Používání zařízení touchpad a gest dotykové obrazovky

Touchpad umožňuje navigaci na obrazovce počítače a ovládání ukazatele pomocí jednoduchých dotykových gest. Levé a pravé tlačítko zařízení touchpad můžete použít i jako odpovídající tlačítka externí myši.

Pro navigaci po dotykové obrazovce (pouze vybrané produkty) se přímo dotkněte obrazovky pomocí gest popsaných v této kapitole. Chcete-li přizpůsobit gesta a prohlédnout si videa, jak fungují, vyberte ikonu Hledat na hlavním panelu, v poli pro vyhledávání napište ovládací panel, vyberte Ovládací panel a potom vyberte Hardware a zvuk. V části Zařízení a tiskárny vyberte položku Myš.

Některé produkty obsahují přesný touchpad, který zajišťuje vylepšené používání gest. Chcete-li zjistit, zda máte přesný touchpad, a najít další informace, postupujte podle následujících kroků v závislosti na svém počítači:

● Vyberte tlačítko Start, vyberte položku Nastavení, vyberte položku Bluetooth a zařízení a poté vyberte položku Touchpad.

<sup>e</sup> POZNÁMKA: Pokud není uvedeno jinak, gesta lze použít jak na zařízení touchpad, tak na dotykové obrazovce.

### Klepnutí

Umístěte ukazatel na položku na obrazovce a klepnutím jedním prstem na oblast zařízení touchpad nebo dotykovou obrazovku proveďte výběr. Dvojím klepnutím položku otevřete.

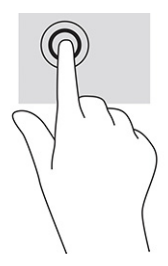

## Přiblížení/oddálení sevřením dvou prstů

Přiblížení/oddálení sevřením dvou prstů umožňuje oddálit, resp. přiblížit, obrázky či text.

- <span id="page-35-0"></span>● Obraz oddálíte tak, že položíte dva prsty na oblast zařízení touchpad nebo na dotykovou obrazovku a poté je posunete k sobě.
- Obraz přiblížíte tak, že položíte dva prsty na oblast zařízení touchpad nebo na dotykovou obrazovku a poté je posunete směrem od sebe.

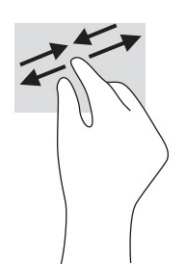

### Posunutí dvěma prsty (touchpad a přesný touchpad)

Umístěte dva prsty kousek od sebe na oblast zařízení touchpad a potom je posuňte nahoru, dolů, doleva nebo doprava pro posun na stránce či v obrázku nahoru, dolů nebo do stran.

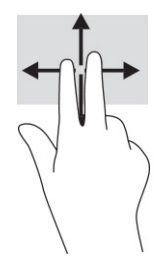

## Klepnutí dvěma prsty (touchpad a přesný touchpad)

Klepněte dvěma prsty na oblast zařízení touchpad a otevřete nabídku možností pro vybraný objekt.

POZNÁMKA: Klepnutí dvěma prsty vyvolá stejnou akci jako kliknutí pravým tlačítkem myši.

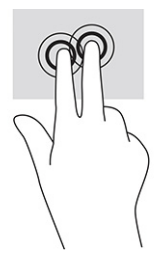

## Klepnutí třemi prsty (touchpad a přesný touchpad)

Ve výchozím nastavení se klepnutím třemi prsty otevře pole pro vyhledávání. Pro provedení gesta klepněte třemi prsty na oblast zařízení touchpad.
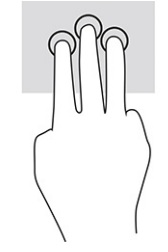

Chcete-li změnit funkci tohoto gesta na zařízení přesný touchpad, vyberte volbu Start, ikonu Settings (Nastavení), vyberte položku Bluetooth & devices (Bluetooth a zařízení) a následně zvolte možnost Touchpad (Zařízení touchpad). V části Gesta třemi prsty v políčku Klepnutí vyberte nastavení gesta.

# Klepnutí čtyřmi prsty (touchpad a přesný touchpad)

Dle výchozího nastavení klepnutím čtyřmi prsty otevřete centrum akcí. Pro provedení gesta klepněte čtyřmi prsty na oblast zařízení touchpad.

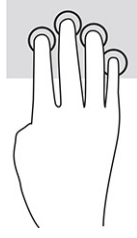

Chcete-li změnit funkci tohoto gesta na zařízení přesný touchpad, vyberte volbu Start, ikonu Settings (Nastavení), vyberte položku Bluetooth & devices (Bluetooth a zařízení) a následně zvolte možnost Touchpad (Zařízení touchpad). V části Gesta čtyřmi prsty v políčku Klepnutí vyberte nastavení gesta.

## Přejetí třemi prsty (touchpad a přesný touchpad)

Dle výchozího nastavení přejetí třemi prsty přepíná mezi spuštěnými aplikacemi a plochou.

- Přejetím třemi prsty směrem od sebe zobrazíte všechna otevřená okna.
- Přejetím třemi prsty směrem k sobě zobrazíte plochu.
- Přejetím třemi prsty doleva nebo doprava přepnete mezi otevřenými okny.

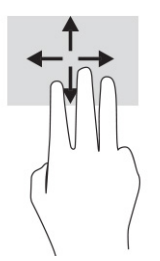

Chcete-li změnit funkci tohoto gesta na zařízení přesný touchpad, vyberte volbu Start, ikonu Settings (Nastavení), vyberte položku Bluetooth & devices (Bluetooth a zařízení) a následně zvolte možnost Touchpad (Zařízení touchpad). V části Gesta třemi prsty, v políčku Přejetí vyberte nastavení gesta.

# Přejetí čtyřmi prsty (přesný touchpad)

Dle výchozího nastavení přejetí čtyřmi prsty přepíná mezi otevřenými plochami.

● Přejetím čtyřmi prsty směrem od sebe zobrazíte všechna otevřená okna.

- Přejetím čtyřmi prsty směrem k sobě zobrazíte plochu.
- Přejetím čtyřmi prsty doleva nebo doprava přepnete mezi otevřenými plochami.

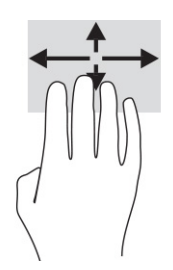

Chcete-li změnit funkci tohoto gesta, vyberte volbu Start, ikonu Settings (Nastavení), vyberte položku Bluetooth & devices (Bluetooth a zařízení) a následně zvolte možnost Touchpad (Zařízení touchpad). V části Gesta čtyřmi prsty v políčku Přejetí vyberte nastavení gesta.

### Posunutí jedním prstem (dotyková obrazovka)

Pomocí posunutí jedním prstem se posunujte v seznamu nebo stránce, nebo přesuňte objekt.

- Obsah obrazovky posunete lehkým přejetím prstem po obrazovce v požadovaném směru.
- Chcete-li posunout objekt, stiskněte a přidržte prst na objektu a přetáhněte ho prstem.

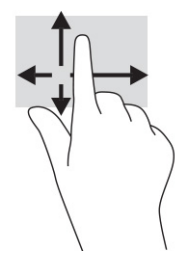

# Používání volitelné klávesnice nebo myši

Volitelná klávesnice nebo myš umožňují psát znaky, vybírat položky, posouvat a provádět stejné funkce jako pomocí dotykových gest. Klávesnice také umožňuje použití akčních kláves a klávesových zkratek sloužících k vykonání konkrétních funkcí.

# Používání klávesnice na obrazovce (pouze vybrané produkty)

Tyto pokyny vám pomohou naučit se používat klávesnici na obrazovce.

Klávesnici na obrazovce můžete zobrazit několika způsoby:

1. Vyberte ikonu Hledat na hlavním panelu, v poli pro vyhledávání napište klávesnice na obrazovce a poté vyberte aplikaci On-Screen Keyboard (Klávesnice na obrazovce).

– nebo –

- 2. Stiskněte klávesy Windows +ctrl+o.
- POZNÁMKA: Navrhovaná slova se mohou zobrazovat nad klávesnicí na obrazovce. Klepnutím slovo vyberete.

POZNÁMKA: Akční klávesy a klávesové zkratky se nezobrazují ani nefungují na klávesnici na obrazovce.

# 5 Funkce zábavy

Používejte počítač HP pro práci i zábavu a setkávejte se s ostatními pomocí kamery, kombinujte zvuk a video nebo připojte externí zařízení, jako je projektor, monitor, televizor nebo reproduktory.

Informace, kde nalézt funkce zvuku, videa a kamery v počítači, najdete v části [Součásti](#page-11-0) na str. 3.

# Použití kamery

Váš počítač má jednu nebo více kamer, které umožňují spojení s ostatními pro práci nebo zábavu. Většina kamer umožňuje video chat, nahrávání videa a pořizování statických obrazů. Kamera může být přední nebo zadní.

Chcete-li zjistit, která kamera nebo kamery jsou ve vašem produktu, viz [Součásti](#page-11-0) na str. 3. Pokud chcete získat přístup ke kameře, vyberte ikonu **Hledat** na hlavním panelu, v poli pro vyhledávání napište kamera a poté vyberte možnost Kamera. Některé kamery také nabízejí funkce HD (vysoké rozlišení), aplikace pro hraní her nebo software pro rozpoznávání obličeje, např. Windows Hello. Podrobnosti o používání Windows Hello najdete v části [Zabezpečení](#page-53-0) na str. 45.

Soukromí kamery můžete dále zvýšit tím, že kameru vypnete. Ve výchozím nastavení je kamera zapnutá. Chcete-li vypnout kameru, stiskněte klávesu soukromí kamery. Kontrolka soukromí kamery se rozsvítí. Chcete-li kameru opět zapnout, stiskněte tuto klávesu znovu.

# Použití zvuku

Můžete stahovat a poslouchat hudbu, streamovat hudební obsah (včetně rádia) z webu, nahrávat zvuk nebo mixovat zvuk a video pro vytváření multimédií. Na počítači můžete přehrávat disky CD (na vybraných produktech) nebo připojit externí optickou jednotku a přehrávat disky CD.

Chcete-li vylepšit svůj zážitek z poslechu hudby, připojte sluchátka nebo reproduktory.

### Připojení reproduktorů

Ke svému počítači nebo dokovací stanici můžete prostřednictvím portu USB nebo kombinovaného konektoru zvukového výstupu (pro sluchátka) / zvukového vstupu (pro mikrofon) připojit reproduktory připojené pomocí kabelu.

Bezdrátové reproduktory připojte k počítači podle pokynů výrobce zařízení. Informace o připojení reproduktorů s vysokým rozlišením k počítači naleznete v části [Konfigurace zvuku HDMI](#page-43-0) na str. 35. Před připojením reproduktorů snižte nastavení hlasitosti.

### Připojení sluchátek

Sluchátka připojená pomocí kabelu lze na počítači zapojit do kombinovaného konektoru zvukového výstupu (pro sluchátka) / zvukového vstupu (pro mikrofon).

VAROVÁNÍ! V rámci prevence poškození sluchu před nasazením sluchátek, špuntů (sluchátek) nebo náhlavní soupravy snižte hlasitost. Další bezpečnostní informace vyhledejte v *Poznámkách o předpisech, bezpečnosti a životním prostředí*.

Přístup k příručce:

**▲** Vyberte ikonu Hledat na hlavním panelu, v poli pro vyhledávání napište HP Documentation a poté vyberte HP Documentation.

Bezdrátová sluchátka k počítači připojte podle pokynů výrobce zařízení.

#### Připojení náhlavní soupravy

Náhlavní soupravu lze na počítači zapojit do kombinovaného konektoru zvukového výstupu (pro sluchátka) / zvukového vstupu (pro mikrofon).

Samostatný mikrofon lze zapojit do portu USB. Informace naleznete v pokynech výrobce.

 $\triangle$  VAROVÁNÍ! V rámci prevence poškození sluchu před nasazením sluchátek, špuntů (sluchátek) nebo náhlavní soupravy snižte hlasitost. Další bezpečnostní informace vyhledejte v *Poznámkách o předpisech, bezpečnosti a životním prostředí*.

Přístup k příručce:

**▲** Vyberte ikonu Hledat na hlavním panelu, v poli pro vyhledávání napište HP Documentation a poté vyberte HP Documentation.

Sluchátka kombinovaná s mikrofonem se nazývají náhlavní souprava. Náhlavní soupravu připojenou pomocí kabelu lze na počítači zapojit do kombinovaného konektoru zvukového výstupu (pro sluchátka) / zvukového vstupu (pro mikrofon).

Bezdrátovou náhlavní soupravu připojte k počítači podle pokynů výrobce zařízení.

#### Používání nastavení zvuku

Nastavení zvuku používejte pro nastavení hlasitosti systému, změnu systémových zvuků nebo pro správu zvukových zařízení.

#### Zobrazení nebo změna nastavení zvuku

Tyto pokyny použijte pro zobrazení nebo změnu nastavení zvuku.

**▲** Vyberte ikonu Hledat na hlavním panelu, v poli pro vyhledávání napište ovládací panel, vyberte možnost Ovládací panel, vyberte možnost Hardware a zvuk a poté vyberte možnost Zvuk.

#### Pro zobrazení a ovládání nastavení zvuku použijte ovládací panel

Nastavení zvuku můžete zobrazit nebo změnit pomocí ovládacího panelu zvuku.

Počítač může obsahovat vylepšený zvukový systém od společností Bang & Olufsen, DTS, Beats audio nebo jiného poskytovatele. Díky tomu může počítač obsahovat pokročilé funkce pro ovládání zvuku, které mohou být ovládány pomocí ovládacího panelu zvuku specifického pro váš zvukový systém.

Pro zobrazení a ovládání nastavení zvuku použijte ovládací panel zvuku.

**▲** Vyberte ikonu Hledat na hlavním panelu, v poli pro vyhledávání napište ovládací panel, vyberte Ovládací panel, vyberte Hardware a zvuk, vyberte volbu Zvuk a poté vyberte ovládací panel zvuku pro svůj systém.

# Používání videa

Váš počítač je výkonným video zařízením, které vám umožňuje sledovat streamované video z oblíbených stránek a stahovat video a filmy, abyste je mohli ve svém počítači sledovat v době, kdy nejste připojeni k síti.

Zážitek ze sledování videa si můžete ještě vylepšit připojením externího monitoru, projektoru nebo televizoru k jednomu z videoportů počítače.

 $\Box$  DŮLEŽITÉ: Ujistěte se, že je externí zařízení připojeno ke správnému portu počítače s použitím správného kabelu. Postupujte podle pokynů výrobce zařízení.

Další informace o použití funkcí videa poskytuje HP Support Assistant.

### Připojení zařízení Thunderbolt pomocí kabelu USB Type-C

Chcete-li zobrazit výstup videa nebo displeje s vysokým rozlišením na externím zařízení Thunderbolt, postupujte následovně.

POZNÁMKA: K připojení zařízení USB Type-C Thunderbolt™ k počítači je třeba kabel USB Type-C, který lze zakoupit samostatně.

Připojte zařízení Thunderbolt podle následujících pokynů:

1. Připojte jeden konec kabelu USB Type-C do portu USB Type-C Thunderbolt v počítači.

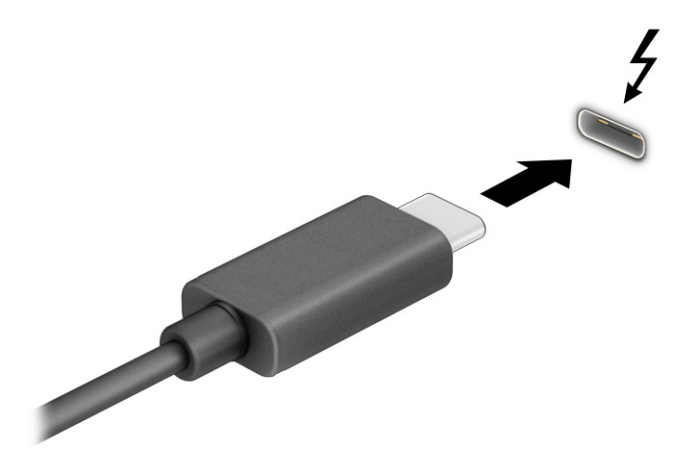

- 2. Připojte druhý konec kabelu k externímu zařízení Thunderbolt.
- 3. Stisknutím klávesy f1 můžete postupně přepínat mezi čtyřmi stavy zobrazení:
	- Jenom obrazovka počítače: zobrazení obrazu displeje pouze na počítači.
	- Duplikovat: současné zobrazení obrazu displeje jak na počítači, tak na externím zařízení.
	- Rozšířit: současné zobrazení jednoho obrazu rozloženého na displeji počítače a externím zařízení.
	- Jenom druhá obrazovka: zobrazení obrazu displeje pouze na externím zařízení.

Každým stisknutím klávesy f1 změníte režim zobrazení.

POZNÁMKA: Optimální kvality dosáhnete, když upravíte rozlišení obrazovky externího zařízení následujícím způsobem, zejména pokud používáte režim Extend (Rozšířit). Klikněte na tlačítko Start, vyberte možnosti Nastavení, Systém a poté Obrazovka. V části Scale & layout (Škála a rozložení) vyberte příslušné rozlišení a poté vyberte možnost Keep changes (Ponechat změny).

### Připojení videozařízení pomocí kabelu HDMI (pouze vybrané produkty)

HDMI je jediné video rozhraní, které podporuje video i zvuk ve vysokém rozlišení.

#### Připojení televizoru či monitoru s vysokým rozlišením pomocí HDMI

Chcete-li zobrazit obraz počítače na televizoru či monitoru s vysokým rozlišením, připojte toto zařízení s vysokým rozlišením podle níže uvedených pokynů.

- POZNÁMKA: K připojení zařízení HDMI k počítači je potřebný kabel HDMI, který se prodává samostatně.
	- 1. Zapojte jeden konec kabelu HDMI do portu HDMI na počítači.
	- **EX** POZNÁMKA: Tvar portu HDMI se může lišit podle produktu.

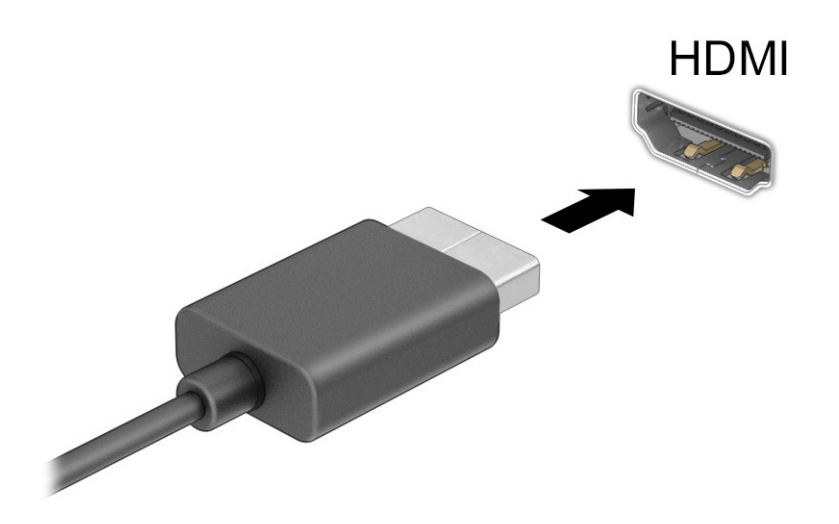

- 2. Druhý konec kabelu zapojte do televizoru či monitoru s vysokým rozlišením.
- 3. Stisknutím klávesy f1 můžete postupně přepínat mezi čtyřmi stavy zobrazení:
	- Jenom obrazovka počítače: zobrazení obrazu displeje pouze na počítači.
	- Duplikovat: současné zobrazení obrazu displeje jak na počítači, tak na externím zařízení.
	- Rozšířit: současné zobrazení jednoho obrazu rozloženého na displeji počítače a externím zařízení.
	- Jenom druhá obrazovka: zobrazení obrazu displeje pouze na externím zařízení.

Každým stisknutím klávesy f1 změníte režim zobrazení.

POZNÁMKA: Optimální kvality dosáhnete, když upravíte rozlišení obrazovky externího zařízení následujícím způsobem, zejména pokud používáte režim Extend (Rozšířit). Klikněte na tlačítko Start, vyberte možnosti Nastavení, Systém a poté Obrazovka. V části Scale & layout (Škála a rozložení) vyberte příslušné rozlišení a poté vyberte možnost Keep changes (Ponechat změny).

#### <span id="page-43-0"></span>Konfigurace zvuku HDMI

Tyto pokyny použijte k nastavení zvuku HDMI.

#### Zapnutí zvuku HDMI

Po připojení televizoru k počítači pomocí kabelu HDMI je možné zapnout také přenos zvuku přes rozhraní HDMI.

- 1. Pravým tlačítkem klikněte na ikonu Reproduktory nacházející se v oznamovací oblasti úplně vpravo na hlavním panelu a poté vyberte položku Nastavení zvuku.
- 2. Vyberte Další nastavení zvuku.
- 3. Na kartě Přehrávání vyberte položku Digitální zvuk (HDMI).
- 4. Vyberte Nastavit výchozí a poté vyberte možnost OK.

#### Vypnutí zvuku HDMI

Pro vrácení přehrávání zvuků do reproduktorů počítače postupujte dle těchto pokynů.

- 1. Pravým tlačítkem klikněte na ikonu Reproduktory nacházející se v oznamovací oblasti úplně vpravo na hlavním panelu a poté vyberte položku Nastavení zvuku.
- 2. Vyberte Další nastavení zvuku.
- 3. Na kartě Přehrávání vyberte položku Reproduktory.
- 4. Vyberte Nastavit výchozí a poté vyberte možnost OK.

### Vyhledání a připojení kabelových displejů pomocí funkce MultiStream Transport

MultiStream Transport (MST) umožňuje připojení několika kabelových zobrazovacích zařízení k počítači připojením k portu VGA nebo konektorům DisplayPort v počítači a také portu VGA nebo konektorům DisplayPort k rozbočovači nebo externí dokovací stanici.

Je možné je připojit několika způsoby v závislosti na typu grafického řadiče nainstalovaného ve vašem počítači a na tom, zda je váš počítač vybaven vestavěným rozbočovačem. Pro zobrazení seznamu hardwaru nainstalovaného v počítači přejděte na Správce zařízení.

#### Připojení displejů k počítačům s grafikou Intel (s volitelným rozbočovačem)

Pro nastavení více displejů postupujte následovně.

- POZNÁMKA: Prostřednictvím ovladače grafiky Intel a volitelného rozbočovače můžete připojit až tři zobrazovací zařízení.
	- 1. Připojte externí rozbočovač (prodávaný samostatně) ke konektoru DisplayPort na svém počítači pomocí kabelu DP na DP (prodávaný samostatně). Ujistěte se, že je napájecí adaptér rozbočovače připojen k napájení střídavým proudem.
	- 2. Externí zobrazovací zařízení připojte k portům VGA nebo konektorům DisplayPort na rozbočovači.
	- 3. Pokud systém Windows detekuje monitor připojený k rozbočovači DisplayPort, zobrazí se dialogové okno DisplayPort Topology Notification (Oznámení topologie DisplayPort). Vyberte odpovídající možnosti

pro konfiguraci displejů. Možnosti volby více displejů zahrnují Duplicate (Duplikovat), kdy se obrazovka počítače zrcadlí na všech povolených zobrazovacích zařízeních, nebo Extend (Rozšířit), kdy se obrazovka rozšíří přes všechna povolená zobrazovací zařízení.

POZNÁMKA: Pokud se toto dialogové okno nezobrazí, ujistěte se, že je každé externí zobrazovací zařízení připojeno ke správnému portu rozbočovače. Vyberte tlačítko Start, vyberte možnosti Nastavení, vyberte možnosti Systém a poté vyberte možnosti Obrazovka. V části Měřítko a rozložení vyberte příslušné rozlišení a poté vyberte možnost Nechat změny.

#### Připojení displejů k počítačům s grafikou Intel (s vestavěným rozbočovačem)

Pro nastavení více displejů postupujte následovně.

S vestavěným rozbočovačem a grafickým řadičem Intel můžete připojit až tři zobrazovací zařízení v následujících konfiguracích:

- Dva monitory DisplayPort 1 920 × 1 200 připojené k počítači a jeden monitor VGA 1 920 × 1 200 připojený k volitelné dokovací stanici
- Jeden monitor DisplayPort 2 560 × 1 600 připojený k počítači a jeden monitor VGA 1 920 × 1 200 připojený k volitelné dokovací stanici
- 1. Připojení externích zobrazovacích zařízení k portům VGA nebo DisplayPort na základně počítače nebo dokovací stanice.
- 2. Pokud systém Windows detekuje monitor připojený k rozbočovači DisplayPort, zobrazí se dialogové okno DisplayPort Topology Notification (Oznámení topologie DisplayPort). Vyberte odpovídající možnosti pro konfiguraci displejů. Možnosti volby více displejů zahrnují Duplicate (Duplikovat), kdy se obrazovka počítače zrcadlí na všech povolených zobrazovacích zařízeních, nebo Extend (Rozšířit), kdy se obrazovka rozšíří přes všechna povolená zobrazovací zařízení.
- POZNÁMKA: Pokud se toto dialogové okno nezobrazí, ujistěte se, že je každé externí zobrazovací zařízení připojeno ke správnému portu rozbočovače. Klikněte na tlačítko Start, vyberte možnosti Nastavení, Systém a poté Obrazovka. V části Scale & layout (Škála a rozložení) vyberte příslušné rozlišení a poté vyberte možnost Keep changes (Ponechat změny).

### Nalezení a připojení bezdrátových displejů podporujících technologii Miracast (pouze vybrané produkty)

Pokud chcete nalézt a připojit bezdrátové displeje podporující technologii Miracast®, aniž byste opustili otevřené aplikace, postupujte následovně.

 $\mathbb{P}$  POZNÁMKA: Informace o tom, jaký typ obrazovky máte (podporující technologii Miracast nebo Intel WiDi), naleznete v dokumentaci dodané s televizorem nebo se sekundárním displejem.

Pokud chcete nalézt a připojit bezdrátové displeje podporující technologii Miracast, aniž byste opustili otevřené aplikace, postupujte následovně.

**▲** Vyberte ikonu Hledat na hlavním panelu, v poli pro vyhledávání napište vysílat a poté vyberte Připojit k bezdrátovému monitoru. Vyberte možnost Připojit a potom postupujte podle pokynů na obrazovce.

### Nalezení a připojení k displejům certifikovaným pro technologii Intel WiDi (pouze vybrané produkty Intel)

Používejte technologii Intel WiDi k bezdrátové projekci jednotlivých souborů, jako jsou fotografie, hudba nebo video, nebo k duplikaci celé obrazovky počítače na televizi či sekundárním zobrazovacím zařízení.

Intel WiDi, prémiové řešení společnosti Miracast, umožňuje snadné a bezproblémové spárování sekundárního zobrazovacího zařízení; umožňuje duplikaci na celou obrazovku; zvyšuje rychlost, kvalitu a přizpůsobení velikosti.

#### Připojení k displejům certifikovaným pro technologii Intel WiDi

Chcete-li se připojit k displejům s certifikací Intel WiDi, postupujte podle těchto kroků.

**▲** Vyberte ikonu Hledat na hlavním panelu, v poli pro vyhledávání napište vysílat a poté vyberte Připojit k bezdrátovému monitoru. Vyberte možnost Připojit a potom postupujte podle pokynů na obrazovce.

#### Spuštění aplikace Intel WiDi

Pro spuštění aplikace Intel WiDi postupujte následovně.

**▲** Vyberte ikonu Hledat na hlavním panelu, v poli pro vyhledávání napište Intel WiDi a poté vyberte Intel WiDi.

# Použití přenosu dat

Váš počítač je výkonným zábavním zařízením, které vám umožňuje přenášet fotografie, videa a filmy ze svého zařízení s rozhraním USB k zobrazení na svém počítači.

Chcete-li si dopřát lepší zážitek z obrazu, použijte jeden z portů USB Type-C počítače k připojení zařízení s rozhraním USB, například mobilního telefonu, fotoaparátu, monitoru aktivity nebo chytrých hodinek, a přenosu souborů do počítače.

 $\Box$  DŮLEŽITÉ: Ujistěte se, že je externí zařízení připojeno ke správnému portu počítače s použitím správného kabelu. Postupujte podle pokynů výrobce zařízení.

Další informace o použití funkcí USB Type-C poskytuje aplikace HP Support Assistant.

### Připojení zařízení k portu USB Type-C (pouze vybrané produkty)

Chcete-li připojit zařízení k portu USB Type-C, postupujte následovně.

POZNÁMKA: K připojení zařízení USB Type-C k počítači je třeba kabel USB Type-C, který lze zakoupit samostatně.

1. Zapojte jeden konec kabelu USB Type-C do portu USB Type-C v počítači.

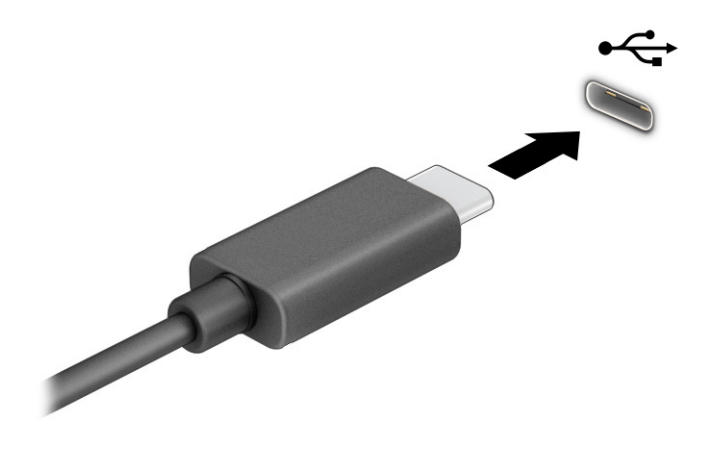

2. Připojte druhý konec kabelu k externímu zařízení.

# 6 Správa napájení

Tento počítač může být napájen buď z baterie, nebo z externího zdroje. Pokud je počítač napájen z baterie a není k dispozici externí zdroj napájení pro nabíjení baterie, je důležité sledovat stav baterie a šetřit nabití baterie.

Některé funkce řízení spotřeby popsané v této kapitole nemusí být na vašem počítači k dispozici.

# Použití režimů spánku a hibernace

Systém Windows má dva úsporné režimy, režim spánku a režim hibernace.

- Režim spánku režim spánku se aktivuje automaticky po určité době nečinnosti. Vaše práce se uloží do paměti, což vám umožní rychlé pokračování v práci. Režim spánku můžete aktivovat také ručně. V závislosti na modelu vašeho počítače může režim spánku také podporovat moderní pohotovostní režim. Tento režim zachovává některé vnitřní operace vzhůru a umožňuje počítači přijímat webová upozornění, například e-maily, zatímco je v režimu spánku. Další informace naleznete v části Aktivace a ukončení režimu spánku na str. 39.
- Režim hibernace tento režim se aktivuje automaticky, pokud baterie dosáhne kritické úrovně nebo byl počítač v režimu spánku delší dobu. Při přechodu do režimu hibernace se práce uloží do souboru režimu hibernace na pevném disku a počítač se vypne. Režim hibernace můžete aktivovat také ručně. Další informace naleznete v části [Aktivace a ukončení režimu hibernace \(pouze vybrané produkty\)](#page-48-0) na str. 40.
- DŮLEŽITÉ: Pokud se počítač nachází v režimu spánku, existuje několik známých ohrožení zabezpečení. Chcete-li zabránit neoprávněnému uživateli v přístupu k datům v počítači, dokonce i šifrovaným datům, doporučuje společnost HP aktivovat režim hibernace namísto režimu spánku vždy, když nebudete mít počítač fyzicky pod kontrolou. Tento způsob je obzvláště důležitý, když s počítačem cestujete.
- DŮLEŽITÉ: Aby se omezilo riziko snížení kvality zvuku a videa, narušení funkcí přehrávání zvuku nebo videa nebo ztráty dat, neaktivujte režim spánku během čtení nebo zapisování na optický disk nebo na externí kartu médií.

### Aktivace a ukončení režimu spánku

Režim spánku lze aktivovat několika způsoby.

- Vyberte tlačítko Start, ikonu Napájení a poté možnost Režim spánku.
- Zavřete displej (pouze vybrané produkty).
- Stiskněte klávesovou zkratku režimu spánku (pouze vybrané produkty); například fn+f1 nebo fn+f12.
- Stiskněte krátce tlačítko napájení (pouze vybrané produkty).

Režim spánku lze ukončit jedním z následujících způsobů:

- Stiskněte krátce tlačítko napájení.
- Pokud je počítač zavřený, zvedněte displej (pouze vybrané produkty).
- Stiskněte klávesu na klávesnici (pouze vybrané produkty).

<span id="page-48-0"></span>Klepněte na touchpad (pouze vybrané produkty).

Když počítač ukončí režim spánku, na obrazovce se zobrazí rozpracovaná práce.

DŮLEŽITÉ: Pokud jste nastavili, že při přechodu z režimu spánku má být požadováno heslo, musíte před obnovením práce zadat své heslo k systému Windows.

### Aktivace a ukončení režimu hibernace (pouze vybrané produkty)

Uživatelskou hibernaci lze povolit v nabídce Možnosti napájení, která také umožňuje změnu dalších nastavení napájení a časových limitů.

- 1. Vyberte ikonu Hledat na hlavním panelu, v poli pro vyhledávání napište napájení a poté vyberte Vybrat schéma napájení.
- 2. V levém podokně vyberte možnost Nastavení tlačítek napájení (přesný název se může lišit podle produktu).
- 3. V závislosti na vašem produktu můžete povolit režim hibernace při napájení z baterie nebo externím napájení jedním z následujících způsobů:
	- Tlačítko napájení V nabídce Nastavení tlačítka napájení, tlačítka režimu spánku a víka (přesný název se může lišit podle produktu) vyberte možnosti Po stisknutí tlačítka napájení a poté Režim hibernace.
	- Tlačítko spánku (pouze vybrané produkty) V nabídce Nastavení tlačítka napájení, tlačítka režimu spánku a víka (přesný název se může lišit podle produktu) vyberte možnosti Po stisknutí tlačítka spánku a poté Režim hibernace.
	- Víko (pouze vybrané produkty) V nabídce Nastavení tlačítka napájení, tlačítka režimu spánku a víka (přesný název se může lišit podle produktu) vyberte možnosti Po zavření víka a poté Režim hibernace.
	- Nabídka napájení Vyberte možnost Změnit nastavení, které nyní není k dispozici a poté v nabídce Nastavení vypnutí zaškrtněte políčko Režim hibernace.

Přístup do nabídky napájení můžete získat také kliknutím na tlačítko Start.

4. Vyberte Uložit změny.

Chcete-li aktivovat režim hibernace, použijte způsob, podle kterého jste postupovali v kroku 3.

Režim hibernace ukončíte krátkým stisknutím tlačítka napájení.

DŮLEŽITÉ: Pokud jste nastavili, že při přechodu z režimu hibernace má být požadováno heslo, musíte před obnovením práce zadat své heslo k systému Windows.

# Vypnutí počítače

Příkaz Vypnout ukončí všechny spuštěné programy včetně operačního systému a následně vypne displej i počítač. Pokud nebude počítač používán a bude odpojen od externího napájení po delší dobu, vypněte jej.

 $\tilde{A}$  DŮLEŽITÉ: Při vypnutí počítače budou neuložená data ztracena. Před vypnutím počítače si vždy uložte práci.

<span id="page-49-0"></span>Doporučený postup je pomocí příkazu Vypnout systému Windows.

<sup>2</sup> POZNÁMKA: Pokud se počítač nachází v režimu spánku nebo hibernace, je třeba před vypnutím počítače tento režim nejprve ukončit krátkým stisknutím tlačítka napájení.

- 1. Uložte práci a ukončete všechny spuštěné programy.
- 2. Vyberte tlačítko Start, poté ikonu Napájení a nakonec vyberte možnost Vypnout.

Pokud počítač přestane reagovat a nelze jej vypnout předchozími postupy, zkuste následující nouzová řešení v uvedeném pořadí:

- Stiskněte kombinaci kláves ctrl+alt+delete, vyberte ikonu Napájení a poté položku Vypnout.
- Přidržte tlačítko napájení alespoň 4 sekund.
- Pokud je počítač vybaven uživatelem vyměnitelnou baterií (pouze vybrané produkty), odpojte počítač od externího napájení a poté vyjměte baterii.

# Použití ikony Napájení

Ikona Napájení se nachází na hlavním panelu systému Windows. Ikona Napájení vám poskytuje rychlý přístup k nastavení napájení a zobrazení zbývající úrovně nabití baterie.

- **Chcete-li zobrazit procento zbývajícího nabití baterie, přesuňte ukazatel myši nad ikonu Napájení ||**
- Pro zobrazení nastavení napájení klikněte pravým tlačítkem na ikonu Napájení **a poté vyberte**

možnost Nastavení napájení a režimu spánku.

Různé ikony napájení znázorňují, zda je počítač napájen z baterie nebo z externího napájení. Po přesunutí ukazatele myší nad ikonu se zobrazí zpráva v případě, že je baterie ve stavu nízkého nebo velmi nízkého nabití.

# Napájení z baterie

Pokud je počítač vybaven nabitou baterií a není připojen k externímu zdroji napájení, bude počítač napájen z baterie. Když je počítač vypnutý a odpojený od externího napájení, baterie se v počítači pomalu vybíjí. V případě, že je baterie ve stavu nízkého nebo velmi nízkého nabití, zobrazí se na počítači zpráva.

 $\triangle$  VAROVÁNÍ! Za účelem snížení možného bezpečnostního rizika používejte s tímto počítačem pouze baterii dodanou s počítačem, náhradní baterii od společnosti HP nebo kompatibilní baterii zakoupenou u společnosti HP.

Výdrž baterie počítače se mění v závislosti na nastavení řízení spotřeby, programech spuštěných na počítači, jasu obrazu, externích zařízeních připojených k počítači a dalších faktorech.

POZNÁMKA: Vybrané počítačové produkty jsou schopny za účelem šetření nabití baterie přepínat grafické ovladače.

## Používání funkce HP Fast Charge (pouze vybrané produkty)

Funkce HP Fast Charge umožňuje rychlé nabíjení baterie počítače. Doba nabíjení se může lišit o ±10 %. Když se zbývající nabití baterie pohybuje mezi 0 a 50 %, bude se baterie nabíjet na 50 % plné kapacity maximálně 30 až 45 minut v závislosti na modelu vašeho počítače.

Chcete-li použít funkci HP Fast Charge, vypněte počítač a poté připojte adaptér střídavého proudu k počítači a externímu napájení.

### Zobrazení nabití baterie

Chcete-li zobrazit procento zbývajícího nabití baterie, přesuňte ukazatel myši nad ikonu Napájení .

### Vyhledání informací o baterii v aplikaci HP Support Assistant (pouze vybrané produkty)

Chcete-li získat přístup k informacím o baterii, postupujte následovně.

1. Vyberte ikonu Hledat na hlavním panelu, v poli pro vyhledávání napište support a poté vyberte aplikaci HP Support Assistant.

– nebo –

Vyberte na hlavním panelu ikonu otazníku (pouze vybrané produkty).

2. Vyberte možnost Fixes & Diagnostics (Opravy a diagnostika), vyberte možnost Check your battery (Zkontrolovat baterii) a poté vyberte možnost Launch (Spustit). Pokud Kontrola baterie HP ukazuje, že je nutné baterii vyměnit, kontaktujte podporu.

Aplikace HP Support Assistant poskytuje následující nástroje a informace o baterii:

- Kontrola baterie HP
- Informace o typech, technických údajích, životním cyklu a kapacitě baterií

## Úspora energie baterií

Pro úsporu napájení z baterie a maximalizaci životnosti baterie postupujte následovně.

- Snižte jas displeje.
- Pokud nepoužíváte bezdrátová zařízení, vypněte je.
- Odpojte nepoužívaná externí zařízení, která nejsou připojena k externímu zdroji napájení. Takovým zařízením může být externí pevný disk připojený k portu USB.
- Ukončete činnost, zakažte nebo odeberte nepoužívané externí karty médií.
- Pokud chcete od počítače odejít, aktivujte režim spánku nebo počítač vypněte.

### Identifikace stavů nízkého nabití baterie

Pokud je počítač napájen pouze z baterie a ta dosáhne stavu nízkého nebo velmi nízkého nabití, počítač vás upozorní jedním z několika způsobů.

● Kontrolka baterie (pouze vybrané produkty) informuje o stavu nízkého nebo velmi nízkého nabití baterie.

– nebo –

Ikona Napájení **zobrazuje oznámení o stavu nízkého nebo velmi nízkého nabití baterie.** 

POZNÁMKA: Další informace o ikoně Napájení naleznete v části [Použití ikony Napájení](#page-49-0) na str. 41.

Je-li baterie téměř vybitá, provede počítač tyto akce:

- Je-li režim hibernace zakázán a počítač je zapnutý nebo v režimu spánku, zůstane chvíli v režimu spánku, potom se vypne a veškerá neuložená data budou ztracena.
- Pokud je povolen režim hibernace a počítač je zapnutý nebo v režimu spánku, přejde počítač do režimu hibernace.

### Řešení stavu nízkého nabití baterie

Stav nízkého nabití baterie můžete rychle vyřešit.

#### Řešení stavu nízkého nabití baterie, je-li k dispozici externí zdroj napájení

Připojte jedno z následujících zařízení k počítači a externímu napájení:

- adaptér střídavého proudu
- volitelné dokovací zařízení nebo rozšiřující produkt
- volitelný napájecí adaptér zakoupený jako příslušenství u společnosti HP

#### Řešení stavu nízkého nabití baterie, není-li k dispozici žádný zdroj napájení

Uložte data a vypněte počítač.

#### Řešení stavu nízkého nabití baterie, nemůže-li počítač ukončit režim hibernace

Pokud je úroveň nabití baterie slabá a počítač nelze probudit z režimu hibernace, připojte adaptér střídavého proudu.

- 1. Připojte adaptér střídavého proudu k počítači a externímu napájení.
- 2. Ukončete režim hibernace stisknutím tlačítka napájení.

#### Baterie zaplombovaná z výroby

Chcete-li sledovat stav baterie, nebo pokud již baterie nevydrží nabitá, spusťte nástroj Kontrola baterie HP v aplikaci HP Support Assistant (pouze vybrané produkty).

1. Vyberte ikonu **Hledat** na hlavním panelu, v poli pro vyhledávání napište support a poté vyberte aplikaci HP Support Assistant.

– nebo –

Vyberte na hlavním panelu ikonu otazníku (pouze vybrané produkty).

2. Vyberte možnost Fixes & Diagnostics (Opravy a diagnostika), vyberte možnost Check your battery (Zkontrolovat baterii) a poté vyberte možnost Launch (Spustit). Pokud Kontrola baterie HP ukazuje, že je nutné baterii vyměnit, kontaktujte podporu.

Baterie v tomto produktu nemohou být jednoduše vyměněny samotnými uživateli. Pokud baterii vyjmete nebo vyměníte, může záruka pozbýt platnosti. Pokud baterie již není schopna vydržet nabitá, kontaktujte podporu.

# Používání externího napájení

Informace o připojení k externímu napájení naleznete v letáku *Pokyny k instalaci*, který je součástí balení počítače. Pokud je počítač připojen k externímu napájení pomocí schváleného adaptéru střídavého proudu, volitelného dokovacího zařízení nebo rozšiřujícího produktu, nepoužívá baterii.

- $\triangle$  VAROVÁNÍ! Ke snížení možných bezpečnostních rizik používejte pouze adaptér střídavého proudu dodaný s počítačem, náhradní adaptér střídavého proudu od společnosti HP nebo kompatibilní adaptér střídavého proudu zakoupený od společnosti HP.
- VAROVÁNÍ! Nenabíjejte baterii počítače na palubě letadla.

Počítač připojte k externímu napájení v těchto situacích:

- při nabíjení nebo kalibraci baterie
- při instalaci nebo aktualizaci systémového softwaru
- při aktualizaci systému BIOS
- při zápisu informací na disky (pouze vybrané produkty)
- při spuštěné defragmentaci disku na vestavěných pevných discích počítače
- při zálohování nebo obnovování

Po připojení počítače k externímu napájení:

- Baterie se začne nabíjet.
- **Ikona Napájení <b>změní** změní vzhled.

Po odpojení externího napájení:

- Počítač začne používat napájení z baterie.
- **Ikona Napájení <b>změní** změní vzhled.

# <span id="page-53-0"></span>7 Zabezpečení

Zabezpečení počítače je nezbytné pro ochranu důvěrnosti, neporušenosti a dostupnosti vašich dat. Standardní řešení zabezpečení poskytované operačním systémem Windows, aplikacemi HP, nástrojem Computer Setup (BIOS) a dalším softwarem třetích stran vám může pomoci chránit počítač před různými riziky, jako jsou viry, červi a další typy škodlivého kódu.

<sup>2</sup> POZNÁMKA: Některé funkce zabezpečení popsané v této kapitole nemusí být ve vašem počítači k dispozici.

# Ochrana počítače

Standardní bezpečnostní funkce poskytované operačním systémem Windows a nástrojem Computer Setup (BIOS, který lze spustit pod jakýmkoli operačním systémem), mohou chránit osobní nastavení a data před různými riziky.

- **E** POZNÁMKA: Funkce zabezpečení jsou navrženy tak, aby sloužily jako odstrašující prvky. Nemohou však zabránit zneužití nebo krádeži produktu.
- POZNÁMKA: Předtím, než odešlete počítač do servisu, zálohujte a odstraňte důvěrné soubory a odeberte všechna nastavení hesel.
- F POZNÁMKA: Některé funkce popsané v této kapitole nemusí být ve vašem počítači k dispozici.
- POZNÁMKA: Počítač podporuje službu Computrace, která v některých oblastech umožňuje bezpečnostní sledování online a získání počítače zpět. Pokud je počítač odcizen, může jej služba Computrace lokalizovat ve chvíli, kdy se neoprávněný uživatel připojí k Internetu. Chcete-li používat službu Computrace, je nutné zakoupit související software a zaregistrovat se. Informace o objednání softwaru Computrace naleznete na adrese [http://www.hp.com.](http://www.hp.com)

#### Tabulka 7-1 Řešení zabezpečení

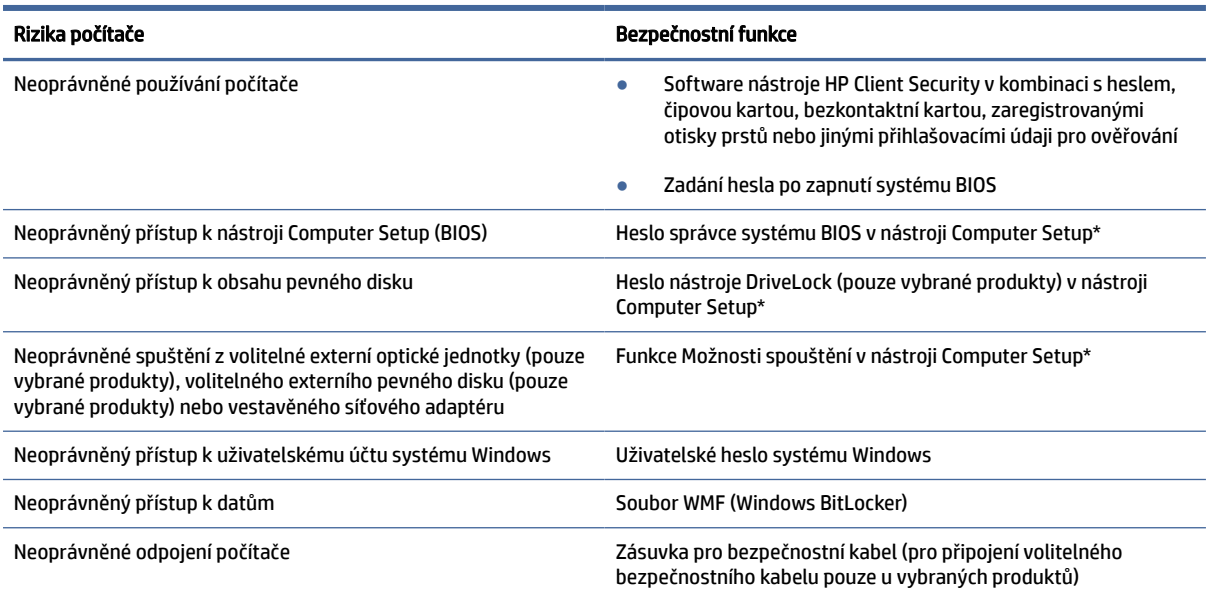

#### Tabulka 7-1 Řešení zabezpečení (pokračování)

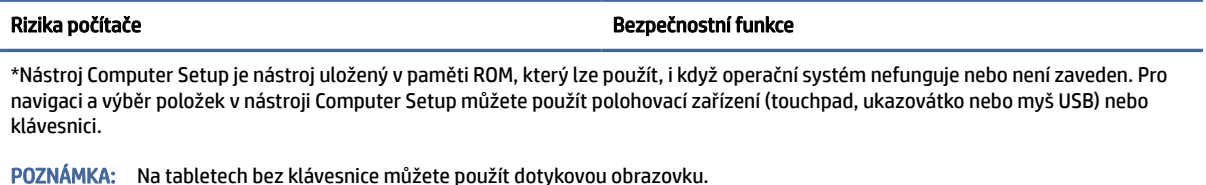

# Používání hesel

Heslo je skupina znaků, které zvolíte k zabezpečení dat v počítači. Podle toho, jak chcete řídit přístup k vašim datům, si můžete nastavit několik druhů hesel. Hesla lze nastavit v systému Windows nebo v nástroji Computer Setup, který je předinstalován v počítači.

- Hesla správce systému BIOS, heslo po zapnutí a heslo funkce DriveLock se nastavují v nástroji Computer Setup. Tato hesla jsou spravována systémem BIOS.
- Hesla systému Windows lze nastavit pouze v operačním systému Windows.
- Pokud zapomenete uživatelské i hlavní heslo funkce DriveLock nastavené v nástroji Computer Setup, bude pevný disk chráněný těmito hesly trvale uzamčen a nebude jej možné dále používat.

Pro funkci nástroje Computer Setup i pro funkci zabezpečení systému Windows lze použít stejné heslo.

Při zadávání a uchovávání hesel se řiďte následujícími pravidly:

- Při vytváření hesel se řiďte požadavky programu.
- Stejné heslo nepoužívejte pro více aplikací nebo webových stránek a heslo systému Windows nepoužívejte pro žádnou jinou aplikaci ani webovou stránku.
- Pro uložení vašich uživatelských jmen a hesel pro všechny weby a aplikace, které používáte, použijte funkci Password Manager aplikace HP Client Security. Později je můžete přečíst zabezpečeným způsobem, pokud si na ně nebudete moci vzpomenout.
- Hesla neuchovávejte v souboru, který je uložen v počítači.

Následující tabulky uvádějí přehled běžně používaných hesel správce systému BIOS a Windows a dále obsahují popis jejich funkcí.

### Nastavení hesel v systému Windows

Hesla systému Windows vám mohou pomoci chránit počítač před neoprávněným přístupem.

#### Tabulka 7-2 Typy hesel systému Windows a jejich funkce

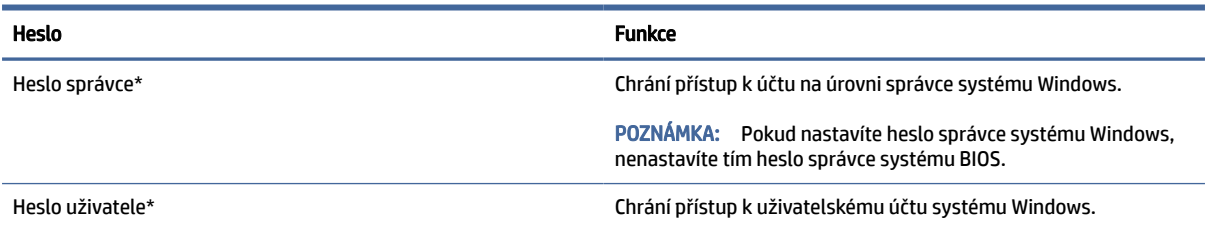

#### Tabulka 7-2 Typy hesel systému Windows a jejich funkce (pokračování)

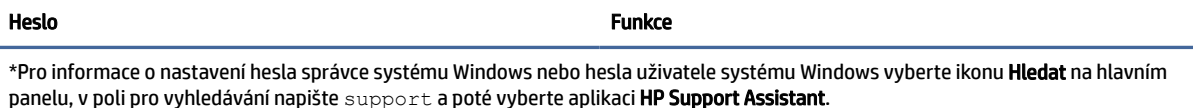

### Nastavení hesel v nástroji Computer Setup

Hesla nástroje Computer Setup poskytují další vrstvy zabezpečení pro váš počítač.

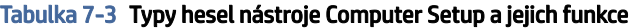

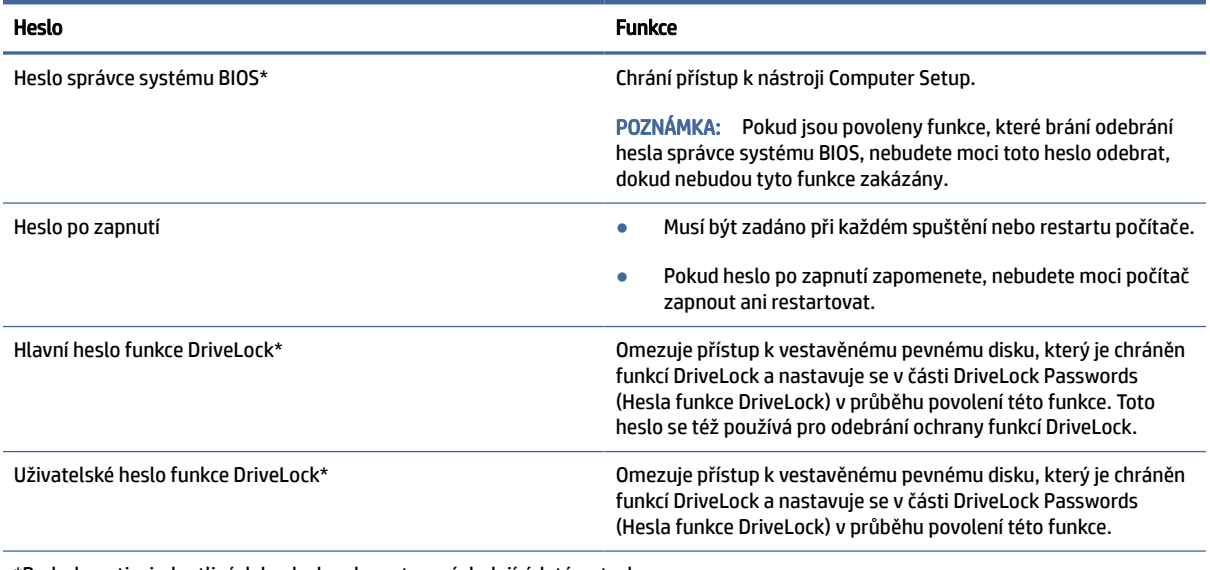

\*Podrobnosti o jednotlivých heslech naleznete v následujících tématech.

### Správa hesla správce BIOS

Chcete-li nastavit, změnit nebo odstranit toto heslo, postupujte následovně.

#### Nastavení nového hesla správce systému BIOS

Heslo správce systému BIOS pomáhá zabránit neoprávněnému přístupu k nástroji Computer Setup. Tyto pokyny použijte k nastavení nového hesla správce systému BIOS.

- 1. Spusťte nástroj Computer Setup.
	- Počítače nebo tablety s klávesnicí:
		- **▲** Zapněte nebo restartujte počítač a jakmile se zobrazí logo HP, stisknutím klávesy f10 spusťte nástroj Computer Setup.
	- Tablety bez klávesnice:
		- **▲** Vypněte tablet. Nástroj Computer Setup spustíte tak, že stisknete tlačítko napájení v kombinaci s tlačítkem snížení hlasitosti, dokud se nezobrazí nabídka při spuštění, a poté klepnete na tlačítko f10.
- 2. Vyberte položku Security (Zabezpečení), vyberte položku Create BIOS administrator password (Vytvořit heslo správce systému BIOS) nebo Set Up BIOS administrator Password (Nastavit heslo správce systému BIOS) (pouze vybrané produkty) a poté stiskněte klávesu enter.
- 3. Po vyzvání zadejte heslo.
- 4. Po vyzvání znovu zadejte nové heslo pro potvrzení.
- 5. Chcete-li uložit změny a ukončit nástroj Computer Setup, vyberte položku Main (Hlavní), vyberte položku Save Changes and Exit (Uložit změny a ukončit) a poté vyberte položku Yes (Ano).
- POZNÁMKA: Pokud pro zvýraznění vaší volby používáte klávesy se šipkami, musíte poté stisknout klávesu enter.

Změny se projeví po restartování počítače.

#### Změna hesla správce BIOS

Tyto pokyny použijte pro změnu hesla správce systému BIOS.

- 1. Spusťte nástroj Computer Setup.
	- Počítače nebo tablety s klávesnicí:
		- **▲** Zapněte nebo restartujte počítač a jakmile se zobrazí logo HP, stisknutím klávesy f10 spusťte nástroj Computer Setup.
	- Tablety bez klávesnice:
		- **▲** Vypněte tablet. Nástroj Computer Setup spustíte tak, že stisknete tlačítko napájení v kombinaci s tlačítkem snížení hlasitosti, dokud se nezobrazí nabídka při spuštění, a poté klepnete na tlačítko f10.
- 2. Zadejte stávající heslo správce systému BIOS.
- 3. Vyberte položku Security (Zabezpečení), vyberte položku Change BIOS administrator password (Změnit heslo správce systému BIOS) nebo Change Password (Změnit heslo) (pouze vybrané produkty) a poté stiskněte klávesu enter.
- 4. Po vyzvání zadejte aktuální heslo.
- 5. Po vyzvání zadejte nové heslo.
- 6. Po vyzvání znovu zadejte nové heslo pro potvrzení.
- 7. Chcete-li uložit změny a ukončit nástroj Computer Setup, vyberte položku Main (Hlavní), vyberte položku Save Changes and Exit (Uložit změny a ukončit) a poté vyberte položku Yes (Ano).
- POZNÁMKA: Pokud pro zvýraznění vaší volby používáte klávesy se šipkami, musíte poté stisknout klávesu enter.

Změny se projeví po restartování počítače.

#### Odstranění hesla správce systému BIOS

Tyto pokyny použijte k odstranění hesla správce systému BIOS.

- 1. Spusťte nástroj Computer Setup.
	- Počítače nebo tablety s klávesnicí:
		- **▲** Zapněte nebo restartujte počítač a jakmile se zobrazí logo HP, stisknutím klávesy f10 spusťte nástroj Computer Setup.
	- Tablety bez klávesnice:
		- **▲** Vypněte tablet. Nástroj Computer Setup spustíte tak, že stisknete tlačítko napájení v kombinaci s tlačítkem snížení hlasitosti, dokud se nezobrazí nabídka při spuštění, a poté klepnete na tlačítko f10.
- 2. Zadejte stávající heslo správce systému BIOS.
- 3. Vyberte položku Security (Zabezpečení), vyberte položku Change BIOS administrator password (Změnit heslo správce systému BIOS) nebo Change Password (Změnit heslo) (pouze vybrané produkty) a poté stiskněte klávesu enter.
- 4. Po vyzvání zadejte aktuální heslo.
- 5. Po vyzvání k zadání nového hesla ponechte pole prázdné a poté stiskněte klávesu enter.
- 6. Po vyzvání k opětovnému zadání nového hesla ponechte pole prázdné a poté stiskněte klávesu enter.
- 7. Chcete-li uložit změny a ukončit nástroj Computer Setup, vyberte položku Main (Hlavní), vyberte položku Save Changes and Exit (Uložit změny a ukončit) a poté vyberte položku Yes (Ano).
- POZNÁMKA: Pokud pro zvýraznění vaší volby používáte klávesy se šipkami, musíte poté stisknout klávesu enter.

Změny se projeví po restartování počítače.

#### Zadání hesla správce systému BIOS

Do pole BIOS administrator password (Heslo správce systému BIOS) zadejte heslo (pomocí stejných kláves jako při jeho nastavení) a stiskněte klávesu enter. Po dvou neúspěšných pokusech o zadání hesla správce systému BIOS je nutné restartovat počítač a pokusit se o zadání znovu.

## Použití možností zabezpečení funkce DriveLock

Funkce DriveLock chrání před neoprávněným přístupem k obsahu pevného disku.

Funkci DriveLock lze použít pouze pro vestavěné pevné disky počítače. Po aplikaci funkce DriveLock na disk bude při přístupu k disku vyžadováno příslušné heslo. Aby bylo možné disk odemknout, musí být vložený do počítače nebo rozšířeného replikátoru portů.

Možnosti zabezpečení funkce DriveLock nabízí následující funkce:

- Automatic DriveLock (Automatická funkce DriveLock) viz Výběr funkce Automatic DriveLock (Automatická funkce DriveLock) (pouze vybrané produkty) na str. 50.
- Set DriveLock Master Password (Nastavení hlavního hesla funkce DriveLock) viz Výběr ručního spouštění funkce DriveLock na str. 51.
- Enable DriveLock (Povolení funkce DriveLock) viz Povolení funkce DriveLock a nastavení uživatelského hesla funkce DriveLock na str. 52.

#### <span id="page-58-0"></span>Výběr funkce Automatic DriveLock (Automatická funkce DriveLock) (pouze vybrané produkty)

Než budete moci povolit funkci Automatic DriveLock (Automatická funkce DriveLock) je nutné zadat heslo správce systému BIOS.

Pokud je povolena automatická funkce DriveLock, vytvoří se náhodné uživatelské a hlavní heslo funkce DriveLock odvozené od hesla správce systému BIOS. Když je počítač zapnutý, náhodné uživatelské heslo automaticky uvolní jednotku. Je-li jednotka se přesunuta na jiný počítač, po zobrazení výzvy hesla funkce DriveLock pro odemknutí disku musíte zadat heslo správce systému BIOS.

#### Povolení funkce Automatic DriveLock (Automatická funkce DriveLock)

Pro povolení funkce Automatic DriveLock (Automatická funkce DriveLock) postupujte následovně.

- 1. Spusťte nástroj Computer Setup.
	- Počítače nebo tablety s klávesnicí:
		- a. Vypněte počítač.
		- b. Stiskněte tlačítko napájení a jakmile se zobrazí logo HP, stisknutím klávesy f10 spusťte nástroj Computer Setup.
	- Tablety bez klávesnice:
		- a. Vypněte tablet.
		- b. Nástroj Computer Setup spustíte tak, že stisknete tlačítko napájení v kombinaci s tlačítkem snížení hlasitosti, dokud se nezobrazí nabídka při spuštění, a poté klepnete na tlačítko f10.
- 2. Při výzvě pro zadání hesla správce systému BIOS zadejte heslo správce systému BIOS a poté stiskněte klávesu enter.
- 3. Vyberte položku Security (Zabezpečení), vyberte položku Hard Drive Utilities (Nástroje pevného disku), vyberte položku DriveLock/Automatic DriveLock (Funkce DriveLock / Automatická funkce DriveLock) a stiskněte klávesu enter.
- 4. Pomocí klávesy enter, kliknutí levým tlačítkem myši nebo dotykové obrazovky vyberte zaškrtávací políčko Automatic DriveLock (Automatická funkce DriveLock).
- 5. Chcete-li uložit změny a ukončit nástroj Computer Setup, vyberte položku Main (Hlavní), vyberte položku Save Changes and Exit (Uložit změny a ukončit) a poté vyberte položku Yes (Ano).
- POZNÁMKA: Pokud pro zvýraznění vaší volby používáte klávesy se šipkami, musíte poté stisknout klávesu enter.

#### Zakázání funkce Automatic DriveLock (Automatická funkce DriveLock)

Postup zakázání funkce Automatic DriveLock (Automatická funkce DriveLock).

- 1. Spusťte nástroj Computer Setup.
	- Počítače nebo tablety s klávesnicí:
		- a. Vypněte počítač.
		- b. Stiskněte tlačítko napájení a jakmile se zobrazí logo HP, stisknutím klávesy f10 spusťte nástroj Computer Setup.
	- Tablety bez klávesnice:
- <span id="page-59-0"></span>a. Vypněte tablet.
- b. Nástroj Computer Setup spustíte tak, že stisknete tlačítko napájení v kombinaci s tlačítkem snížení hlasitosti, dokud se nezobrazí nabídka při spuštění, a poté klepnete na tlačítko f10.
- 2. Při výzvě pro zadání hesla správce systému BIOS zadejte heslo správce systému BIOS a poté stiskněte klávesu enter.
- 3. Vyberte položku Security (Zabezpečení), vyberte položku Hard Drive Utilities (Nástroje pevného disku), vyberte položku DriveLock/Automatic DriveLock (Funkce DriveLock / Automatická funkce DriveLock) a stiskněte klávesu enter.
- 4. Vyberte vestavěný pevný disk a poté stiskněte klávesu enter.
- 5. Pomocí klávesy enter, kliknutí levým tlačítkem myši nebo dotykové obrazovky zrušte výběr možnosti Automatic DriveLock (Automatická funkce DriveLock).
- 6. Chcete-li uložit změny a ukončit nástroj Computer Setup, vyberte položku Main (Hlavní), vyberte položku Save Changes and Exit (Uložit změny a ukončit) a poté vyberte položku Yes (Ano).
- POZNÁMKA: Pokud pro zvýraznění vaší volby používáte klávesy se šipkami, musíte poté stisknout klávesu enter.

#### Zadání hesla automatické funkce DriveLock

Pokud je funkce Automatic DriveLock (Automatická funkce DriveLock) povolena a jednotka zůstane připojená k původnímu počítači, nebudete vyzváni k zadání hesla funkce DriveLock pro odemknutí jednotky.

Pokud je však jednotka přesunuta do jiného počítače nebo je na původním počítači vyměněna systémová deska, budete vyzváni k zadání hesla funkce DriveLock. Pokud se tak stane, po zobrazení výzvy DriveLock Password (Heslo funkce DriveLock) zadejte heslo správce systému BIOS pro původní počítač (pomocí stejného typu kláves, které jste použili při vytváření hesla) a poté odemkněte disk stisknutím klávesy enter.

Pokud heslo zadáte třikrát neúspěšně, budete muset vypnout počítač a zkusit postup znovu.

#### Výběr ručního spouštění funkce DriveLock

Pokud chcete zapnout funkci DriveLock pro vestavěný pevný disk ručně, je nutné nastavit hlavní heslo a v nástroji Computer Setup musí být povolena funkce DriveLock.

DŮLEŽITÉ: Aby se nestalo, že pevný disk chráněný funkcí DriveLock bude trvale nepoužitelný, uložte uživatelské a hlavní heslo funkce DriveLock na bezpečném místě mimo počítač. Pokud zapomenete obě hesla funkce DriveLock, bude pevný disk natrvalo uzamčen a nebude jej možné dále používat.

Důležité informace o použití ochrany pomocí funkce DriveLock:

- Po zavedení funkce DriveLock lze k pevnému disku přistupovat pouze po zadání uživatelského nebo hlavního hesla DriveLock.
- Vlastníkem uživatelského hesla DriveLock by měl být každodenní uživatel chráněného pevného disku. Vlastníkem hlavního hesla DriveLock může být správce systému nebo každodenní uživatel.
- Uživatelské i hlavní heslo DriveLock může být shodné.

#### Nastavení hlavního hesla funkce DriveLock

Pokud chcete nastavit hlavní heslo funkce DriveLock, postupujte následovně.

- <span id="page-60-0"></span>1. Spusťte nástroj Computer Setup.
	- Počítače nebo tablety s klávesnicí:
		- a. Vypněte počítač.
		- b. Stiskněte tlačítko napájení a jakmile se zobrazí logo HP, stisknutím klávesy f10 spusťte nástroj Computer Setup.
	- Tablety bez klávesnice:
		- a. Vypněte tablet.
		- b. Nástroj Computer Setup spustíte tak, že stisknete tlačítko napájení v kombinaci s tlačítkem snížení hlasitosti, dokud se nezobrazí nabídka při spuštění, a poté klepnete na tlačítko f10.
- 2. Vyberte položku Security (Zabezpečení), vyberte potřebné položky pro Hard Drive Utilities (Nástroje pevného disku), vyberte DriveLock/Automatic DriveLock (Funkce DriveLock / Automatická funkce DriveLock) a stiskněte klávesu enter.
- 3. Vyberte pevný disk, který chcete chránit, a poté stiskněte klávesu enter.
- 4. Vyberte položku Set DriveLock Master Password (Nastavit hlavní heslo DriveLock) a stiskněte klávesu enter.
- 5. Pečlivě si přečtěte varování.
- 6. Při nastavování hlavního hesla DriveLock postupujte podle pokynů na obrazovce.
- **EX POZNÁMKA:** Můžete povolit funkci DriveLock a nastavit uživatelské heslo funkce DriveLock před ukončením nástroje Computer Setup. Další informace naleznete v části Povolení funkce DriveLock a nastavení uživatelského hesla funkce DriveLock na str. 52.
- 7. Chcete-li uložit změny a ukončit nástroj Computer Setup, vyberte položku Main (Hlavní), vyberte položku Save Changes and Exit (Uložit změny a ukončit) a poté vyberte položku Yes (Ano).
- POZNÁMKA: Pokud pro zvýraznění vaší volby používáte klávesy se šipkami, musíte poté stisknout klávesu enter.

#### Povolení funkce DriveLock a nastavení uživatelského hesla funkce DriveLock

Chcete-li povolit funkci DriveLock a nastavit uživatelské heslo funkce DriveLock, postupujte podle následujících kroků.

- 1. Spusťte nástroj Computer Setup.
	- Počítače nebo tablety s klávesnicí:
		- a. Vypněte počítač.
		- b. Stiskněte tlačítko napájení a jakmile se zobrazí logo HP, stisknutím klávesy f10 spusťte nástroj Computer Setup.
	- Tablety bez klávesnice:
		- a. Vypněte tablet.
		- b. Nástroj Computer Setup spustíte tak, že stisknete tlačítko napájení v kombinaci s tlačítkem snížení hlasitosti, dokud se nezobrazí nabídka při spuštění, a poté klepnete na tlačítko f10.
- 2. Vyberte položku Security (Zabezpečení), vyberte položku Hard Drive Utilities (Nástroje pevného disku), vyberte položku DriveLock/Automatic DriveLock (Funkce DriveLock / Automatická funkce DriveLock) a stiskněte klávesu enter.
- 3. Vyberte pevný disk, který chcete chránit, a poté stiskněte klávesu enter.
- 4. Vyberte položku Enable DriveLock (Povolit funkci DriveLock) a stiskněte klávesu enter.
- 5. Pečlivě si přečtěte varování.
- 6. Při nastavování uživatelského hesla a povolení funkce DriveLock postupujte podle pokynů na obrazovce.
- 7. Chcete-li uložit změny a ukončit nástroj Computer Setup, vyberte položku Main (Hlavní), vyberte položku Save Changes and Exit (Uložit změny a ukončit) a poté vyberte položku Yes (Ano).
- POZNÁMKA: Pokud pro zvýraznění vaší volby používáte klávesy se šipkami, musíte poté stisknout klávesu enter.

#### Zakázání funkce DriveLock

Pro zakázání funkce Automatic DriveLock (Automatická funkce DriveLock) postupujte následovně.

- 1. Spusťte nástroj Computer Setup.
	- Počítače nebo tablety s klávesnicí:
		- a. Vypněte počítač.
		- b. Stiskněte tlačítko napájení a jakmile se zobrazí logo HP, stisknutím klávesy f10 spusťte nástroj Computer Setup.
	- Tablety bez klávesnice:
		- a. Vypněte tablet.
		- b. Nástroj Computer Setup spustíte tak, že stisknete tlačítko napájení v kombinaci s tlačítkem snížení hlasitosti, dokud se nezobrazí nabídka při spuštění, a poté klepnete na tlačítko f10.
- 2. Vyberte položku Security (Zabezpečení), vyberte položku Hard Drive Utilities (Nástroje pevného disku), vyberte položku DriveLock/Automatic DriveLock (Funkce DriveLock / Automatická funkce DriveLock) a stiskněte klávesu enter.
- 3. Vyberte pevný disk, který chcete spravovat, a poté stiskněte klávesu enter.
- 4. Vyberte položku Disable DriveLock (Zakázat funkci DriveLock) a stiskněte klávesu enter.
- 5. Chcete-li zakázat funkci DriveLock, postupujte podle pokynů na obrazovce.
- 6. Chcete-li uložit změny a ukončit nástroj Computer Setup, vyberte položku Main (Hlavní), vyberte položku Save Changes and Exit (Uložit změny a ukončit) a poté vyberte položku Yes (Ano).
- POZNÁMKA: Pokud pro zvýraznění vaší volby používáte klávesy se šipkami, musíte poté stisknout klávesu enter.

#### Zadání hesla funkce DriveLock

Ujistěte se, že je pevný disk vložen v počítači (ne v doplňkovém dokovacím zařízení nebo v externím zařízení MultiBay).

V dialogovém okně DriveLock Password (Heslo funkce DriveLock) zadejte uživatelské nebo hlavní heslo (pomocí stejné kombinace kláves, jaká byla použita při vytváření hesla) a stiskněte klávesu enter.

Pokud heslo zadáte třikrát neúspěšně, budete muset vypnout počítač a zkusit postup znovu.

#### Změna hesla funkce DriveLock

Pro změnu hesla funkce DriveLock v nástroji Computer Setup postupujte následovně.

- 1. Vypněte počítač.
- 2. Stiskněte tlačítko napájení.
- 3. Po zobrazení výzvy DriveLock Password (Heslo funkce DriveLock) zadejte aktuální uživatelské nebo hlavní heslo funkce DriveLock, které chcete změnit, poté stiskněte klávesu enter a poté stiskněte nebo klepněte na klávesu f10. Spustí se nástroj Computer Setup.
- 4. Vyberte položku Security (Zabezpečení), vyberte položku Hard Drive Utilities (Nástroje pevného disku), vyberte položku DriveLock/Automatic DriveLock (Funkce DriveLock / Automatická funkce DriveLock) a stiskněte klávesu enter.
- 5. Vyberte pevný disk, který chcete spravovat, a poté stiskněte klávesu enter.
- 6. Proveďte výběr hesla funkce DriveLock, které chcete změnit, a poté postupujte podle na pokynů na obrazovce.
- **EX POZNÁMKA:** Možnost Change DriveLock Master Password (Změnit hlavní heslo funkce DriveLock) je viditelná, pouze pokud bylo zadáno hlavní heslo po výzvě k zadání hesla funkce DriveLock v kroku 3.
- 7. Chcete-li uložit změny a ukončit nástroj Computer Setup, vyberte položku Main (Hlavní), vyberte položku Save Changes and Exit (Uložit změny a ukončit) a poté vyberte položku Yes (Ano).
- POZNÁMKA: Pokud pro zvýraznění vaší volby používáte klávesy se šipkami, musíte poté stisknout klávesu enter.

# Windows Hello (pouze vybrané produkty)

U produktů vybavených čtečkou otisků prstů nebo infračervenou kamerou umožňuje funkce Windows Hello registraci otisků prstů, ID obličeje a nastavení osobního identifikačního čísla (PIN). Po registraci můžete pro přihlášení do systému Windows použít čtečku otisků prstů, ID obličeje nebo kód PIN.

Nastavení Windows Hello:

- 1. Vyberte tlačítko Start, vyberte položku Nastavení, poté položku Účty a nakonec položku Možnosti přihlášení.
- 2. Nemáte-li nastavené heslo, musíte jej přidat předtím, než budete moci používat další možnosti přihlášení. Vyberte možnost Heslo a poté Přidat.
- 3. V části Rozpoznávání obličeje (Windows Hello) nebo Rozpoznání otisků prstů (Windows Hello) vyberte možnost Nastavit.
- 4. Vyberte možnost Začněte a poté postupujte podle pokynů na obrazovce registrací otisků prstů nebo ID tváře a nastavte kód PIN.
- DŮLEŽITÉ: Chcete-li zabránit potížím při přihlašování pomocí otisků prstů, ujistěte se, že při registraci otisku prstu jsou čtečkou otisků prstů registrovány všechny strany prstu.

POZNÁMKA: Kód PIN nemá omezení délky. Výchozí nastavení je pouze pro číslice. Chcete-li použít písmena nebo speciální znaky, označte zaškrtávací políčko vč. písmen a symbolů.

# Používání antivirového softwaru

Pokud používáte počítač pro přístup k e-mailu, síti nebo internetu, vystavujete jej možnému nebezpečí napadení počítačovými viry. Počítačové viry mohou deaktivovat operační systém, programy nebo nástroje, nebo způsobit, že nebudou fungovat správně.

Antivirový software dokáže rozpoznat většinu virů, zničit je a ve většině případů opravit jakékoliv škody, které byly způsobeny. Chcete-li zajistit trvalou ochranu proti nově objeveným virům, je třeba pravidelně aktualizovat antivirový software.

V počítači je předinstalován program Windows Defender. Společnost HP důrazně doporučuje, abyste i nadále používali antivirový program, který plně chrání váš počítač.

Potřebujete-li získat další informace o počítačových virech, spusťte aplikaci HP Support Assistant.

# Používání softwaru brány firewall

Brány firewall jsou navrženy tak, aby předcházely neoprávněnému přístupu do systému nebo sítě. Brána firewall může být softwarový program, který instalujete do počítače, na síť nebo oboje, nebo může jít o řešení skládající se z hardwaru i softwaru.

Vybrat si můžete ze dvou typů brány firewall:

- Hostitelská brána firewall software, který chrání pouze počítač, v němž je nainstalován.
- Síťová brána firewall je nainstalována mezi modemem DSL nebo kabelovým modemem a domácí sítí, čímž chrání všechny počítače v síti.

Když je v systému instalována brána firewall, jsou veškerá odesílaná a přijímaná data sledována a konfrontována se sadou bezpečnostních kritérií definovaných uživatelem. Jakákoliv data, která tato kritéria nesplňují, jsou zablokována.

Váš počítač či síťové zařízení již mohou mít instalovanou bránu firewall. Pokud tomu tak není, jsou k dispozici softwarové brány firewall.

POZNÁMKA: Za určitých okolností může brána firewall blokovat přístup k internetovým hrám, ovlivňovat sdílení tiskáren nebo souborů v síti nebo blokovat autorizované e-mailové přílohy. Chcete-li problém dočasně vyřešit, zakažte bránu firewall, proveďte požadovanou činnost a znovu ji povolte. Chcete-li problém vyřešit trvale, změňte konfiguraci brány firewall.

# Instalace aktualizací softwaru

Software HP, Windows i software třetích stran pravidelně aktualizujte kvůli opravě problémů se zabezpečením a pro zlepšení výkonu softwaru.

Postup zobrazení nebo změny nastavení:

DŮLEŽITÉ: Společnost Microsoft zasílá upozornění týkající se aktualizací systému Windows, které mohou zahrnovat například aktualizace zabezpečení. Pokud chcete ochránit počítač před narušením bezpečnosti a počítačovými viry, instalujte ihned po obdržení upozornění všechny aktualizace od společnosti Microsoft.

Tyto aktualizace můžete instalovat automaticky.

- 1. Vyberte tlačítko Start, vyberte položku Nastavení a poté položku Aktualizace systému Windows.
- 2. Postupujte podle pokynů na obrazovce.
- 3. Chcete-li naplánovat čas pro instalaci aktualizace, vyberte položku Upřesnit možnosti a poté postupujte podle na pokynů na obrazovce.

# Použití softwaru HP Client Security (pouze vybrané produkty)

Software HP Client Security je předinstalován v počítači. K tomuto softwaru můžete získat přístup prostřednictvím ikony HP Client Security na pravé straně hlavního panelu nebo v Ovládacích panelech systému Windows. Software poskytuje funkce zabezpečení, které pomáhají chránit před neoprávněným přístupem k počítači, síti a důležitým datům.

Další informace naleznete v softwarové nápovědě k aplikaci HP Client Security.

# Používání aplikace HP TechPulse (pouze vybrané produkty)

HP TechPulse je cloudové IT řešení, které podnikům umožňuje efektivně spravovat a zabezpečovat své prostředky.

HP TechPulse pomáhá chránit zařízení proti malwaru a jiným útokům, monitoruje stav zařízení a pomáhá zkrátit čas strávený řešením problémů a zabezpečením. Můžete si software rychle stáhnout a nainstalovat, což v porovnání s tradičními řešeními v obchodech velmi snižuje náklady. Další informace naleznete v [https://www.hpdaas.com/.](https://www.hpdaas.com/)

# Použití volitelného bezpečnostního kabelu (pouze vybrané produkty)

Tento bezpečnostní kabel (prodáván samostatně) slouží jako odrazující prvek; neoprávněnému použití nebo krádeži počítače však zcela zabránit nedokáže. Bezpečnostní kabel k počítači připojte podle pokynů výrobce zařízení.

# Použití čtečky otisků prstů (pouze vybrané produkty)

Integrovaná čtečka otisků prstů je k dispozici na vybraných produktech. Pokud chcete používat čtečku otisků prstů, musíte otisky vašich prstů zaregistrovat v nástroji HP Client Security's Credential Manager. Další informace naleznete v softwarové nápovědě k aplikaci HP Client Security.

Poté, co zaregistrujete vaše otisky prstů v nástroji Credential Manager, můžete použít modul Password Manager nástroje HP Client Security pro uložení a zadání vašich uživatelských jmen a hesel do podporovaných webů a aplikací.

Čtečka otisků prstů je malý kovový snímač, který je umístěn v jedné z následujících oblastí vašeho počítače:

- poblíž dolní části zařízení touchpad
- na pravé straně klávesnice
- v horní části na pravé straně displeje
- na levé straně displeje
- na zadní straně displeje

V závislosti na produktu může být čtečka otisků prstů orientovaná vodorovně nebo svisle.

# 8 Údržba

Pravidelné provádění údržby pomáhá udržovat váš počítač v optimálním stavu. Tato kapitola popisuje, jak se používat nástroje, jako je Defragmentace disku a Vyčištění disku. Také poskytuje pokyny pro aktualizaci programů a ovladačů, kroky k čištění počítače a rady pro cestování s počítačem (nebo jeho přepravy).

# Zvyšování výkonu

Pravidelným prováděním údržby (jako například prováděním defragmentace disků a čištění disků) můžete výkon počítače výrazně navýšit.

### Použití nástroje Defragmentace disku

Společnost HP doporučuje provádět defragmentaci pevného disku minimálně jednou měsíčně.

**EX** POZNÁMKA: Na discích SSD není nutné provádět defragmentaci disku.

Spuštění nástroje Defragmentace disku:

- 1. Připojte počítač k napájení střídavým proudem.
- 2. Vyberte ikonu **Hledat** na hlavním panelu, v poli pro vyhledávání napište defragmentace a poté vyberte Defragmentace a optimalizace jednotek.
- 3. Postupujte podle pokynů na obrazovce.

Další informace naleznete v elektronické nápovědě programu Defragmentace disku.

### Použití programu Vyčištění disku

Program Vyčištění disku vyhledává na pevném disku nepotřebné soubory, které lze bezpečně odstranit, a tak pomáhá uvolnit místo na disku a zvýšit výkonnost počítače.

Pro spuštění programu Vyčištění disku:

- 1. Vyberte ikonu **Hledat** na hlavním panelu, v poli pro vyhledávání napište disk a poté vyberte Vy**čištění** disku.
- 2. Postupujte podle pokynů na obrazovce.

### Používání nástroje HP 3D DriveGuard (pouze vybrané produkty)

Systém ochrany pevného disku HP 3D DriveGuard chrání pevný disk tím, že jej v některých podmínkách zaparkuje a zamezí přístupu k datům.

- Pokud upustíte počítač.
- Při přenášení počítače se zavřeným displejem v době, kdy je počítač napájen z baterie.

Pokud nastane jedna z těchto událostí, chvíli po ní nástroj HP 3D DriveGuard obnoví normální provoz pevného disku.

- <sup>2</sup> POZNÁMKA: Nástroj HP 3D DriveGuard chrání pouze vestavěné pevné disky. Pevné disky instalované ve volitelných dokovacích zařízeních nebo připojené k portům USB nejsou chráněny pomocí HP 3D DriveGuard.
- F POZNÁMKA: Disky SSD neobsahují pohyblivé součásti, proto není systém ochrany pevného disku HP 3D DriveGuard pro tyto jednotky zapotřebí.

#### Identifikace stavu nástroje HP 3D DriveGuard

Kontrolka pevného disku na počítači změní barvu, což znamená, že pevný disk v primární nebo sekundární pozici (pouze vybrané produkty) nebo oba jsou zaparkovány.

# Aktualizace programů a ovladačů

Společnost HP doporučuje pravidelně aktualizovat programy a ovladače. Aktualizace slouží k vyřešení potíží a obohacení dokovací stanice o nové funkce a možnosti. Starší grafické komponenty nemusí například správě fungovat s nejnovějším herním softwarem. Bez nejnovějšího ovladače nemůžete své zařízení využít naplno.

Nejnovější verze programů a ovladačů HP naleznete na adrese [http://www.hp.com/support.](http://www.hp.com/support) Navíc se také můžete zaregistrovat a nechat si posílat automatická upozornění na nově dostupné aktualizace.

Pro aktualizaci programů a ovladačů postupujte podle těchto kroků.

1. Vyberte ikonu **Hledat** na hlavním panelu, v poli pro vyhledávání napište support a poté vyberte HP Support Assistant.

– nebo –

Vyberte na hlavním panelu ikonu otazníku (pouze vybrané produkty).

- 2. V části Můj notebook vyberte možnost Aktualizace.
- 3. Postupujte podle pokynů na obrazovce.

# Čištění počítače

Pravidelným čištěním počítače odstraňujte nečistoty a usazeniny, aby vaše zařízení nadále fungovalo co nejlépe. Pro bezpečné čištění vnějších povrch počítače použijte následující informace.

### Povolení aplikace HP Easy Clean (pouze vybrané produkty)

Aplikace HP Easy Clean vám pomáhá zabránit nechtěnému zadání znaků během čištění povrchů počítače. Tato aplikace vypne zařízení, jako jsou klávesnice, dotyková obrazovka a touchpad, na předem nastavenou dobu, takže můžete očistit všechny povrchy počítače.

- 1. Spusťte aplikaci HP Easy Clean jedním z dále popsaných způsobů:
	- Vyberte tlačítko Start a potom vyberte HP Easy Clean.

– nebo –

● Vyberte ikonu HP Easy Clean na hlavním panelu.

– nebo –

- Vyberte možnost Start a poté vyberte dlaždici HP Easy Clean.
- <span id="page-68-0"></span>2. Nyní, když je vaše zařízení po krátkou dobu deaktivováno, postupujte dle doporučených kroků pro čištění intenzivně používaných vnějších povrchů počítače najdete v části Odstranění nečistot a usazenin z počítače na str. 60. Po odstranění nečistot a usazenin můžete povrchy rovněž ošetřit dezinfekčním prostředkem. Chcete-li předejít šíření škodlivých bakterií a virů, postupujte podle pokynů v části Čištění počítače dezinfekčním prostředkem na str. 60.

### Odstranění nečistot a usazenin z počítače

Zde jsou uvedeny doporučené kroky k odstranění nečistot a usazenin z počítače.

[Čištění počítačů s povrchem z dřevěné dýhy je popsáno v Péče o počítače s povrchem z dřevěné dýhy \(pouze](#page-69-0)  vybrané produkty) na str. 61.

- 1. Při čištění povrchů používejte latexové rukavice (nebo nitrilové rukavice, pokud máte alergii na latex).
- 2. Vypněte zařízení a odpojte napájecí kabel a další připojená externí zařízení. Vyjměte všechny nainstalované baterie z položek, jako jsou bezdrátové klávesnice.
- UPOZORNĚNÍ: Úrazům elektrickým proudem nebo poškození součástí předejdete tak, že nikdy nebudete čistit produkt, když je zapnutý nebo zapojený.
- 3. Hadřík z mikrovlákna navlhčete vodou. Hadřík by měl být vlhký, ale ne mokrý.
- DŮLEŽITÉ: Aby nedošlo k poškození povrchu, nepoužívejte abrazivní hadříky, ručníky a papírové utěrky.
- 4. Navlhčeným hadříkem jemně otřete vnějšek produktu.
- DŮLEŽITÉ: Produkt udržujte mimo dosah kapalin. Zabraňte pronikání vlhkosti do kteréhokoliv z otvorů. Pokud kapalina pronikne do produktu HP, může způsobit jeho poškození. Kapaliny nestříkejte přímo na produkt. Nepoužívejte aerosolové spreje, rozpouštědla, abrazivní prostředky ani čisticí prostředky obsahující peroxid vodíku nebo bělidlo, které by mohly povrch poškodit.
- 5. Začněte s displejem (je-li k dispozici). Opatrně otírejte jedním směrem a přejíždějte od horního okraje displeje ke spodnímu. Skončete případnými pružnými kabely, jako jsou napájecí kabel, kabel klávesnice a kabely USB.
- 6. Před zapnutím zařízení po vyčištění nechte nejdříve všechny povrchy řádně uschnout na vzduchu.
- 7. Po každém čištění rukavice zlikvidujte. Bezprostředně po sejmutí rukavic si umyjte ruce.

Chcete-li předejít šíření škodlivých bakterií a virů, přečtěte si doporučené kroky k čištění intenzivně používaných vnějších povrchů počítače v části Čištění počítače dezinfekčním prostředkem na str. 60.

## Čištění počítače dezinfekčním prostředkem

Světová zdravotnická organizace (WHO) doporučuje čištění povrchů, následované dezinfekcí, jako osvědčený postup pro prevenci šíření virových respiračních onemocnění a škodlivých bakterií.

Po vyčištění vnějších povrchů počítače s pomocí kroků v bodech Odstranění nečistot a usazenin z počítače na str. 60, [Péče o počítače s povrchem z dřevěné dýhy \(pouze vybrané produkty\)](#page-69-0) na str. 61 či obou, se můžete rovněž rozhodnout povrchy ošetřit dezinfekčním prostředkem. Dezinfekční prostředek, který splňuje podmínky pokynů pro čištění společnosti HP, je alkoholický roztok skládající se z 70 % isopropanolu a 30 % vody. Tento roztok se rovněž označuje jako masážní alkohol a prodává se ve většině obchodů.

<span id="page-69-0"></span>Při dezinfekci intenzivně používaných vnějších povrchů počítače postupujte následovně:

- 1. Při čištění povrchů používejte latexové rukavice (nebo nitrilové rukavice, pokud máte alergii na latex).
- 2. Vypněte zařízení a odpojte napájecí kabel a další připojená externí zařízení. Vyjměte všechny nainstalované baterie z položek, jako jsou bezdrátové klávesnice.
- $\triangle$  UPOZORNĚNÍ: Úrazům elektrickým proudem nebo poškození součástí předejdete tak, že nikdy nebudete čistit produkt, když je zapnutý nebo zapojený.
- 3. Navlhčete hadřík z mikrovlákna směsí 70 % isopropanolu a 30 % vody. Hadřík by měl být vlhký, ale ne mokrý.
- UPOZORNĚNÍ: Nepoužívejte žádné z následujících chemikálií, ani roztoky, které je obsahují, včetně čisticích prostředků povrchů na bázi sprejů: bělidlo, peroxidy (včetně peroxidu vodíku), aceton, amoniak, líh, metylenchlorid chlorid nebo jakékoliv materiály na bázi ropy, například benzín, ředidlo, benzen nebo toluen.
- $\Box$  DŮLEŽITÉ: Aby nedošlo k poškození povrchu, nepoužívejte abrazivní hadříky, ručníky a papírové utěrky.
- 4. Navlhčeným hadříkem jemně otřete vnějšek produktu.
- $\Box$  DŮLEŽITÉ: Produkt udržujte mimo dosah kapalin. Zabraňte pronikání vlhkosti do kteréhokoliv z otvorů. Pokud kapalina pronikne do produktu HP, může způsobit jeho poškození. Kapaliny nestříkejte přímo na produkt. Nepoužívejte aerosolové spreje, rozpouštědla, abrazivní prostředky ani čisticí prostředky obsahující peroxid vodíku nebo bělidlo, které by mohly povrch poškodit.
- 5. Začněte s displejem (je-li k dispozici). Opatrně otírejte jedním směrem a přejíždějte od horního okraje displeje ke spodnímu. Skončete případnými pružnými kabely, jako jsou napájecí kabel, kabel klávesnice a kabely USB.
- 6. Před zapnutím zařízení po vyčištění nechte nejdříve všechny povrchy řádně uschnout na vzduchu.
- 7. Po každém čištění rukavice zlikvidujte. Bezprostředně po sejmutí rukavic si umyjte ruce.

### Péče o počítače s povrchem z dřevěné dýhy (pouze vybrané produkty)

Váš počítač může být vybaven vysoce kvalitní dřevěnou dýhou. Stejně jako všechny ostatní produkty z přírodního dřeva vyžaduje tento produkt správnou péči, aby bylo dosaženo nejlepších výsledků po celou dobu jeho životnosti. Vzhledem k povaze přírodního dřeva se můžete setkat s jedinečnými variacemi ve vzorcích zrn nebo jemnými variacemi barev, které jsou normální.

- Dřevo čistěte suchým hadrem z mikrovláken, který nevytváří statickou elektřinu, nebo jelenicí.
- Vyhněte se čištění produktů látkami, jako jsou amoniak, methylenchlorid, aceton, terpentýn nebo jiná rozpouštědla na bázi ropy.
- Nevystavujte dřevo na dlouhou dobu slunci nebo vlhkosti.
- Pokud se dřevo namočí, vysušte jej savým hadříkem nepouštějícím vlákna.
- Zamezte kontaktu s jakoukoliv látkou, která by mohla obarvit nebo odbarvit dřevo.
- Zabraňte kontaktu s ostrými předměty nebo drsnými povrchy, které mohou poškrábat povrch dřeva.

[Doporučené kroky pro čištění intenzivně používaných vnějších povrchů počítače najdete v části Odstranění](#page-68-0)  nečistot a usazenin z počítače na str. 60. Po odstranění nečistot a usazenin můžete povrchy rovněž ošetřit

dezinfekčním prostředkem. Pokyny pro sanitaci, které pomohou v zabránění šíření škodlivých bakterií a virů, najdete v části [Čištění počítače dezinfekčním prostředkem](#page-68-0) na str. 60.

# Cestování s počítačem a přeprava

Pokud se chystáte s počítačem cestovat nebo jej hodláte někam zaslat, dodržujte následující tipy, aby bylo vaše zařízení bezpečné.

- Příprava počítače na cestu nebo přepravu:
	- Proveďte zálohu dat na externí jednotku.
	- Vyjměte všechny disky a externí karty médií, jako například paměťové karty.
	- Vypněte a odpojte všechna externí zařízení.
	- Vypněte počítač.
- Zálohujte vaše informace. Záložní kopii přepravujte odděleně od počítače.
- Pokud cestujete letadlem, převážejte počítač v příručním zavazadle a nedávejte jej odbavit se zbývajícími zavazadly.
- $\hat{A}$  DŮLEŽITÉ: Nevystavujte jednotku účinkům magnetického pole. Magnetická pole vyzařují také některá bezpečnostní zařízení, například zařízení pro kontrolu procházejících osob na letištích a ruční detektory. Jezdící pásy na letišti a obdobná bezpečnostní zařízení, která kontrolují příruční zavazadla, využívají místo magnetického pole rentgenové paprsky, které nepoškozují jednotky.
- Pokud se chystáte používat počítač během letu, pozorně poslouchejte palubní hlášení, z nichž se dozvíte, kdy počítač smíte použít. Možnost používat počítač během letu závisí na podmínkách letecké společnosti.
- Pokud počítač nebo jednotku přepravujete, použijte vhodný ochranný obal a zásilku označte jako "FRAGILE" (KŘEHKÉ).
- V některých prostředích by mohlo být zakázáno použití bezdrátových zařízení. Zákaz by se mohl vztahovat na letadla, nemocnice, místa v blízkosti výbušnin a oblasti s nebezpečnými látkami. Pokud si nejste jisti, zda se na bezdrátové zařízení nevztahuje zákaz, požádejte ještě před jeho spuštěním o povolení.
- Pokud cestujete do zahraničí, postupujte podle těchto doporučení:
	- Zjistěte si celní předpisy vztahující se na převoz a použití počítačů v každé zemi nebo oblasti, do které se chystáte cestovat.
	- Zjistěte, jaké napájecí kabely a adaptéry jsou vyžadovány v oblastech, ve kterých chcete počítač používat. Napětí, frekvence a typ zásuvky se mohou lišit.
	- $\triangle$  VAROVÁNÍ! Aby nedošlo k úrazu elektrickým proudem, požáru nebo poškození zařízení, nepřipojujte počítač k adaptéru, který je určen pro jiné elektrické spotřebiče.

# 9 Zálohování, obnovení a zotavení

Pomocí nástrojů systému Windows nebo softwaru HP můžete zálohovat informace, vytvořit bod obnovení, obnovit počítač, vytvořit média pro obnovení nebo obnovit počítač do stavu, v jakém byl dodán od výrobce. Provedení těchto standardních postupů může zrychlit návrat počítače do funkčního stavu.

- DŮLEŽITÉ: Pokud budete na tabletu spouštět procesy obnovení, před zahájením procesu obnovení musí být baterie tabletu nabita nejméně na 70 %.
- DŮLEŽITÉ: V případě tabletu s odnímatelnou klávesnicí připojte tablet ke klávesnici ještě před zahájením procesu obnovení.

# Zálohování informací a vytvoření média pro obnovení

Tyto způsoby vytváření médií pro obnovení a záloh jsou dostupné pouze na vybraných produktech.

### Použití nástrojů systému Windows pro zálohování

Společnost HP doporučuje zálohovat informace bezprostředně po úvodní instalaci. Tento úkol můžete provést buď pomocí nástroje Windows Backup místně s externí jednotkou USB, nebo pomocí online nástrojů.

- DŮLEŽITÉ: Systém Windows představuje jedinou možnost pro zálohování vašich osobních informací. Naplánujte pravidelné zálohy, abyste předešli ztrátě informací.
- POZNÁMKA: Pokud je úložná kapacita počítače 32 GB nebo méně, je nástroj Obnovení systému Microsoft® ve výchozím nastavení zakázán.

## Vytvoření média pro obnovení pomocí nástroje HP Cloud Recovery Download Tool (pouze vybrané produkty)

K vytvoření média pro obnovení HP Recovery na spouštěcí jednotce USB flash můžete použít nástroj HP Cloud Recovery Download Tool.

Získání podrobností:

- **▲** Přejděte na stránky [http://www.hp.com,](http://www.hp.com) vyhledejte položku HP Cloud Recovery a poté vyberte výsledek, který odpovídá typu vašeho počítače.
- POZNÁMKA: Pokud si sami nemůžete vytvořit médium pro obnovení, kontaktujte podporu s žádostí o disky pro obnovení. Přejděte na stránku [http://www.hp.com/support,](http://www.hp.com/support) vyberte svou zemi nebo oblast a postupujte podle pokynů na obrazovce.

DŮLEŽITÉ: Společnost HP doporučuje, abyste postupovali podle [Metody obnovení a zotavení](#page-72-0) na str. 64 pro obnovení počítače před tím, než získáte a použijete disky HP Recovery. Pokud použijete poslední zálohu, můžete počítač vrátit do provozuschopného stavu, dříve než použijete disky HP Recovery. Po obnovení systému může být reinstalace celého softwaru operačního systému uvolněného od doby vaší prvotní koupě zdlouhavá.
## <span id="page-72-0"></span>Obnovení systému

Pokud nelze spustit operační systém, máte k dispozici několik nástrojů pro obnovení systému uvnitř i vně systému Windows.

Společnost HP doporučuje, abyste se pokusili obnovit systém pomocí Metody obnovení a zotavení na str. 64.

## Vytvoření bodu obnovení systému

Nástroj Obnovení systému je k dispozici v systému Windows. Software pro obnovení systému může automaticky nebo manuálně vytvářet body obnovení nebo snímky systémových souborů a nastavení počítače v určitém místě.

Při použití nástroje Obnovení systému se počítač vrátí do stavu, v jakém byl v okamžiku, kdy jste vytvořili bod obnovení. Vaše osobní soubory a dokumenty by neměly být ovlivněny.

## Metody obnovení a zotavení

Po spuštění první metody vyzkoušejte, zda problém stále existuje, dříve než budete pokračovat k další metodě, která může být nyní zbytečná.

- 1. Spuštění nástroje Obnovení systému Microsoft.
- 2. Resetujte tento počítač.
- **EX** POZNÁMKA: Běh možností Odstranit vše a poté Zcela vyčistit jednotku může trvat několik hodin a nenechá v počítači žádné informace. Jedná se o nejbezpečnější způsob, jak můžete počítač resetovat dříve, než jej budete recyklovat.
- 3. Obnovení pomocí média pro obnovení HP Recovery. Další informace naleznete v části Obnovení pomocí média pro obnovení HP Recovery na str. 64.

Další informace o prvních dvou způsobech naleznete v aplikaci Získat nápovědu:

Vyberte tlačítko Start, vyberte Všechny aplikace, vyberte aplikaci Získat nápovědu a poté zadejte úkol, který chcete provést.

 $\mathbb{P}$  POZNÁMKA: Pokud chcete mít přístup k aplikaci Získat nápovědu, musíte být připojeni k internetu.

## Obnovení pomocí média pro obnovení HP Recovery

Médium pro obnovení HP Recovery můžete použít k obnovení původního operačního systému a softwarových aplikací, které byly instalovány výrobcem. U vybraných produktů můžete vytvořit na spouštěcí jednotku USB flash pomocí nástroje HP Cloud Recovery Download Tool.

[Podrobné informace naleznete v části Vytvoření média pro obnovení pomocí nástroje HP Cloud Recovery](#page-71-0)  Download Tool (pouze vybrané produkty) na str. 63.

 $\mathbb{P}$  POZNÁMKA: Pokud si sami nemůžete vytvořit médium pro obnovení, kontaktujte podporu s žádostí o disky pro obnovení. Přejděte na stránku [http://www.hp.com/support,](http://www.hp.com/support) vyberte svou zemi nebo oblast a postupujte podle pokynů na obrazovce.

Chcete-li obnovit systém:

**▲** Vložte médium pro obnovení HP Recovery a restartujte počítač.

<span id="page-73-0"></span> $\mathbb{R}^n$  **POZNÁMKA:** Společnost HP doporučuje, abyste postupovali podle [Metody obnovení a zotavení](#page-72-0) na str. 64 pro obnovení počítače před tím, než získáte a použijete disky HP Recovery. Pokud použijete poslední zálohu, můžete počítač vrátit do provozuschopného stavu, dříve než použijete disky HP Recovery. Po obnovení systému může být reinstalace celého softwaru operačního systému uvolněného od doby vaší prvotní koupě zdlouhavá.

## Změna pořadí při spouštění počítače

Pokud se váš počítač nespustí z média pro obnovení HP Recovery, můžete změnit pořadí zařízení při spouštění. Jedná se o pořadí spouštění zařízení uvedených v systému BIOS. Výběr lze změnit na optickou jednotku nebo jednotku USB flash podle umístění vašeho média pro obnovení HP Recovery.

DŮLEŽITÉ: V případě tabletu s odnímatelnou klávesnicí před provedením těchto kroků připojte tablet do základny s klávesnicí.

Postup změny pořadí při spouštění:

- 1. Vložte médium HP Recovery.
- 2. Vstupte do nabídky Spuštění systému.
	- V případě počítačů nebo tabletů s klávesnicí zapněte nebo restartujte počítač nebo tablet a krátce stiskněte klávesu esc a poté klávesu f9. Zobrazí se možnosti spuštění systému.
	- V případě tabletů bez klávesnice zapněte tablet nebo jej restartujte, poté rychle stiskněte a podržte tlačítko zvýšení hlasitosti a poté vyberte klávesu f9.
		- nebo –

Zapněte tablet nebo jej restartujte, poté rychle stiskněte a podržte tlačítko snížení hlasitosti a vyberte klávesu f9.

3. Vyberte optickou jednotku nebo jednotku USB flash, ze které chcete provést spuštění, a postupujte podle pokynů na obrazovce.

## Používání nástroje HP Sure Recover (pouze vybrané produkty)

Vybrané modely počítače jsou nakonfigurovány s technologií HP Sure Recover, která je řešením obnovení operačního systému počítače zabudovaným do hardwaru a softwaru. Nástroj HP Sure Recover dokáže plně obnovit bitovou kopii operačního systému HP bez nutnosti instalovat software pro obnovení.

Pomocí nástroje HP Sure Recover může správce nebo uživatel obnovit systém a nainstalovat následující:

- Nejnovější verzi operačního systému
- Ovladače zařízení pro konkrétní platformu
- Softwarové aplikace, v případě vlastního obrazu

Nejnovější dokumentaci k nástroji HP Sure Recover najdete na adrese [http://www.hp.com/support.](http://www.hp.com/support) Podle pokynů na obrazovce vyhledejte svůj produkt a vyhledejte svou dokumentaci.

# <span id="page-74-0"></span>10 Computer Setup (BIOS), TPM a HP Sure Start

Společnost HP poskytuje několik nástrojů, které pomáhají s nastavením a ochranou počítače.

# Použití nástroje Computer Setup

Nástroj Computer Setup neboli systém BIOS (Basic Input/Output System), ovládá komunikaci mezi všemi vstupními a výstupními zařízeními v systému (např. pevné disky, displej, klávesnice, myš a tiskárna). Nástroj Computer Setup obsahuje nastavení typů instalovaných zařízení, pořadí jednotek při spouštění počítače a množství systémové a rozšířené paměti.

 $\mathbb{P}$  POZNÁMKA: Při změnách v nástroji Computer Setup buďte velmi opatrní. Chyby mohou způsobit nesprávný chod počítače.

Pro spuštění nástroje Computer Setup zapněte nebo restartujte počítač a jakmile se zobrazí logo HP, stisknutím klávesy f10 spusťte nástroj Computer Setup.

## Navigace a výběr položek v nástroji Computer Setup

V nástroji Computer Setup se můžete pohybovat a provádět výběr pomocí jedné nebo několika metod.

- Pro výběr nabídky nebo položky nabídky použijte klávesu tab a klávesy se šipkami a poté stiskněte klávesu enter, nebo pro výběr položky použijte polohovací zařízení.
- Pro posouvání nahoru a dolů vyberte šipku nahoru nebo dolů v pravém horním rohu obrazovky nebo použijte na klávesnici klávesu se šipkou nahoru nebo dolů.
- Chcete-li zavřít dialogová okna a vrátit se na hlavní obrazovku nástroje Computer Setup, stiskněte klávesu esc a poté postupujte podle pokynů na obrazovce.

Chcete-li nástroj Computer Setup ukončit, zvolte jeden z následujících způsobů:

- Chcete-li zavřít nabídky nástroje Computer Setup bez uložení změn, vyberte položky Main (Hlavní), Ignore Changes and Exit (Ignorovat změny a ukončit) a poté vyberte Yes (Ano).
- <sup>2</sup> POZNÁMKA: Pokud pro zvýraznění vaší volby používáte klávesy se šipkami, musíte poté stisknout klávesu enter.
- Chcete-li uložit změny a ukončit nabídky nástroje Computer Setup, vyberte položku Main (Hlavní), vyberte položku Save Changes and Exit (Uložit změny a ukončit) a poté vyberte položku Yes (Ano).
- POZNÁMKA: Pokud pro zvýraznění vaší volby používáte klávesy se šipkami, musíte poté stisknout klávesu enter.

Změny se projeví po restartování počítače.

## Obnovení nastavení výrobce v nástroji Computer Setup

Postup obnovení veškerých nastavení nástroje Computer Setup na hodnoty nastavené výrobcem.

<sup>e</sup> POZNÁMKA: Obnovení výchozích nastavení nezmění režim pevného disku.

- <span id="page-75-0"></span>1. Spusťte nástroj Computer Setup. Viz [Použití nástroje Computer Setup](#page-74-0) na str. 66.
- 2. Vyberte položku Main (Hlavní) a poté vyberte položku Apply Factory Defaults and Exit (Použít výchozí nastavení výrobce a ukončit) a poté vyberte Yes (Ano).
- POZNÁMKA: Pokud pro zvýraznění vaší volby používáte klávesy se šipkami, musíte poté stisknout klávesu enter.
- <sup>2</sup> POZNÁMKA: Na vybraných produktech se může zobrazit Restore Defaults (Obnovit výchozí nastavení) místo Apply Factory Defaults and Exit (Použít výchozí nastavení výrobce a ukončit).

Změny se projeví po restartování počítače.

POZNÁMKA: Při obnově nastavení výrobce se stávající heslo a nastavení zabezpečení nezmění.

## Aktualizace systému BIOS

Aktuální verze systému BIOS může být dostupná na webových stránkách společnosti HP. Většina aktualizací systému BIOS na webu společnosti HP je zabalena v komprimovaných souborech, zvaných *SoftPaq*.

Některé stažené balíčky obsahují soubor s názvem Readme.txt, který zahrnuje informace týkající se instalace souboru a odstraňování potíží s ním spojených.

#### Určení verze systému BIOS

Pro rozhodnutí, zda je třeba aktualizovat Computer Setup (BIOS), nejprve určete verzi systému BIOS v počítači.

Pokud jste již v systému Windows, můžete stisknutím klávesy fn+esc (pouze vybrané produkty) přistupovat k informacím o verzi systému BIOS (také známé jako *datum paměti ROM* a *systém BIOS*). Nebo můžete použít nástroj Computer Setup.

- 1. Spusťte nástroj Computer Setup. Viz [Použití nástroje Computer Setup](#page-74-0) na str. 66.
- 2. Vyberte možnost Main (Hlavní) a poté vyberte položku System Information (Systémové informace).
- 3. Chcete-li zavřít nabídky nástroje Computer Setup bez uložení změn, vyberte položky Main (Hlavní), Ignore Changes and Exit (Ignorovat změny a ukončit) a poté vyberte Yes (Ano).
- POZNÁMKA: Pokud pro zvýraznění vaší volby používáte klávesy se šipkami, musíte poté stisknout klávesu enter.

Informace o kontrole dostupnosti novějších verzí systému BIOS jsou uvedeny v části Příprava aktualizace systému BIOS na str. 67.

#### Příprava aktualizace systému BIOS

Před stažením a instalací aktualizace systému BIOS se ujistěte, že jsou splněny všechny předpoklady.

DŮLEŽITÉ: Aby nedošlo k poškození počítače nebo neúspěšné instalaci, aktualizaci systému BIOS si stáhněte a nainstalujte pouze za předpokladu, že je počítač prostřednictvím adaptéru střídavého proudu připojen ke spolehlivému externímu napájení. Nestahujte ani neinstalujte aktualizace systému BIOS, pokud je počítač napájen z baterie, připojen k volitelnému dokovacímu zařízení nebo pokud je připojen k volitelnému zdroji napájení. Během stahování a instalace postupujte podle těchto pokynů:

Neodpojujte počítač od napájení vytažením napájecího kabelu ze zásuvky střídavého proudu.

Nevypínejte počítač ani neaktivujte režim spánku.

#### <span id="page-76-0"></span>Stažení aktualizace systému BIOS

Po kontrole požadovaných předpokladů můžete vyhledat a stáhnout aktualizace systému BIOS.

1. Vyberte ikonu **Hledat** na hlavním panelu, v poli pro vyhledávání napište support a poté vyberte aplikaci HP Support Assistant.

– nebo –

Vyberte na hlavním panelu ikonu otazníku (pouze vybrané produkty).

- 2. Vyberte položku Aktualizace a poté vyberte položku Vyhledat aktualizace a zprávy.
- 3. Postupujte podle pokynů na obrazovce.
- 4. V oblasti pro stahování postupujte následovně:
	- a. Najděte nejnovější aktualizaci systému BIOS a porovnejte ji s verzí systému BIOS aktuálně nainstalovanou v počítači. Poznamenejte si datum, název nebo jiné identifikační údaje. Tyto informace budete pravděpodobně potřebovat později k vyhledání aktualizace po jejím stažení na pevný disk.
	- b. Podle pokynů na obrazovce stáhněte zvolenou aktualizaci na pevný disk.

Zapamatujte si cestu k umístění stahovaného souboru aktualizace systému BIOS na pevném disku. Umístění souboru budete potřebovat ve chvíli, kdy budete připraveni instalovat aktualizaci.

<sup>2</sup> POZNÁMKA: Pokud je počítač připojen k síti, poraďte se před instalováním jakékoli aktualizace softwaru, zejména před aktualizací systému BIOS, se správcem sítě.

#### Instalace aktualizace systému BIOS

Postupy instalace systému BIOS jsou různé. Po stažení postupujte podle pokynů na obrazovce. Pokud se nezobrazí žádné pokyny, postupujte dle těchto kroků.

- 1. Vyberte ikonu **Hledat** na hlavním panelu, v poli pro vyhledávání napište soubor a poté vyberte Průzkumník souborů.
- 2. Vyberte označení pevného disku. Označení pevného disku je obvykle Místní disk (C:).
- 3. Pomocí cesty na pevném disku, kterou jste si poznamenali dříve, otevřete složku, která obsahuje aktualizaci.
- 4. Dvakrát klikněte na soubor s příponou .exe (například *název\_souboru*.exe).

Spustí se instalace systému BIOS.

- 5. Dokončete instalaci podle pokynů na obrazovce.
- $\mathbb{P}$  POZNÁMKA: Jakmile se na obrazovce objeví zpráva potvrzující úspěšnou instalaci, je možné odstranit stažený soubor aktualizace z pevného disku.

## Změna pořadí zařízení při spouštění pomocí klávesy f9

Pro dynamickou volbu zařízení pro spuštění pro aktuální pořadí jednotek při spouštění počítače postupujte následovně.

- <span id="page-77-0"></span>1. Přístup do nabídky Boot Device Options (Možnosti zařízení pro spuštění):
	- Do nabídky Boot Device Options (Možnosti zařízení pro spuštění) vstoupíte tak, že zapnete nebo restartujete počítač a jakmile se zobrazí logo HP, stisknete klávesu f9.
- 2. Vyberte své zařízení pro zavedení systému, stiskněte klávesu enter a postupujte podle pokynů na obrazovce.

# Nastavení systému TPM BIOS (pouze vybrané produkty)

TPM nabízí zvýšenou úroveň zabezpečení pro váš počítač. Nastavení modulu TPM lze upravit v nástroji Computer Setup (BIOS).

- DŮLEŽITÉ: Před povolením funkcionality TPM (Trusted Platform Module) v tomto systému si musíte být jisti, že vaše zamýšlené použití TPM je v souladu s místními zákony, předpisy a pravidly. Pokud je to vyžadováno, je také nutné získat schválení nebo licence. Nesete úplnou a výlučnou odpovědnost za jakékoliv záležitosti týkající se provozu/použití TPM, které není ve shodě s výše uvedeným požadavkem. Společnost HP není odpovědná za jakékoliv z toho vyplývajících závazky.
- $\mathbb{P}$  POZNÁMKA: Pokud změníte nastavení modulu TPM na Hidden (Skrytý), modul TPM nebude viditelný pro operační systém.

Přístup k nastavení modulu TPM v nástroji Computer Setup:

- 1. Spusťte nástroj Computer Setup. Viz [Použití nástroje Computer Setup](#page-74-0) na str. 66.
- 2. Vyberte položku Security (Zabezpečení), vyberte položku TPM Embedded Security (Vestavěné zabezpečení TPM) a poté postupujte podle pokynů na obrazovce.

## Používání nástroje HP Sure Start (pouze vybrané produkty)

Vybrané modely počítače jsou konfigurovány s technologií HP Sure Start, která monitoruje systém BIOS vašeho počítače na případné útoky nebo poškození. Pokud dojde k poškození systému BIOS nebo je napaden, funkce HP Sure Start obnoví systém BIOS do předchozího stavu bez zásahu uživatele.

Technologie HP Sure Start je nakonfigurována a povolena, aby většina uživatelů mohla použít výchozí konfiguraci HP Sure Start. Zkušení uživatelé mohou přizpůsobit výchozí konfiguraci.

Poslední dokumentaci k HP Sure Start najdete na adrese [http://www.hp.com/support.](http://www.hp.com/support) Vyberte možnost Vyhledejte svůj produkt a postupujte podle pokynů na obrazovce.

# <span id="page-78-0"></span>11 Použití nástroje HP PC Hardware Diagnostics

Nástroj HP PC Hardware Diagnostics můžete použít k určení, zda hardware počítače funguje správně. Tři verze jsou HP PC Hardware Diagnostics Windows, HP PC Hardware Diagnostics UEFI (Unified Extensible Firmware Interface) a (pouze u vybraných produktů) funkce firmwaru s názvem Remote HP PC Hardware Diagnostics UEFI.

# Použití nástroje HP PC Hardware Diagnostics Windows (pouze vybrané produkty)

HP PC Hardware Diagnostics Windows je nástroj pro systém Windows umožňující provádění diagnostických testů pro zjištění, zda hardware počítače funguje správně. Tento nástroj běží v rámci operačního systému Windows a diagnostikuje závady hardwaru.

Pokud ve vašem počítači není nainstalován nástroj HP PC Hardware Diagnostics Windows, stáhněte si jej [a nainstalujte. Ohledně stažení nástroje HP PC Hardware Diagnostics Windows viz Stažení nástroje HP PC](#page-79-0)  Hardware Diagnostics Windows na str. 71.

## Použití ID kódu selhání hardwaru HP PC Hardware Diagnostics Windows

Když nástroj HP PC Hardware Diagnostics Windows zjistí závadu, která vyžaduje náhradu hardwaru, vygeneruje 24místný ID kód závady pro vybrané testy komponenty. Chcete-li získat ID závady, musíte pro interaktivní testy, jako je klávesnice, myš nebo audio a video paleta, provést kroky pro řešení potíží.

- **▲** Po obdržení ID závady máte několik možností:
	- Výběrem tlačítka Další otevřete stránku Služba automatizace událostí (EAS), kde můžete protokolovat případ.

– nebo –

● Naskenujte kód QR pomocí mobilního zařízení, který vás zavede na stránku EAS, kde můžete protokolovat případ.

– nebo –

● Výběrem pole vedle 24místného ID závady zkopírujte kód závady a odešlete jej zákaznické podpoře.

## Přístup k nástroji HP PC Hardware Diagnostics Windows

Po instalaci nástroje HP PC Hardware Diagnostics Windows jej můžete otevřít z nástroje HP Support Assistant nebo nabídky Start.

### Přístup k nástroji HP PC Hardware Diagnostics Windows pomocí nástroje HP Support Assistant

Po instalaci nástroje HP PC Hardware Diagnostics Windows se držte tohoto postupu a otevřete jej pomocí nástroje HP Support Assistant.

<span id="page-79-0"></span>1. Vyberte ikonu **Hledat** na hlavním panelu, v poli pro vyhledávání napište support a poté vyberte HP Support Assistant.

– nebo –

Vyberte na hlavním panelu ikonu otazníku (pouze vybrané produkty).

- 2. Vyberte položku Fixes & Diagnostics (Opravy a diagnostika).
- 3. Vyberte možnost Run Hardware diagnostics (Spustit diagnostiku hardwaru) a poté vyberte možnost Launch (Spustit).
- 4. Když se otevře okno nástroje, vyberte typ diagnostického testu, který chcete spustit, a poté postupujte podle pokynů na obrazovce.

**EX** POZNÁMKA: Chcete-li zastavit diagnostický test, vyberte možnost Storno.

#### Přístup k nástroji HP PC Hardware Diagnostics Windows pomocí nabídky Start (pouze vybrané produkty)

Po instalaci nástroje HP PC Hardware Diagnostics Windows se držte tohoto postupu a otevřete jej z nabídky Start.

- 1. Vyberte tlačítko Start a potom vyberte Všechny aplikace.
- 2. Vyberte HP PC Hardware Diagnostics Windows.
- 3. Když se otevře okno nástroje, vyberte typ diagnostického testu, který chcete spustit, a poté postupujte podle pokynů na obrazovce.
- **EX** POZNÁMKA: Chcete-li zastavit diagnostický test, vyberte možnost Storno.

## Stažení nástroje HP PC Hardware Diagnostics Windows

Pokyny pro stažení nástroje HP PC Hardware Diagnostics Windows jsou pouze v angličtině. Ke stažení tohoto nástroje musíte použít počítač se systémem Windows, protože poskytuje pouze soubory .exe.

### Stažení nejnovější verze nástroje HP PC Hardware Diagnostics Windows od společnosti HP

Chcete-li stáhnout nástroj HP PC Hardware Diagnostics Windows od společnosti HP, postupujte následovně:

- 1. Přejděte na stránky [http://www.hp.com/go/techcenter/pcdiags.](http://www.hp.com/go/techcenter/pcdiags) Zobrazí se domovská stránka nástroje HP PC Diagnostics.
- 2. Vyberte možnost Stahování HP Diagnostics Windows a poté vyberte příslušnou verzi Windows diagnostiky pro umístění v počítači nebo jednotku USB flash.

Nástroj je stažen do vybraného umístění.

### Stažení nástroje HP Hardware Diagnostics Windows prostřednictvím názvu nebo čísla produktu (pouze vybrané produkty)

Stažení nástroje HP PC Hardware Diagnostics Windows podle názvu nebo čísla produktu.

 $\mathbb{B}^*$  POZNÁMKA: U některých produktů může být nutné stáhnout software na jednotku USB flash prostřednictvím názvu nebo čísla produktu.

- <span id="page-80-0"></span>1. Přejděte na stránky [http://www.hp.com/support.](http://www.hp.com/support)
- 2. Vyberte položku Software a ovladače vyberte typ produktu a poté zadejte název nebo číslo produktu do pole pro vyhledávání, které se zobrazí.
- 3. V oddílu Diagnostika vyberte možnost Stáhnout, postupujte podle pokynů na obrazovce a vyberte verzi diagnostiky Windows, která má být stažena na váš počítač nebo jednotku USB flash.

Nástroj je stažen do vybraného umístění.

## Stažení nástroje HP PC Hardware Diagnostics Windows z webu Microsoft Store

Můžete stáhnout nástroj HP PC Hardware Diagnostics Windows z webu Microsoft Store.

1. Na ploše vyberte aplikaci obchodu Microsoft Store.

– nebo –

Vyberte ikonu **Hledat** na hlavním panelu, v poli pro vyhledávání napište Microsoft Store.

- 2. Do pole pro vyhledávání v Microsoft Store zadejte HP PC Hardware Diagnostics Windows.
- 3. Postupujte podle pokynů na obrazovce.

Nástroj je stažen do vybraného umístění.

## Instalace nástroje HP PC Hardware Diagnostics Windows

Pro instalaci HP PC Hardware Diagnostics Windows přejděte do složky na počítači nebo na jednotce USB flash, kam jste stáhli soubor .exe, dvakrát klikněte na tento soubor a postupujte podle pokynů na obrazovce.

## Používání nástroje HP PC Hardware Diagnostics UEFI

HP PC Hardware Diagnostics UEFI (Unified Extensible Firmware Interface) umožňuje spouštění diagnostických testů pro zjištění, zda hardware počítače funguje správně. Nástroj běží mimo operační systém a může tak izolovat poruchy hardwaru od poruch, které mohou být způsobeny operačním systémem nebo jinými softwarovými součástmi.

 $\mathbb{P}$  POZNÁMKA: U některých produktů musíte pro stažení a vytvoření prostředí HP UEFI použít počítač se systémem Windows a jednotku USB flash, protože jsou nabízeny pouze soubory .exe. Další informace naleznete v části [Stažení nástroje HP PC Hardware Diagnostics UEFI na jednotku USB flash](#page-81-0) na str. 73.

Pokud počítač nespustí systém Windows, můžete použít nástroj HP PC Hardware Diagnostics UEFI k diagnostice problémů s hardwarem.

## Použití ID kódu závady hardwaru nástroje HP PC Hardware Diagnostics UEFI

Pokud nástroj HP PC Hardware Diagnostics UEFI rozpozná závadu, která vyžaduje výměnu hardwaru, vygeneruje 24místný ID kód závady.

Pro pomoc při řešení problému:

**▲** Vyberte položku Kontaktovat společnost HP, přijměte prohlášení o ochraně soukromí společnosti HP a poté použijte mobilní zařízení pro naskenování ID kódu závady, který se zobrazí na další obrazovce. <span id="page-81-0"></span>Zobrazí se stránky Zákaznické podpory společnosti HP s automatickým vyplněním vašeho ID kódu závady a číslem produktu. Postupujte podle pokynů na obrazovce.

– nebo –

Obraťte se na podporu a poskytněte ID kód závady.

- $\mathbb{B}^*$  **POZNÁMKA:** Pokud chcete na konvertibilním počítači spustit diagnostiku, musí být počítač v režimu notebooku a musíte používat připojenou klávesnici.
- POZNÁMKA: Chcete-li spuštěný diagnostický test zastavit, stiskněte klávesu esc.

## Spuštění nástroje HP PC Hardware Diagnostics UEFI

Postup spuštění nástroje HP PC Hardware Diagnostics UEFI:

- 1. Zapněte nebo restartujte počítač a poté rychle stiskněte klávesu esc.
- 2. Stiskněte klávesu f2.

Systém BIOS vyhledá diagnostické nástroje ve třech umístěních v následujícím pořadí:

- a. připojená jednotka USB flash
- **22 POZNÁMKA: Ohledně stažení nástroje HP PC Hardware Diagnostics UEFI na jednotku USB flash viz** Stažení nejnovější verze nástroje HP PC Hardware Diagnostics UEFI na str. 73.
- b. pevný disk
- c. BIOS
- 3. Když se otevře okno diagnostického nástroje, vyberte jazyk, vyberte typ diagnostického testu, který chcete spustit, a poté postupujte podle pokynů na obrazovce.

## Stažení nástroje HP PC Hardware Diagnostics UEFI na jednotku USB flash

Stažení nástroje HP PC Hardware Diagnostics UEFI na jednotku USB flash může být užitečné v některých situacích.

- Nástroj HP PC Hardware Diagnostics UEFI není součástí předinstalované bitové kopie.
- Nástroj HP PC Hardware Diagnostics UEFI není součástí oddílu HP Tool.
- Pevný disk je poškozen.
- $\mathbb{R}^n$  **POZNÁMKA:** Pokyny pro stažení nástroje HP PC Hardware Diagnostics UEFI jsou pouze v angličtině, a protože nabízí pouze soubory .exe, ke stažení a vytvoření prostředí HP UEFI je třeba použít počítač se systémem Windows.

#### Stažení nejnovější verze nástroje HP PC Hardware Diagnostics UEFI

Postup stažení nejnovější verze nástroje HP PC Hardware Diagnostics UEFI na jednotku USB flash:

- 1. Přejděte na stránky [http://www.hp.com/go/techcenter/pcdiags.](http://www.hp.com/go/techcenter/pcdiags) Zobrazí se domovská stránka nástroje HP PC Diagnostics.
- 2. Vyberte možnost Stáhnout HP Diagnostics UEFI a poté volbu Spustit.

## <span id="page-82-0"></span>Stažení nástroje HP PC Hardware Diagnostics UEFI prostřednictvím názvu nebo čísla produktu (pouze vybrané produkty)

Postup stažení nástroje HP PC Hardware Diagnostics UEFI prostřednictvím názvu nebo čísla produktu (pouze vybrané produkty) na jednotku USB flash:

- $\mathbb{P}$  POZNÁMKA: U některých produktů může být nutné stáhnout software na jednotku USB flash prostřednictvím názvu nebo čísla produktu.
	- 1. Přejděte na stránky [http://www.hp.com/support.](http://www.hp.com/support)
	- 2. Zadejte název nebo číslo produktu, vyberte svůj počítač a vyberte svůj operační systém.
	- 3. V oddílu Diagnostika postupujte podle pokynů na obrazovce a vyberte a stáhněte verzi nástroje UEFI Diagnostics vhodnou pro váš počítač.

# Používání nastavení nástroje Remote HP PC Hardware Diagnostics UEFI (pouze vybrané produkty)

Nástroj Remote HP PC Hardware Diagnostics UEFI je funkce firmwaru (systém BIOS), která stáhne nástroj HP PC Hardware Diagnostics UEFI do vašeho počítače. Následně může provést diagnostiku vašeho počítače a odeslat výsledky na předem nakonfigurovaný server.

Další informace o nástroji Remote HP PC Hardware Diagnostics UEFI naleznete na adrese [http://www.hp.com/go/techcenter/pcdiags,](http://www.hp.com/go/techcenter/pcdiags) kde vyberte možnost Zijstit více.

## Stažení nástroje Remote HP PC Hardware Diagnostics UEFI

Nástroj HP Remote PC Hardware Diagnostics UEFI je dostupný také jako SoftPaq, který lze stáhnout na server.

#### Stažení nejnovější verze nástroje Remote HP PC Hardware Diagnostics UEFI

Můžete stáhnout nejnovější verzi nástroje HP PC Hardware Diagnostics UEFI na jednotku USB flash.

- 1. Přejděte na stránky [http://www.hp.com/go/techcenter/pcdiags.](http://www.hp.com/go/techcenter/pcdiags) Zobrazí se domovská stránka nástroje HP PC Diagnostics.
- 2. Vyberte možnost Stáhnout Remote Diagnostics a poté volbu Spustit.

### Stažení nástroje Remote HP PC Hardware Diagnostics UEFI prostřednictvím názvu nebo čísla produktu

Můžete stáhnout nástroj HP Remote PC Hardware Diagnostics UEFI podle názvu nebo čísla produktu.

- POZNÁMKA: U některých produktů může být nutné stáhnout software s použitím názvu nebo čísla produktu.
	- 1. Přejděte na stránky [http://www.hp.com/support.](http://www.hp.com/support)
	- 2. Vyberte položku Software a ovladače, vyberte typ produktu, zadejte název nebo číslo produktu do pole pro vyhledávání, které se zobrazí, a poté vyberte počítač a svůj operační systém.
	- 3. V oddílu Diagnostika postupujte podle pokynů na obrazovce a vyberte a stáhněte verzi nástroje Vzdálené UEFI vhodnou pro daný produkt.

## <span id="page-83-0"></span>Vlastní nastavení nástroje Remote HP PC Hardware Diagnostics UEFI

Pomocí nastavení nástroje Remote HP PC Hardware Diagnostics v nástroji Computer Setup (BIOS) můžete provádět několik vlastních nastavení:

- Nastavení plánu spouštění diagnostiky bez obsluhy. Diagnostiku lze rovněž spustit okamžitě v interaktivní režimu výběrem možnosti Spustit Remote HP PC Hardware Diagnostics.
- Nastavení umístění pro stahování diagnostických nástrojů. Tato funkce poskytuje přístup k nástrojům z webu společnosti HP nebo ze serveru, který byl předem nakonfigurován k použití. Počítač nevyžaduje ke spuštění Remote tradiční místní úložiště (např. pevný disk nebo jednotku USB flash).
- Nastavení umístění pro ukládání výsledků testů. Můžete také nastavit uživatelské jméno a heslo sloužící pro nahrávání.
- Zobrazení informací o stavu předchozí spuštěné diagnostiky.

Postup přizpůsobení nastavení nástroje Remote HP PC Hardware Diagnostics UEFI:

- 1. Zapněte nebo restartujte počítač a jakmile se zobrazí logo HP, stisknutím klávesy f10 spusťte nástroj Computer Setup.
- 2. Vyberte možnost Advanced (Pokročilé) a poté Settings (Nastavení).
- 3. Vyberte vlastní nastavení.
- 4. Vyberte možnosti Main (Hlavní) a poté Save Changes and Exit (Uložit změny a ukončit), čímž nastavení uložíte.

Změny se projeví po restartu počítače.

# <span id="page-84-0"></span>12 Technické údaje

Při cestování s počítačem nebo při jeho skladování poskytují užitečné informace o jmenovitém vstupním napájení a provozních technických údajích.

# Vstupní napájení

Informace o napájení uvedené v této části mohou být užitečné při plánování cestování s počítačem do zahraničí.

Počítač je napájen stejnosměrným napětím ze zdroje střídavého nebo stejnosměrného proudu. Zdroj napájení střídavým proudem musí mít napětí 100–240 V při frekvenci 50–60 Hz. Počítač lze napájet ze samostatného zdroje stejnosměrného proudu, měl by však být napájen pouze pomocí adaptéru střídavého proudu nebo zdroje stejnosměrného proudu, které pro použití s počítačem schválila společnost HP.

Počítač lze napájet stejnosměrným proudem s nejméně jedním z následujících technických údajů. Informace o provozním napětí a proudu počítače se nachází na štítku se směrnicemi.

| Vstupní napájení        | Hodnocení                                                                                                    |
|-------------------------|----------------------------------------------------------------------------------------------------|
| Provozní napětí a proud | 5 V ss při 3 A / 9 V ss při 3 A / 12 V ss při 2,5 A / 15 V ss při 2 A – 30<br>W USB-C®                                                           |
|                         | 5 V ss při 2 A / 12 V ss při 3 A / 15 V ss při 3 A – 45 W USB-C                                                                                  |
|                         | 5 V ss při 3 A / 9 V ss při 3 A / 12 V ss při 3,75 A / 15 V ss při 3 A –<br>45 W USB-C                                                           |
|                         | 5 V ss při 3 A / 9 V ss při 3 A / 10 V ss při 3,75 A / 12 V ss při<br>3,75 A / 15 V ss při 3 A / 20 V ss při 2,25 A – 45 W USB-C                 |
|                         | 5 V ss při 3 A / 9 V ss při 3 A / 12 V ss při 5 A / 15 V ss při 4,33 A /<br>20 V ss při 3,25 A – 65 W USB-C                                      |
|                         | 5 V ss při 3 A / 9 V ss při 3 A / 10 V ss při 5 A / 12 V ss při 5 A /<br>15 V ss při 4,33 A / 20 V ss při 3,25 A – 65 W USB-C                    |
|                         | 5 V ss při 3 A / 9 V ss při 3 A / 10 V ss při 5 A / 12 V ss při 5 A /<br>15 V ss při 5 A / 20 V ss při 4,5 A – 90 W USB-C                        |
|                         | 5 V ss při 3 A / 9 V ss při 3 A / 12 V ss při 5 A / 15 V ss při 5 A / 20 V<br>ss při 5 A / 5 V ss portu USB-A při 2 A – 100 W USB-C + 10 W USB-A |
|                         | 19,5 V ss při 2,31 A - 45 W                                                                                                    |
|                         | 19,5 V ss při 3,33 A – 65 W                                                                                                    |
|                         | 19,5 V ss při 4,62 A – 90 W                                                                                                    |
|                         | 19,5 V ss při 6,15 A - 120 W                                                                                                    |
|                         | 19,5 V ss při 6,9 A – 135 W                                                                                                    |
|                         | 19,5 V ss při 7,70 A – 150 W                                                                                                    |
|                         | 19,5 V ss při 10,3 A – 200 W                                                                                                    |

Tabulka 12-1 Technické údaje napájení stejnosměrným proudem

<span id="page-85-0"></span>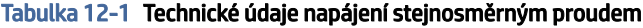

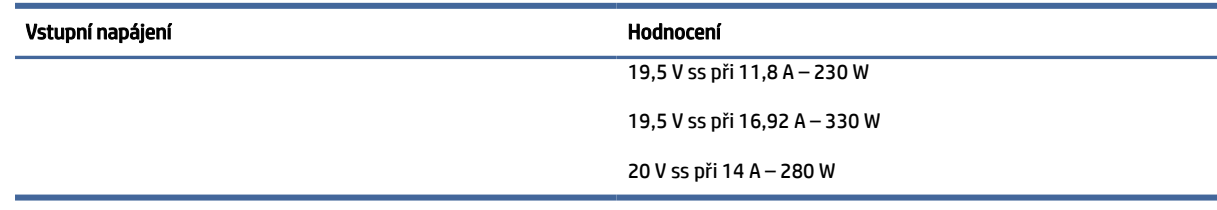

POZNÁMKA: Tento produkt je navržen pro napájecí systémy informačních technologií v Norsku s efektivním napětím mezi fázemi, které nepřekračuje 240 V rms.

# Provozní prostředí

Pro cestování s počítačem nebo při jeho skladování naleznete užitečné informace v provozních specifikacích.

Tabulka 12-2 Technické údaje provozního prostředí

| <b>Faktor</b>                             | Metrické jednotky | <b>USA</b>          |  |
|-------------------------------------------|-------------------|---------------------|--|
| <b>Teplota</b>                            |                   |                     |  |
| Provozní (zápis na optický disk)          | 5 °C až 35 °C     | 41 °F až 95 °F      |  |
| Neprovozní                                | -20 ℃ až 60 ℃     | $-4 °F$ až 140 °F   |  |
| <b>Relativní vlhkost</b> (bez kondenzace) |                   |                     |  |
| Provozní                                  | 10 až 90 %        | 10 až 90 %          |  |
| Neprovozní                                | 5 až 95 %         | 5 až 95 %           |  |
| Maximální výška (bez přetlaku)            |                   |                     |  |
| Provozní                                  | -15 m až 3 048 m  | -50 ft až 10 000 ft |  |
| Neprovozní                                | -15 m až 12 192 m | -50 ft až 40 000 ft |  |

# <span id="page-86-0"></span>13 Výboj statické elektřiny

Elektrostatický výboj je uvolnění náboje statické elektřiny, ke kterému dochází při kontaktu dvou objektů. Například, pokud se projdete po koberci, dotknete se kovové kliky u dveří a ucítíte ránu.

Výboj statické elektřiny od prstů nebo jiného vodiče statické elektřiny může poškodit elektronické součástky.

- DŮLEŽITÉ: Chcete-li předejít poškození počítače, diskové jednotky nebo ztrátě informací, dodržujte následující bezpečnostní opatření:
	- Pokud je podle pokynů pro odstranění nebo instalaci třeba odpojit počítač od napájení, učiňte tak po řádném uzemnění.
	- Součásti uchovávejte v původních antistatických obalech do doby, než je budete instalovat.
	- Nedotýkejte se vývodů konektorů, vodičů a obvodů. S elektronickými součástmi manipulujte co nejméně.
	- Používejte nemagnetické nástroje.
	- Před manipulací se součástmi se zbavte statické elektřiny tak, že se dotknete nelakovaného kovového povrchu.
	- Pokud odeberete součást, vložte ji do antistatického obalu.

# <span id="page-87-0"></span>14 Usnadnění přístupu

Cílem společnosti HP je navrhovat, vyrábět a uvádět na trh produkty, služby a informace, které mohou používat všichni uživatelé kdekoli, a to buď samostatně, nebo s příslušnými zařízeními nebo aplikacemi třetích stran podporujícími technologii usnadnění přístupu.

## HP a usnadnění přístupu

Protože společnost HP propojuje rozmanitost, inkluzi a zaměstnání/život do jednoho celku, vše toto se odráží ve všem, co společnost HP dělá. Společnost HP se snaží vytvořit inkluzivní prostředí zaměřené na propojení lidí se silou technologií po celém světě.

## Získání potřebných technologických nástrojů

Díky technologiím se může naplno uplatnit lidský potenciál. Technologie usnadnění přístupu odstraní bariéry a pomohou vám svobodně tvořit doma, v práci a v rámci komunity. Technologie usnadnění přístupu pomáhá zvýšit, udržet a zlepšit možnosti funkcí elektronických a informačních technologií.

Další informace naleznete v části [Hledání nejlepší technologie usnadnění přístupu](#page-88-0) na str. 80.

## Závazek společnosti HP

Společnost HP se zavázala poskytovat takové produkty a služby, které jsou přístupné i osobám s postižením. Tento závazek podporuje naše snažení o rozmanitost a pomáhá zajistit, aby technologie přinášely výhody všem.

Cílem společnosti HP je navrhovat, vyrábět a prodávat takové produkty a služby, které může účinně využívat kdokoliv, včetně osob s postižením, a to buď samostatně, nebo s příslušnými asistenčními pomůckami.

Abychom těchto cílů dosáhli, stanovují tyto Zásady HP pro usnadnění přístupu sedm základních cílů, které budou společnosti HP sloužit jako vodítko. Očekává se, že všichni manažeři a zaměstnanci společnosti HP budou tyto cíle a jejich implementaci podporovat v souladu se svými pracovními rolemi a zodpovědnostmi.

- Zvyšte povědomí o potížích s usnadněním přístupu v rámci společnosti HP a zajistěte zaměstnancům potřebné školení, aby byli schopni navrhovat, vyrábět, prodávat a dodávat přístupné produkty a služby.
- Vytvořte pravidla pro zajištění přístupnosti pro produkty a služby, veďte skupiny vývojářů produktů k zodpovědnosti za implementaci těchto pravidel tam, kde je to možné technicky, ekonomicky a z hlediska konkurenceschopnosti.
- Zahrnujte osoby s postižením do tvorby těchto pravidel a do navrhování a testování produktů a služeb.
- Dokumentujte funkce usnadnění přístupu a zveřejňujte informace o produktech a službách HP přístupnou formou.
- Navažte vztahy s poskytovateli technologií a řešení pro usnadnění přístupu.
- Podporujte interní a externí výzkum a vývoj, který zlepší technologii usnadnění přístupu relevantní pro produkty a služby HP.
- Podporujte a přispívejte ke standardům odvětví a pravidlům pro usnadnění přístupu.

## <span id="page-88-0"></span>Mezinárodní asociace IAAP (International Association of Accessibility Professionals)

IAAP je nezisková organizace, která se soustředí na rozvoj profesí zajišťujících přístupnost pomocí propojování kontaktů, vzdělávání a certifikace. Cílem je pomoci odborníkům na přístupnost rozvíjet jejich kariérní postup a lépe pomáhat organizacím integrovat přístupnost do jejich produktů a infrastruktury.

Jako zakládající člen se společnost HP spojila s dalšími organizacemi s cílem společně rozvíjet obor přístupnosti. Tento závazek podporuje cíl společnosti HP navrhovat, vyrábět a prodávat přístupné produkty a služby, které mohou účinně využívat osoby s postižením.

Organizace IAAP posílí profesi globálním propojením jednotlivců, studentů a organizací, abychom se od sebe navzájem mohli učit. Pokud máte zájem o další informace, navštivte web <http://www.accessibilityassociation.org>a připojte se k online komunitě, přihlaste se k odběru věstníku a zjistěte více o možnostech členství.

## Hledání nejlepší technologie usnadnění přístupu

Každý člověk, včetně osob s postižením nebo věkovým omezením, by měl mít možnost pomocí technologie komunikovat, vyjádřit se a spojit se se světem. Společnost HP se zavázala zvýšit povědomí o usnadnění přístupu v rámci společnosti a ve vztahu se zákazníky a partnery.

Ať už jde o větší písmo, které se snadno čte, nebo hlasové rozpoznávání, díky kterému nepotřebujete ruce, nebo jinou technologii usnadnění přístupu, která pomůže v konkrétní situaci – různé technologie usnadnění přístupu pomáhají používat produkty HP. Jak si vybrat?

### Zhodnoťte své potřeby

Díky technologiím se může uplatnit váš lidský potenciál. Technologie usnadnění přístupu odstraní bariéry a pomohou vám svobodně tvořit doma, v práci a v rámci komunity. Technologie usnadnění přístupu (AT) pomáhá zvýšit, udržet a zlepšit možnosti funkcí elektronických a informačních technologií.

Můžete vybírat z mnoha produktů AT. Hodnocení AT by vám mělo umožnit posouzení několika produktů, zodpovědět vaše otázky a pomoci vám s výběrem nejlepšího řešení pro vaši situaci. Zjistíte, že odborníci na hodnocení AT pocházejí z mnoha oborů, například z řad licencovaných a certifikovaných fyzioterapeutů, pracovních lékařů, logopedů a dalších odborníků. I jiní lidé mohou též poskytnout informace k hodnocení, ač nevlastní licenci či certifikát. Vhodnost těchto osob pro vaše potřeby zjistíte po zjištění faktů, jako je jejich praxe, odbornost a cena jejich služeb.

## Usnadnění přístupu pro produkty HP

Tyto odkazy poskytují informace o funkcích usnadnění přístupu a pomocných technologiích, jsou-li dostupné ve vaší zemi nebo oblasti, které jsou součástí různých produktů HP. Tyto zdroje vám pomohou vybrat funkce konkrétní technologie usnadnění přístupu a produkty, které budou nejlépe odpovídat vaší situaci.

- HP Aging & Accessibility: Přejděte na [http://www.hp.com,](http://www.hp.com) do pole pro vyhledávání napište Accessibility (Usnadnění přístupu). Vyberte možnost Office of Aging and Accessibility (Kancelář stárnutí a přístupnosti).
- Počítače HP: U systémů Windows přejděte na [http://www.hp.com/support,](http://www.hp.com/support) do pole Search our knowledge (Vyhledat v našich znalostech) zadejte Windows Accessibility Options (Možnosti usnadnění přístupu systému Windows). Ve výsledcích vyberte příslušný operační systém.
- Nákupy HP periferie pro produkty HP: Přejděte na [http://store.hp.com,](http://store.hp.com) vyberte položku Shop (Obchod) a poté vyberte položku Monitors (Monitory) nebo Accessories (Příslušenství).

Pokud potřebujete další pomoc s funkcemi usnadnění přístupu na svém produktu HP, navštivte stránky [Kontaktování podpory](#page-91-0) na str. 83.

<span id="page-89-0"></span>Další odkazy na externí partnery a dodavatele, kteří by vám mohli dále pomoci:

- [Informace o usnadnění přístupu společnosti Microsoft \(Windows a Microsoft Office\)](http://www.microsoft.com/enable)
- [Informace o usnadnění přístupu pro produkty Google \(Android, Chrome, Google Apps\)](https://www.google.com/accessibility/)

## Normy a legislativa

Země po celém světě vydávají předpisy, které zlepšují přístup k výrobkům a službám pro osoby se zdravotním postižením. Tyto předpisy se historicky vztahují na telekomunikační produkty a služby, počítače a tiskárny, které mají určité možnosti komunikace, a přehrávání videa, jejich související uživatelskou dokumentaci a jejich zákaznickou podporu.

## Normy

Instituce US Access Board vytvořila normy Section 508 of the Federal Acquisition Regulation (FAR) pro řešení přístupu k informačním a komunikačním technologiím (ICT) pro osoby s tělesným, smyslovým nebo kognitivním postižením.

Normy obsahují technická kritéria specifická pro různé typy technologií, stejně jako výkonové požadavky, které se soustřeďují na funkčnost pokrytých výrobků. Konkrétní kritéria pokrývají softwarové aplikace a operační systémy, informace z webu a aplikací, počítače, telekomunikační produkty, videa a multimédia a nezávislé funkční produkty.

### Mandát 376 – EN 301 549

Evropská unie vytvořila normu EN 301 549 v rámci mandátu 376 jako online sadu nástrojů pro zadávání veřejných zakázek na produkty ICT. Norma specifikuje požadavky na přístup k produktům a službám ICT spolu s popisem postupu testování a metodologie vyhodnocování pro každý požadavek.

## Pokyny k usnadnění přístupu k obsahu webu (WCAG)

Pokyny k usnadnění přístupu k obsahu webu (WCAG) iniciativy WAI (Web Accessibility Initiative) skupiny W3C pomáhají tvůrcům a vývojářům webu vytvořit stránky, které lépe vyhovují potřebám osob s postižením či věkovými omezeními.

Pokyny WCAG usnadňují přístup k celé škále obsahu webu (texty, obrázky, zvukové a obrazové soubory) a k webovým aplikacím. Pokyny WCAG mohou být přesně testovány, jsou snadno pochopitelné a použitelné a umožňují vývojářům flexibilně inovovat. Pokyny WCAG 2.0 byly též schváleny jako norma [ISO/IEC 40500:2012.](http://www.iso.org/iso/iso_catalogue/catalogue_tc/catalogue_detail.htm?csnumber=58625/)

Pokyny WCAG se konkrétně zabývají překážkami v přístupu k webu, kterým čelí lidé s vizuálními, sluchovými, fyzickými, kognitivními a neurologickými postiženími a starší uživatelé webu, kteří potřebují usnadnění přístupu. Pokyny WCAG 2.0 popisují vlastnosti přístupného obsahu:

- Vnímatelnost (například textové alternativy pro obrázky, titulky pro neslyšící, přizpůsobitelnost prezentace a barevný kontrast)
- Použitelnost (přístup ke klávesnici, barevný kontrast, načasování vstupu, prevence záchvatů a možnosti navigace)
- Pochopitelnost (čitelnost, předvídatelnost a podpora vstupů)
- Robustnost (například kompatibilita s technologiemi usnadnění přístupu)

## <span id="page-90-0"></span>Legislativa a předpisy

Dostupnost IT a informací se stává oblastí se stále vyšší legislativní důležitostí. Na těchto odkazech naleznete informace o klíčových zákonech, nařízeních a normách.

- [USA](http://www8.hp.com/us/en/hp-information/accessibility-aging/legislation-regulation.html#united-states)
- [Kanada](http://www8.hp.com/us/en/hp-information/accessibility-aging/legislation-regulation.html#canada)
- [Evropa](http://www8.hp.com/us/en/hp-information/accessibility-aging/legislation-regulation.html#europe)
- [Austrálie](http://www8.hp.com/us/en/hp-information/accessibility-aging/legislation-regulation.html#australia)

## Užitečné zdroje a odkazy o usnadnění přístupu

Tyto organizace, instituce a zdroje mohou být dobrým zdrojem informací o zdravotním postižení a omezeních souvisejících s věkem.

 $\beta\$  POZNÁMKA: Nejde o vyčerpávající seznam. Tyto organizace jsou uvedeny pouze pro informaci. Společnost HP nepřebírá žádnou zodpovědnost za informace nebo kontakty, se kterými se setkáte na internetu. Uvedení v seznamu na této stránce neznamená schválení společností HP.

## **Organizace**

Tyto organizace jsou některé z mnoha, které poskytují informace o zdravotním postižení a omezení týkající se věku.

- American Association of People with Disabilities (AAPD)
- The Association of Assistive Technology Act Programs (ATAP)
- Hearing Loss Association of America (HLAA)
- Institut Information Technology Technical Assistance and Training Center (ITTATC)
- Lighthouse International
- National Association of the Deaf
- National Federation of the Blind
- Rehabilitation Engineering & Assistive Technology Society of North America (RESNA)
- Telecommunications for the Deaf and Hard of Hearing, Inc. (TDI)
- Iniciativa pro usnadnění přístupu k webu W3C (WAI)

## Vzdělávací instituce

Mnohé vzdělávací instituce, včetně těchto příkladů, poskytují informace o zdravotním postižení a omezení týkající se věku.

- California State University, Northridge, Center on Disabilities (CSUN)
- University of Wisconsin Madison, Trace Center
- University of Minnesota, počítačový program pro zprostředkování ubytování

## <span id="page-91-0"></span>Další zdroje o postiženích

Více zdrojů, včetně těchto příkladů, poskytuje informace o zdravotním postižení a omezení týkající se věku.

- Technický asistenční program ADA (Americans with Disabilities Act)
- ILO Global Business and Disability network
- **EnableMart**
- European Disability Forum
- **Job Accommodation Network**
- Microsoft Enable

## Odkazy HP

Tyto specifické odkazy HP poskytují informace, které se týkají postižení a věkových omezení.

[Příručka bezpečné a pohodlné obsluhy HP](http://www8.hp.com/us/en/hp-information/ergo/index.html)

[Prodej HP ve veřejném sektoru](https://government.hp.com/)

# Kontaktování podpory

Společnost HP nabízí technickou podporu a pomoc s možnostmi usnadnění přístupu pro zákazníky s tělesným postižením.

**POZNÁMKA:** Podpora je k dispozici pouze v angličtině.

- Zákazníci se sluchovým hendikepem, kteří by se chtěli zeptat na technickou podporu nebo dostupnost produktů HP:
	- Použijte TRS/VRS/WebCapTel a zavolejte na číslo (877) 656-7058 v době od pondělí do pátku, 6:00 až 21:00 (UTC-7).
- Zákazníci s jiným postižením nebo s věkovým omezením, kteří by se chtěli zeptat na technickou podporu nebo dostupnost produktů HP:
	- Zavolejte na číslo (888) 259-5707 v době od pondělí do pátku 6:00 až 21:00 (UTC-7).

# Rejstřík

### A

akční klávesa obrazovky soukromí, identifikace [13](#page-21-0) akční klávesa vkládání [14](#page-22-0) akční klávesy [13](#page-21-0) bezdrátové připojení [14](#page-22-0) hlasitost reproduktorů [14](#page-22-0) identifikace [13](#page-21-0) insert [14](#page-22-0) jas obrazu [13](#page-21-0) obrazovka soukromí [13](#page-21-0) podsvícení klávesnice [14](#page-22-0) použití [13](#page-21-0) programovatelná klávesa [14](#page-22-0) přepnutí obrazu [13](#page-21-0) ztlumení zvuku [13](#page-21-0) aktivace režimu spánku a hibernace [39](#page-47-0) aktualizace programů a ovladačů [59](#page-67-0) aktualizace softwaru, instalace [55](#page-63-0) antény bezdrátové místní sítě (WLAN), identifikace [7](#page-15-0) antény bezdrátové místní sítě (WWAN), identifikace [8](#page-16-0) antény pro bezdrátové připojení, identifikace [7,](#page-15-0) [8](#page-16-0) antivirový software [55](#page-63-0) AT (technologie usnadnění přístupu) hledání [80](#page-88-0) účel [79](#page-87-0) Automatic DriveLock (Automatická funkce DriveLock) povolení [50](#page-58-0) výběr [50](#page-58-0) zakázání [50](#page-58-0) Automatické uzamčení a probuzení [6,](#page-14-0) [7](#page-15-0)

### B

baterie hledání informací [42](#page-50-0) řešení stavu nízkého nabití baterie [43](#page-51-0) stavy nízkého nabití baterie [42](#page-50-0) úspora energie [42](#page-50-0) vybíjení [42](#page-50-0)

zaplombovaná z výroby [43](#page-51-0) baterie zaplombovaná z výroby [43](#page-51-0) bezdrátová síť (WLAN) funkční dosah [20](#page-28-0) připojení [20](#page-28-0) připojení k podnikové síti WLAN [20](#page-28-0) připojení k veřejné síti WLAN [20](#page-28-0) bezdrátové připojení, akční klávesa [14](#page-22-0) bezpečnostní kabel [56](#page-64-0) BIOS aktualizace [67](#page-75-0) stažení aktualizace [67,](#page-75-0) [68](#page-76-0) určení verze [67](#page-75-0) Bluetooth, štítek [15](#page-23-0) bod obnovení systému, vytvoření [63](#page-71-0)

### C

cestování s počítačem [15,](#page-23-0) [62](#page-70-0) Computer Setup heslo správce systému BIOS [47-](#page-55-0)[49](#page-57-0) navigace a výběr položek [66](#page-74-0) obnovení nastavení výrobce [66](#page-74-0) spuštění [66](#page-74-0)

## Č

čištění počítače [59](#page-67-0) dezinfekce [60](#page-68-0) HP Easy Clean [59](#page-67-0) odstranění nečistot a usazenin [60](#page-68-0) péče o dřevěnou dýhu [61](#page-69-0) čtečka otisků prstů [56](#page-64-0) čtečka otisků prstů, identifikace [12](#page-20-0)

## D

Defragmentace disku, software [58](#page-66-0) displej, součásti [6](#page-14-0) DriveLock popis [51](#page-59-0) povolení [52](#page-60-0) zakázání [53](#page-61-0)

#### E

eSIM [21](#page-29-0) externí napájení, použití [44](#page-52-0)

## G

gesta dotykové obrazovky posunutí jedním prstem [29](#page-37-0) gesta zařízení přesný touchpad klepnutí čtyřmi prsty [28](#page-36-0) klepnutí dvěma prsty [27](#page-35-0) klepnutí třemi prsty [27](#page-35-0) posunutí dvěma prsty [27](#page-35-0) přejetí čtyřmi prsty [28](#page-36-0) přejetí třemi prsty [28](#page-36-0) gesta zařízení touchpad klepnutí čtyřmi prsty [28](#page-36-0) klepnutí dvěma prsty [27](#page-35-0) klepnutí třemi prsty [27](#page-35-0) posunutí dvěma prsty [27](#page-35-0) přejetí čtyřmi prsty [28](#page-36-0) přejetí třemi prsty [28](#page-36-0) gesta zařízení touchpad a dotykové obrazovky klepnutí [26](#page-34-0) přiblížení/oddálení sevřením dvou prstů [26](#page-34-0) gesto [28](#page-36-0) GPS [21](#page-29-0)

## H

hardware, umístění [3](#page-11-0) hesla správce [46](#page-54-0) správce systému BIOS [47](#page-55-0)[-49](#page-57-0) uživatel [46](#page-54-0) heslo automatické funkce DriveLock zadání [51](#page-59-0) heslo funkce DriveLock nastavení [51](#page-59-0) zadání [53](#page-61-0) změna [54](#page-62-0) heslo správce [46](#page-54-0) hlasitost nastavení [14](#page-22-0) ztlumení zvuku [13](#page-21-0) hlasitost reproduktoru, akční klávesy [14](#page-22-0)

hlavní heslo funkce DriveLock změna [54](#page-62-0) HP 3D DriveGuard [58](#page-66-0) HP Client Security [56](#page-64-0) HP LAN-Wireless Protection [24](#page-32-0) HP Sure Recover [65](#page-73-0) HP TechPulse [56](#page-64-0)

#### I

ikona Napájení, použití [41](#page-49-0) indikátory napájení [10](#page-18-0) informace o baterii, vyhledání [42](#page-50-0) informace o směrnicích certifikace bezdrátové komunikace, štítky [15](#page-23-0) štítek se směrnicemi [15](#page-23-0) instalovaný software, vyhledání [3](#page-11-0)

#### J

jas obrazu, akční klávesy [13](#page-21-0)

#### K

kamera [7](#page-15-0) identifikace [7](#page-15-0) použití [31](#page-39-0) klávesa bezdrátového připojení [19](#page-27-0) klávesa esc, identifikace [12](#page-20-0) klávesa fn, identifikace [12](#page-20-0) klávesa s logem Windows, identifikace [12](#page-20-0) klávesa soukromí kamery identifikace [13](#page-21-0) klávesa ztlumení mikrofonu, identifikace [14](#page-22-0) klávesnice a volitelná myš použití [29](#page-37-0) klávesové zkratky dotaz na programování [15](#page-23-0) insert [14](#page-22-0) použití [14](#page-22-0) přerušení [15](#page-23-0) scroll lock [14](#page-22-0) ztlumení mikrofonu [14](#page-22-0) klávesy akční [13](#page-21-0) esc [12](#page-20-0) fn [12](#page-20-0) soukromí kamery [13](#page-21-0) Windows [12](#page-20-0) klepnutí čtyřmi prsty, gesto zařízení touchpad [28](#page-36-0) klepnutí dvěma prsty, gesto zařízení touchpad [27](#page-35-0)

klepnutí třemi prsty, gesto zařízení touchpad [27](#page-35-0) klepnutí, gesto zařízení touchpad a dotykové obrazovky [26](#page-34-0) kombinovaný konektor zvukového výstupu (pro sluchátka) / zvukového vstupu (pro mikrofon), identifikace [4](#page-12-0) konektor napájení identifikace konektoru USB Type- $C$  [4,](#page-12-0) [5](#page-13-0) konektor napájení USB Type-C a port Thunderbolt s funkcí HP Sleep and Charge, identifikace [4,](#page-12-0) [5](#page-13-0) konektor, napájení [4,](#page-12-0) [5](#page-13-0) konektory kombinovaný zvukový výstup (pro sluchátka) / zvukový vstup (pro mikrofon) [4](#page-12-0) kontrolka baterie [3,](#page-11-0) [5](#page-13-0) kontrolka bezdrátového připojení [19](#page-27-0) kontrolka funkce caps lock, identifikace [10](#page-18-0) kontrolka funkce fn lock, identifikace [10](#page-18-0) kontrolka kamery, identifikace [7](#page-15-0) kontrolka klávesy soukromí [10](#page-18-0) kontrolka soukromí kamery, identifikace [10](#page-18-0) kontrolka ztlumení zvuku mikrofonu, identifikace [10](#page-18-0) kontrolka ztlumení zvuku, identifikace [10](#page-18-0) kontrolky adaptér střídavého proudu a baterie [3,](#page-11-0) [5](#page-13-0) baterie [3,](#page-11-0) [5](#page-13-0) caps lock [10](#page-18-0) fn lock [10](#page-18-0) kamera [7](#page-15-0) klávesa soukromí [10](#page-18-0) napájení [10](#page-18-0) soukromí kamery [10](#page-18-0) ztlumení mikrofonu [10](#page-18-0) kontrolky, ztlumení [10](#page-18-0) kryt soukromí kamery použití [31](#page-39-0)

#### L

levá strana, součásti [5](#page-13-0)

#### M

média HP Recovery zotavení [64](#page-72-0) médium pro obnovení [63](#page-71-0) vytvoření pomocí nástroje HP Cloud Recovery Download Tool [63](#page-71-0) vytvoření pomocí nástrojů systému Windows [63](#page-71-0) metody obnovení a zotavení [64](#page-72-0) Mezinárodní asociace IAAP (International Association of Accessibility Professionals) [80](#page-88-0) Miracast [36](#page-44-0) Možnosti zabezpečení funkce DriveLock [49](#page-57-0)

#### N

nabití baterie [42](#page-50-0) náhlavní souprava, připojení [32](#page-40-0) nano SIM karta, zasunutí [17](#page-25-0) napájení baterie [41](#page-49-0) externí [44](#page-52-0) napájení z baterie [41](#page-49-0) nastavení napájení, použití [41](#page-49-0) nastavení nástroje Remote HP PC Hardware Diagnostics UEFI použití [74](#page-82-0) přizpůsobení [75](#page-83-0) Nastavení TPM [69](#page-77-0) nastavení zvuku, použití [32](#page-40-0) Nástroj HP MAC Address Pass Through [24](#page-32-0) nástroj HP PC Hardware Diagnostics UEFI použití [72](#page-80-0) spuštění [73](#page-81-0) stažení [73](#page-81-0) závada, ID kód [72](#page-80-0) nástroj HP PC Hardware Diagnostics Windows instalace [72](#page-80-0) použití [70](#page-78-0) přístup [70,](#page-78-0) [71](#page-79-0) stažení [71,](#page-79-0) [72](#page-80-0) závada, ID kód [70](#page-78-0) nástroj obnovení systému [64](#page-72-0) nástroj Setup navigace a výběr položek [66](#page-74-0) obnovení nastavení výrobce [66](#page-74-0) nástroje systému Windows, používání [63](#page-71-0) název a číslo produktu, počítač [15](#page-23-0)

nereagující systém [40](#page-48-0) NFC [22](#page-30-0) normy a legislativa, usnadnění přístupu [81](#page-89-0)

#### O

oblast pro ovládání poklepáním a antény pro technologii NFC (Near Field Communication), identifikace [9](#page-17-0) oblast zařízení touchpad, identifikace [9](#page-17-0) obnovení [63](#page-71-0) Oddíl 508 norem o usnadnění přístupu [81](#page-89-0) otisky prstů, registrace [54](#page-62-0) ovládání bezdrátového připojení operační systém [19](#page-27-0) tlačítko [19](#page-27-0)

#### P

péče o počítač [59](#page-67-0) podsvícení klávesnice akční klávesa [14](#page-22-0) port HDMI připojení [34](#page-42-0) Port HDMI připojení [34](#page-42-0) port HDMI, identifikace [5](#page-13-0) port USB SuperSpeed s funkcí HP Sleep and Charge, identifikace [4](#page-12-0) port USB Type-C, připojení [33,](#page-41-0) [37](#page-45-0) porty HDMI [5,](#page-13-0) [34](#page-42-0) konektor napájení USB Type-C a port Thunderbolt s funkcí HP Sleep and Charge [4,](#page-12-0) [5](#page-13-0) port USB SuperSpeed s funkcí HP Sleep and Charge [4](#page-12-0) USB Type-C [37](#page-45-0) USB Type-C Thunderbolt [33](#page-41-0) pořadí při spouštění změna s použitím výzvy f9 [68](#page-76-0) pořadí při spouštění, změna [65](#page-73-0) posunutí dvěma prsty, gesto zařízení touchpad [27](#page-35-0) posunutí jedním prstem, gesto dotykové obrazovky [29](#page-37-0) používání hesel [46](#page-54-0) používání klávesnice a volitelné myši [29](#page-37-0) používání zařízení touchpad [26](#page-34-0) pravá strana, součásti [3](#page-11-0)

programovatelná akční klávesa, identifikace [14](#page-22-0) provozní prostředí [77](#page-85-0) přejetí čtyřmi prsty, gesto zařízení touchpad [28](#page-36-0) přejetí třemi prsty, gesto zařízení touchpad [28](#page-36-0) přenos dat [37](#page-45-0) přepnutí obrazu, akční klávesa [13](#page-21-0) přeprava počítače [62](#page-70-0) přesné zařízení touchpad použití [26](#page-34-0) přiblížení/oddálení sevřením dvou prstů, gesto zařízení touchpad a dotykové obrazovky [26](#page-34-0) připojení k podnikové síti WLAN [20](#page-28-0) připojení k síti WLAN [20](#page-28-0) připojení k veřejné síti WLAN [20](#page-28-0)

#### R

reproduktory připojení [31](#page-39-0) reproduktory, identifikace [11,](#page-19-0) [15](#page-23-0) režim hibernace aktivace [40](#page-48-0) aktivován ve stavu velmi nízkého nabití baterie [42](#page-50-0) ukončení [40](#page-48-0) režim Letadlo, klávesa [19](#page-27-0) režim slabého modrého světla [6](#page-14-0) režim spánku aktivace [39](#page-47-0) ukončení [39](#page-47-0) režim spánku a hibernace, aktivace [39](#page-47-0) rychlé nabíjení HP [42](#page-50-0)

#### S

sériové číslo, počítač [15](#page-23-0) servisní štítky, umístění [15](#page-23-0) SIM karta, správná velikost [17](#page-25-0) SIM karta, vložení [17](#page-25-0) sluchátka, připojení [31](#page-39-0) snímač okolního světla, identifikace snímač barev, identifikace [7](#page-15-0) snímač přiblížení uživatele, identifikace [7](#page-15-0) software antivirus [55](#page-63-0) brána firewall [55](#page-63-0) nástroj Defragmentace disku [58](#page-66-0) Vyčištění disku [58](#page-66-0) software brány firewall [55](#page-63-0)

software Vyčištění disku [58](#page-66-0) součásti displej [6](#page-14-0) levá strana [5](#page-13-0) oblast klávesnice [8](#page-16-0) pravá strana [3](#page-11-0) spodní strana [15](#page-23-0) speciální klávesy, použití [12](#page-20-0) správa napájení [39](#page-47-0) stav nízkého nabití baterie [42](#page-50-0) stav velmi nízkého nabití baterie [42](#page-50-0) stavy zobrazení [34](#page-42-0) Sure Start použití [69](#page-77-0)

## Š.

štítek certifikace bezdrátové komunikace [15](#page-23-0) štítky Bluetooth [15](#page-23-0) certifikace bezdrátové komunikace [15](#page-23-0) sériové číslo [15](#page-23-0) servisní [15](#page-23-0) směrnice [15](#page-23-0) WLAN [15](#page-23-0)

#### T

technologie usnadnění přístupu (AT) hledání [80](#page-88-0) účel [79](#page-87-0) Thunderbolt, připojení USB Type-C [33](#page-41-0) Tile (Uspořádání panelů) [18](#page-26-0) tlačítka levé tlačítko zařízení touchpad [9](#page-17-0) napájení [11](#page-19-0) pravé tlačítko zařízení touchpad [9](#page-17-0) tlačítka zařízení touchpad identifikace [9](#page-17-0) tlačítko bezdrátového připojení [19](#page-27-0) tlačítko napájení, identifikace [11](#page-19-0) touchpad nastavení [8](#page-16-0) použití [26](#page-34-0)

#### U

údržba aktualizace programů a ovladačů [59](#page-67-0)

nástroj Defragmentace disku [58](#page-66-0) Vyčištění disku [58](#page-66-0) usnadnění přístupu [79,](#page-87-0) [80,](#page-88-0) [82,](#page-90-0) [83](#page-91-0) usnadnění přístupu, zhodnocení potřeb [80](#page-88-0) uživatelské heslo [46](#page-54-0)

#### V

vestavěné mikrofony, identifikace [7](#page-15-0) větrací otvory, identifikace [15](#page-23-0) video [33](#page-41-0) bezdrátové displeje [36,](#page-44-0) [37](#page-45-0) port HDMI [34](#page-42-0) Port HDMI [34](#page-42-0) USB Type-C [33](#page-41-0) zařízení portu Thunderbolt [33](#page-41-0) vstupní napájení [76](#page-84-0) výboj statické elektřiny [78](#page-86-0) vypnutí [40](#page-48-0) vypnutí počítače [40](#page-48-0)

### W

Windows bod obnovení systému [63](#page-71-0) médium pro obnovení [63](#page-71-0) záloha [63](#page-71-0) Windows Hello použití [54](#page-62-0) WLAN, štítek [15](#page-23-0)

## Z

zákaznická podpora, usnadnění přístupu [83](#page-91-0) záloha, vytvoření [63](#page-71-0) zálohy [63](#page-71-0) zařízení Bluetooth [19,](#page-27-0) [22](#page-30-0) zařízení s vysokým rozlišením, připojení [34,](#page-42-0) [36](#page-44-0) zařízení sítě WLAN [15](#page-23-0) zařízení sítě WWAN [19,](#page-27-0) [20](#page-28-0) Zásady HP pro usnadnění přístupu [79](#page-87-0) zásuvka pro bezpečnostní kabel, identifikace [3](#page-11-0) zásuvka pro SIM kartu, identifikace [5](#page-13-0) zásuvky bezpečnostní kabel [3](#page-11-0) SIM karta [5](#page-13-0) zdroje HP [1](#page-9-0) zdroje, usnadnění přístupu [82](#page-90-0)

zotavení [63,](#page-71-0) [64](#page-72-0) disky [64](#page-72-0) jednotka USB flash [64](#page-72-0) média [64](#page-72-0) ztlumení hlasitosti, akční klávesa [13](#page-21-0) zvuk [31](#page-39-0) *Viz* audio HDMI [35](#page-43-0) náhlavní souprava [32](#page-40-0) nastavení zvuku [32](#page-40-0) reproduktory [31](#page-39-0) sluchátka [31](#page-39-0) úprava hlasitosti [14](#page-22-0) zvuk HDMI, konfigurace [35](#page-43-0)